# LaserMFD

LFF 6080

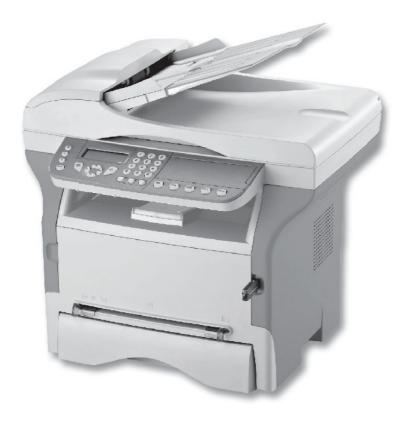

GB User Manual

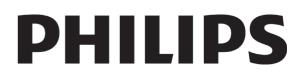

# **Dear customer**

For your security and comfort, we urge you to carefully read the chapter **Security** before attempting use.

In buying this multifunction machine, you have opted for a quality Philips product. Your device satisfies all of the different needs of a modern office automation tool.

This machine allows you to scan in colour, to fax, print and copy in black and white. You can connect the multifunction device to your PC (Microsoft Windows 2000/XP/Vista).

Install the software included to use the multifunction device as a printer. Besides, you can scan, edit and save documents through your PC. If you have a WLAN adaptor (optional) you can communicate with a personal computer wirelessly.

WLAN is an optional working only with a specific adaptor that you can obtain from your retailer. You will find further information on our website: www.sagem-communications.com.

Thanks to its navigator and its multitask access, it is powerful, user-friendly and easy to use.

The LFF6080 multifunction machines come with a 600 dpi scanner and a black and white laser printer offering a printing speed of 20 ppm. The Companion Suite Pro software provided allows you to use your multifunction machine as a scanner and a printer from a personal computer. It also gives you the ability to manage your multifunction machine.

### Consumables

Refer to section Specifications, page 91.

# Contents

| Dear customer<br>Consumables              | I                     |
|-------------------------------------------|-----------------------|
|                                           |                       |
| Security                                  | 1                     |
| Security directives                       | 1                     |
| EMC                                       | 1                     |
| Note to users in the United States of     |                       |
| America                                   | 1                     |
| Declaration of Conformity                 | 1                     |
| EME Compliance for Canada                 | 2                     |
| Laser Safety Information                  | 2                     |
| For Europe/Asia                           | 2                     |
| For North America                         | 2<br>2<br>2<br>3<br>3 |
| Positions of Safety labels on the machine | 3                     |
| Symbols for the main power switch         | 3                     |
| Regulatory Information                    | 4                     |
| Certifications in Europe                  | 4                     |
| CE Marking Traceability Information (For  |                       |
| EU Countries Only)                        | 4                     |
| Environment                               | 5                     |
| The packaging                             | 5                     |
| Batteries and rechargeable batteries      | 5                     |
| The product                               | 5                     |
| Software use license                      | 6                     |
| Definition                                | 6                     |
| License                                   | 6                     |
| Property                                  | 6                     |
| Duration                                  | 6                     |
| Warranty                                  | 6                     |
| Responsibility                            | 6                     |
| Development                               | 6                     |
| Applicable law                            | 7                     |
| Registered trademarks                     | 7                     |
| Prohibited reproductions                  | 7                     |
| -                                         |                       |
| Installation                              | 8                     |
| Location conditions                       | 8                     |
| Cautions of use                           | 8                     |
| Safety information                        | 9                     |
| Safety During Operation                   | 9                     |
| Power Supply                              | 10                    |
| For Fax or Telephone                      | 10                    |
| Paper recommendations                     | 10                    |
| Loading paper in the main unit tray       | 10                    |
| Handling of paper                         | 10                    |
| Humidity control                          | 10                    |
| Handling the unit                         | 10                    |
| Operator shocks                           | 10                    |
| Moving the unit                           | 10                    |
| Handling the Toner Cartridge              | 10                    |
| Rules for use symbols                     | 11                    |
| Terminal description                      | 12                    |
| Command panel                             | 13                    |
| Accessing terminal menus                  | 13                    |
| Packaging contents                        | 14                    |
| Device installation                       | 14                    |
| Installing the document feeder            | 14                    |
| Feed cassette paper insertion             | 14                    |
| Cartridge installation                    | 15                    |
| Paper delivery stop                       | 16                    |
| Starting your device                      | 16                    |

| Device connection                                      | 16       | S       |
|--------------------------------------------------------|----------|---------|
| Device initial setup                                   | 16       | ļ       |
| Paper insertion in the manual input tray               | 18       | Content |
| Use of envelopes                                       | 18       | Ŧ       |
| Сору                                                   | 19       |         |
| Simple copy                                            | 19       | ~       |
| ECO mode copy                                          | 19       | U       |
| Advanced copying                                       | 19       |         |
| ID Card Copy mode                                      | 20       |         |
| Special setup for the copying                          | 20       |         |
| Resolution setup                                       | 20       |         |
| Zoom setup                                             | 21       |         |
| Collated copy setup                                    | 21       |         |
| Analysis origin setup                                  | 21       |         |
| Contrast setup                                         | 21       |         |
| Brightness setup                                       | 21       |         |
| Paper type setup                                       | 21       |         |
| Paper tray selection                                   | 22       |         |
| Sheet-feed analysis margins setup                      | 22       |         |
| Flat-bed analysis margins setup                        | 22       |         |
| Left and right printing margins setup                  | 22       |         |
|                                                        | 22       |         |
| Top and bottom printing margins setup                  | 22       |         |
| Format paper setup                                     |          |         |
| Fax                                                    | 23       |         |
| Fax transmission                                       | 23       |         |
| Print a header page                                    | 23       |         |
| Immediate transmission                                 | 23       |         |
| Delayed transmission                                   | 23       |         |
| Transmission with auto redial                          | 24       |         |
| Fax reception                                          | 24       |         |
| Relay broadcast                                        | 24       |         |
| Fax answering machine                                  | 25       |         |
| Saving an access code                                  | 25       |         |
| Activating / Deactivating the answering                |          |         |
| machine                                                | 25       |         |
| Printing fax messages stored in the                    |          |         |
| memory                                                 | 25       |         |
| Fax rerouting                                          | 25       |         |
| Activating rerouting                                   | 25       |         |
| Setting the re-direction contact                       | 26       |         |
| Printing rerouted documents                            | 26       |         |
| Rerouting fax messages to a USB memory                 |          |         |
| key                                                    | 26       |         |
| Activating rerouting                                   | 26       |         |
| Printing rerouted documents                            | 26       |         |
| Transmission waiting queue                             | 26       |         |
| Performing immediate transmission from                 |          |         |
| the waiting queue                                      | 26       |         |
| Consulting or modifying the waiting                    | -        |         |
| queue                                                  | 27       |         |
| Deleting a transmission on hold                        | 27       |         |
| Printing a document in waiting or in                   |          |         |
| deposit                                                | 27       |         |
| Printing the waiting queue                             | 27       |         |
| Cancelling a transmission in progress                  | 27       |         |
| MailBoxes (MBX Fax)                                    | 27       |         |
| Creating an MBX                                        | 27       |         |
| Modifying the features of a MBX                        | 27       |         |
| Printing the contents of a MBX                         | 20<br>28 |         |
| Deleting a MBX                                         | 28       |         |
| Printing the MBX list                                  | 28       |         |
| MBX deposit in your fax                                | 20<br>28 |         |
| MBX deposit in your rax<br>MBX deposit in a remote fax | 28       |         |
|                                                        | 20       |         |

| MBX polling from a remote fax                             | 28       |   |
|-----------------------------------------------------------|----------|---|
| Deposit and Polling                                       | 29       |   |
| Placing a document in deposit                             | 29       |   |
| Polling a deposited document                              | 29       |   |
| SMS                                                       | 30       |   |
| SMS Parameters                                            | 30       |   |
| Presentation of the sender                                | 30       |   |
| SMS Center transmission number                            | 30       |   |
| Sending an SMS                                            | 30       |   |
| C C                                                       |          |   |
| Parameters/Setup                                          | 31       |   |
| Remote configuration                                      | 31       | Ģ |
| Conditions required                                       | 31       |   |
| Accessing the embedded Web server                         | 31       |   |
| Date/Time                                                 | 31       |   |
| Summer time / Winter time setting                         | 31       |   |
| Your fax number/Your name                                 | 32       |   |
| Type of network                                           | 32       | N |
| Geographical settings                                     | 32       |   |
| Country                                                   | 32       |   |
| Telecommuncation Network                                  | 32       |   |
| Language                                                  | 32       |   |
| Local prefix                                              | 33       |   |
| Transmission report                                       | 33       |   |
| Document feed type                                        | 33       |   |
| Economy period                                            | 34       |   |
| Reception Mode                                            | 34       |   |
| Reception without paper                                   | 34       |   |
| Number of copies                                          | 34       |   |
| Fax or PC reception                                       | 35       |   |
| PC de-registering                                         | 35       |   |
| Fax Server configuration                                  | 35       |   |
| Configuring Fax server network                            | 25       |   |
| parameters                                                | 35<br>35 |   |
| Configuring fax server function                           | 35<br>35 |   |
| Selecting the access mode<br>Lock the Fax server settings | 35       |   |
| Adjust to page                                            | 36       |   |
| Received faxes reduction mode                             | 36       |   |
| Technical Parameters                                      | 36       |   |
| Printing the functions guide                              | 39       |   |
| Printing the logs                                         | 39       |   |
| Print the list of setups                                  | 39       |   |
| Font printing                                             | 39       |   |
| Lock the machine                                          | 39       |   |
| Lock the keyboard                                         | 39       |   |
| Lock the numbers                                          | 40       |   |
| Lock the Internet settings                                | 40       |   |
| Lock the SMS service                                      | 40       |   |
| Lock the Media service                                    | 40       |   |
| Read the counters                                         | 40       |   |
| Sent pages counter                                        | 40       |   |
| Received pages counter                                    | 40       |   |
| Scanned pages counter                                     | 40       |   |
| Printed pages counter                                     | 41       |   |
| Display the consumables status                            | 41       |   |
| Calibrate your scanner                                    | 41       |   |
|                                                           | 42       | N |
| Directory<br>Creating subscribers record                  |          |   |
| Creating subscribers record                               | 42       |   |
| Creating subscribers list                                 | 43<br>43 |   |
| Modifying a record                                        | 43<br>43 |   |
| Deleting a record or a list<br>Printing the directory     | 43<br>43 |   |
|                                                           | +3       |   |

| Importing a directory                                       | 43              | S       |
|-------------------------------------------------------------|-----------------|---------|
| How to structure the file                                   | 43              | Ĵ       |
| How to a import a directory                                 | 44              | Ð       |
| Exporting a directory                                       | 44              | I       |
| LDAP Server                                                 | 45              | 2       |
| Configuration                                               | 45              | Content |
| Accessing server contacts                                   | 45              |         |
| Adding LDAP entries in the local<br>directory               | 45              |         |
| Saving/Restoring the directory (Smart                       | 45              |         |
| card option)                                                | 45              |         |
| Games and Calendar                                          | 46              |         |
| Sudoku                                                      | 46              |         |
| Print a grid                                                | 46              |         |
| Print the solution to a grid                                | 46              |         |
| Calendar                                                    | 46              |         |
| letwork features                                            | 47              |         |
| Selecting the type of your local network                    | 47              |         |
| Ethernet network settings                                   | 47              |         |
| Automatic configuration                                     | 47              |         |
| Manual configuration                                        | 47              |         |
| IP address                                                  | 47              |         |
| Sub-network mask<br>Gateway address                         | 47<br>47        |         |
| IEEE Address (or Ethernet address) or                       | 47              |         |
| MAC address                                                 | 47              |         |
| NetBIOS names                                               | 47              |         |
| Name servers                                                | 47              |         |
| Connection to a domain (for instance                        |                 |         |
| with Windows NT, 2000 or XP)                                | 48              |         |
| Domain Login user name                                      | 48              |         |
| Domain Login password                                       | 48              |         |
| Domain name<br>SNTP server configuration                    | 48<br><b>48</b> |         |
| SNTP server address                                         | 48              |         |
| SNTP server port                                            | 48              |         |
| Activating the server access                                | 48              |         |
| Time zone                                                   | 48              |         |
| Summer time                                                 | 48<br><b>49</b> |         |
| WLAN network<br>Type of radio network                       | 49<br>49        |         |
| Radio infrastructure network                                | 49              |         |
| Radio ad-hoc network                                        | 49              |         |
| Radio networks (WLAN)                                       | 49              |         |
| Connect your WLAN adaptor                                   | 50              |         |
| Configure your network                                      | 50              |         |
| Creating or rejoining a network                             | 50              |         |
| Referring to or changing your network                       |                 |         |
| parameters                                                  | 51              |         |
| An example of how an AD-HOC                                 | 52              |         |
| network may be set up<br>Setting up a multifunction machine | 52<br>52        |         |
| Setting up the PC                                           | 53              |         |
| SNMP service configuration                                  | 53              |         |
| SNMP agent configuration                                    | 53              |         |
| SNMP browser configuration                                  | 53              |         |
| Aessage service                                             | 54              |         |
| Information required to set up message                      | VT              |         |
| service                                                     | 54              |         |
| Configuring initialisation parameters                       | 54              |         |
| Access to servers parameters                                | 54              |         |
| Access to SMTP authentication parameters                    | 54              |         |
| Sending an E-mail text                                      | 54              |         |

Contents

| Scan to Mail                                                  | 54       |
|---------------------------------------------------------------|----------|
| Scan to FTP                                                   | 55       |
| Scan to Disk                                                  | 55       |
| Connection configuration                                      | 56       |
| Standard settings                                             | 56       |
| Selecting the connection type                                 | 56       |
| Selecting the transmission type                               | 56       |
| Modifying the connection period                               | 50       |
| (Periodic type)                                               | 56       |
| Modifying the connection time(s) (Set<br>Times type)          | 56       |
| Selecting the print mode for the                              | 00       |
| deposit notice                                                | 56       |
| Specifying an E-mail reply address                            | 56       |
| Printing the Internet settings                                | 56       |
| Mail sorting                                                  | 56       |
| F@X Only mode<br>PC Only mode                                 | 57<br>57 |
| PC share mode                                                 | 57       |
| USB memory key                                                | 58       |
| Use of the USB memory key                                     | 58       |
| Print your documents                                          | 58       |
| Print the list of files located in the key                    | 58       |
| Print the files located in the key                            | 58       |
| Delete your files located in the key                          | 59       |
| Analyse the USB memory key content                            | 59       |
| Save a document on a USB memory key                           | 59       |
| PC Features                                                   | 61       |
| Introduction                                                  | 61       |
| Configuration requirements                                    | 61       |
| Installation                                                  | 61       |
| Installing the full software package                          | 61       |
| Installing the drivers using the                              | ~~~      |
| Companion Suite Pro software                                  | 62<br>64 |
| Installing the drivers manually<br>USB print and scan drivers | 64       |
| LAN print and scan drivers                                    | 64       |
| Installing PostScript print drivers                           | 65       |
| Multifunction Terminal's Supervision                          | 65       |
| Checking the connection between the                           |          |
| PC and the multifunction machine                              | 65       |
| Companion Director                                            | 65       |
| Graphical presentation                                        | 65       |
| Utilities and applications activation                         | 65<br>65 |
| Companion Monitor<br>Graphical presentation                   | 65       |
| Device management                                             | 66       |
| Adding a device connected via USB                             | 66       |
| Adding a device connected to the network                      | 66       |
| Adding manually a device connected to                         |          |
| the network                                                   | 67       |
| Selecting the current device<br>Status of the connection      | 68<br>68 |
| Device parameters                                             | 68       |
| Removing a device                                             | 69       |
| Display the consumable status                                 | 69       |
| Links                                                         | 69       |
| Links available for connected USB devices                     | 69       |
| Links available for connected network                         |          |
| devices<br>Companion Suite Pro functionalities                | 70<br>70 |
| Companion Suite Pro functionalities<br>Document analysis      | 70       |
| Analysis with Scan To                                         | 70       |
| Character recognition software (OCR)                          | 71       |
| Printing                                                      | 71       |
| Printing on the multifunction machine                         | 71       |
|                                                               |          |

| Printing in duplex mode with the            |    |
|---------------------------------------------|----|
| multifunction machine                       | 71 |
| Address book                                | 73 |
| Add a contact to the terminal address       |    |
| book                                        | 73 |
| Add a group to the terminal address book    | 73 |
|                                             |    |
| Manage the address book                     | 73 |
| Modify the information related to a contact | 74 |
| Modify a group                              | 74 |
| Delete a contact or a group from the        |    |
| address book                                | 74 |
| Print the address book                      | 74 |
| Import or export an address book            | 74 |
| Save / Export your address book             | 74 |
| Import an address book                      | 74 |
| Fax communications                          | 74 |
| Presentation of the Fax window              | 74 |
| Send a fax                                  | 75 |
|                                             | 75 |
| Send a fax from the hard disk or the        |    |
| terminal                                    | 75 |
| Send a fax from an application              | 75 |
| Receive a fax                               | 76 |
| Follow-up of fax communications             | 76 |
| The outbox                                  | 76 |
| The send memory (items sent)                | 76 |
| The outbox log                              | 76 |
| The inbox log                               | 76 |
| Fax parameters                              | 77 |
| Access to fax parameters                    | 77 |
| Description of the tab Logs and Reports     | 77 |
| Description of the tab Fax Parameters       | 77 |
| •                                           | 78 |
| Cover page                                  | 78 |
| Creating a cover page template              | 78 |
| Creating a cover page                       |    |
| Description of the tab Cover page           | 80 |
| SMS Communications                          | 81 |
| Presentation of the SMS window              | 81 |
| Send an SMS                                 | 81 |
| Follow-up of SMS                            | 82 |
| The outbox                                  | 82 |
| The outbox log                              | 82 |
| The sent item memory (items sent)           | 82 |
| SMS Parameters                              | 82 |
| Access to SMS parameters                    | 82 |
| Description of the tab Logs and reports     | 82 |
| Software Uninstallation                     | 83 |
|                                             |    |
| Uninstall the software from your PC         | 83 |
| Uninstall the drivers from your PC          | 83 |
| Uninstall the drivers using the Companion   |    |
| Suite Pro software                          | 83 |
| Uninstall the drivers manually              | 83 |
| Maintenance                                 | 85 |
| Service                                     | 85 |
| General information                         | 85 |
|                                             |    |
| Toner cartridge replacement                 | 85 |
| Issues with smart cards                     | 86 |
| Cleaning                                    | 86 |
| Scanner reading system cleaning             | 86 |
| Printer cleaning                            | 86 |
| Printer external cleaning                   | 86 |
| Document-feeder roller cleaning             | 86 |
| Printer issues                              | 87 |
|                                             |    |
| Error messages                              | 87 |
| Paper jam                                   | 87 |
| Scanner issues                              | 88 |
| Miscellaneous issues                        | 88 |
|                                             |    |

### LFF6080

| Communication errors                | 88 |
|-------------------------------------|----|
| Transmission from the feeder        | 88 |
| Transmission from memory            | 88 |
| Communication error codes           | 88 |
| General codes                       | 88 |
| PC printing issues                  | 89 |
| PC printing via USB connection      | 89 |
| GDI, XPS or PCL printing            | 89 |
| PostScript printing                 | 89 |
| PC printing via LAN/WLAN connection | 90 |
| GDI, XPS or PCL printing            | 90 |
| PostScript printing                 | 90 |
| Firmware update                     | 90 |
| Specifications                      | 91 |
| Physical specifications             | 91 |
| Electrical specifications           | 91 |
| Environmental specifications        | 91 |
| Peripheral specifications           | 91 |
| Consumable specifications           | 92 |

# Security

### Security directives

Before turning on your device, check that the outlet that you are going to plug it into conforms to the indications shown on the information plate (voltage, current, power network frequency) located on your device. This device shall be connected to a single phase power network. The device shall not be installed on bare ground.

Batteries and rechargeable batteries, packaging and electric and electronic equipment (EEE), shall be thrown away, as specified by the Instructions of the ENVIRONMENT chapter of this manual.

Because of the device model, the power connector is the only way to disconnecting the device from the power network, that is why it is imperative to apply the following safety measures: your device shall be connected to a power outlet located nearby. The outlet shall be easily accessible.

Your device is delivered with a grounded power cord. It is imperative to connect a grounded connector to a grounded outlet connected to the building earthing.

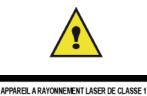

CLASS 1 LASER PRODUCT LASER KLASSE 1 PRODUKT

PRODUCTO LASER DE CLASE 1 APARECCHIO LASER DI CLASSE 1 **Repairs-maintenance**: Repairs and maintenance should only be carried out by a qualified technician. No user serviceable parts inside the machine. To reduce the risk of electrical shock, you shall not proceed with these operations yourself, because by opening or removing the lids, you could expose yourself to two hazards:

- The laser beam can cause irreversible eye damage.
- Avoid contact with powered parts because it can lead to electrical shock with unfortunate consequences.

For installation conditions and safe use precautions, refer to chapter Installation, page 8.

### EMC

### Note to users in the United States of America

This equipment has been tested and found to comply with the limits for a Class B digital device, pursuant to Part 15 of the FCC Rules. These limits are designed to provide reasonable protection against harmful interference in a residential installation.

This equipment generates, uses and can radiate radio frequency energy and, if not installed and used in accordance with the instructions, may cause harmful interference to radio communications. However, there is no guarantee that interference will not occur in a particular installation.

If this equipment does cause harmful interference to radio or television reception, which can be determined by turning the equipment off and on, the user is encouraged to try to correct the interference by one more of the following measures:

- 1. Reorient or relocate the receiving antenna.
- 2. Increase the separation between the equipment and receiver.
- 3. Connect the equipment into an outlet on a circuit different from that to which the receiver is connected.
- 4. Consult the dealer or an experienced radio / TV technician for help.

### **Declaration of Conformity**

This device complies with Part 15 of the FCC Rules. Operation is subject to the following two conditions:

- 1. This device may not cause harmful interference, and
- 2. this device must accept any interference received, including interference that may cause undesired operation.

### **EME** Compliance for Canada

This Class "B" digital apparatus complies with Canadian ICES-003.

Cet appareil numérique de la classe "B" est conforme à la norme NMB-003 du Canada.

### Laser Safety Information

**CAUTION**: Use of controls, adjustments, or performance of procedures other than those specified in this guide may result in hazardous light exposure.

This equipment complies with international safety standards and is classified as a Class 1 Laser Product.

With specific reference to lasers, the equipment complies with laser product performance standards set by governmental, national, and international agencies as a Class 1 Laser Product. It does not emit hazardous light, as the beam is totally enclosed during all phases of customer operation and maintenance.

### For Europe/Asia

This machine complies with IEC 60825-1:1993+A1:1997+A2:2001 standard, is classified as laser class 1 product and is safe for office/EDP use. It contains one class 3B laser diode, 10.72 mW max, 770-795 nm and other class 1 LEDs (280  $\mu$ W at 639 nm).

Direct (or indirect reflected ) eye contact with the laser beam might cause serious eye damage. Safety precautions and interlock mechanisms have been designed to prevent any possible laser beam exposure to the operator.

### For North America

### **CDRH** Regulations.

This equipment complies with the FDA performance standards for laser products except for deviations pursuant to Laser Notice No.50, dated 24 June 2007 and contains 1 class 3B laser diode, 10.72 milliwatt, 770-795 nanometer wavelength and other class 1 LEDs ( $280 \mu W$  at 639 nm).

This equipment does not emit hazardous light, since the beam is totally enclosed during all customer modes of operation and maintenance.

### Positions of Safety labels on the machine

The device has warning labels at the positions shown below. For your safety, you must never touch these surfaces when you remove a paper jam or when you replace the Toner cartridge.

| (8 Good 1999   Institution sciences 1                                        | CAUTION     | Hot surface avoid<br>contact            |
|------------------------------------------------------------------------------|-------------|-----------------------------------------|
|                                                                              | ATTENTION   | Surface chaude<br>Évitez tout contact   |
|                                                                              | ACHTUNG     | Kontakt vermeiden                       |
|                                                                              | ATTENZIONE  | Superficie calda<br>Evitare il contatto |
|                                                                              | PRECAUCIÓN  |                                         |
|                                                                              | VOORZICHTIG | Heet oppervlak<br>vermijd contact       |
|                                                                              | FÖRSIKTIGT  | Het yta. Rör ej.                        |
| ·                                                                            | FORSIGTIG   | Varm overflade,<br>undgå berøring       |
|                                                                              | FORSIKTIG   | Varm overflate,<br>unngå kontakt        |
|                                                                              | OSTRZEŻENIE | Gorąca powierzchnia<br>nie dotykać      |
| 5                                                                            | CUIDADO     | Superfície quente<br>Evitar contacto    |
|                                                                              |             | Horký povrch<br>nedotýkat se            |
|                                                                              | FIGYELEM    | Ne érintse meg a<br>forró felületeket!  |
|                                                                              | TÄRKEÄÄ     | Kuuma pinta<br>älä koske.               |
|                                                                              | осторожно   |                                         |
|                                                                              | 注意          | 表面高温,请勿接触。                              |
|                                                                              | 注意          | 表面高溫請勿僅觸                                |
|                                                                              | 고온주의        | 표면이 뜨거우므로 만지지<br>않도록 주의해주십시오.           |
|                                                                              | 注意          | 表面が熱くなっています<br>ので触らないでください。             |
|                                                                              |             |                                         |
| APPAREIL A RAYONNEMENT LASER DE CLASSE 1                                     |             |                                         |
| CLASS 1 LASER PRODUCT<br>LASER KLASSE 1 PRODUKT<br>PRODUCTO LASER DE CLASE 1 |             |                                         |
| APARECCHIO LASER DE CLASE 1                                                  |             |                                         |

# - Security - Software use license - Environment - Licence

### Symbols for the main power switch

In accordance with IEC 60417, this machine uses the following symbols for the main power switch:

- means POWER ON.
- O means POWER OFF.

### Regulatory Information

### **Certifications in Europe**

| CE                 | The CE mark applied to this product, symbolizes Sagem Communications SAS (hereafter designated as Sagem Communications) 's declaration of conformity with the following applicable European Union Directives, as of the dates indicated: |
|--------------------|----------------------------------------------------------------------------------------------------|
| December 12,2006:  | Council Directive 2006/95/EC as amended. Approximation of the laws of the member states related to low voltage equipment.                                                                                                    |
| December 15, 2004: | Council Directive 2004/108/EC as amended. Approximation of the laws of the member states related to electromagnetic compatibility.                                                                                                    |
| March 9, 1999:     | Council Directive 99/5/EC, on radio equipment and telecommunications terminal equipment and the mutual recognition of the conformity.                                                                                                    |
|                    | The conformity declaration is available on www.sagem-communications.com, see the support section or at the following address:                                                                                                    |
|                    | Sagem Communications - Customer relations department 27, rue Leblanc - 75512 PARIS CEDEX 15 - France                                                                                                    |

### CE Marking Traceability Information (For EU Countries Only)

### Manufacturer:

Sagem Communications Le Ponant de Paris 27 rue Leblanc 75015 PARIS - FRANCE

# Environment

The preservation of the environment is of importance to the manufacturer. The manufacturer wishes to service the installations with respect to the environment and has chosen to integrate the environmental performance in the whole lifecycle of its products, throughout manufacturing, release, use and disposal.

### The packaging

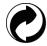

The (green point) logo indicates that a contribution is given to an approved national organization to improve the packaging salvage and recycling infrastructures.

To make recycling easier, follow local rules and regulations concerning sorting and disposal of such waste.

### Batteries and rechargeable batteries

If your product contains batteries or rechargeable batteries, these shall be disposed of at the designated collecting centers.

### The product

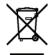

The crossed bin symbol on the product indicates that it belongs to the electric and electronic equipment family.

Therefore, according to European regulations you are requested to dispose of it at the selected collection areas:

- to distribution centers in case of equivalent equipment purchase,
- to the available local collecting centers (dump, selective collection, etc.).

In doing so, you will participate in the "Waste of Electric and Electronic Equipment reuse and development scheme" which will help prevent potential effects on the environment and human health.

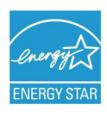

The purpose of the International ENERGY STAR<sup>®</sup> Program is to promote the development and popularization of energy-efficient office equipment.

As an ENERGY STAR<sup>®</sup> Partner, Sagem Communications has determined that this product meets the ENERGY STAR<sup>®</sup> guidelines for energy efficiency.

Your machine will be delivered with the timer for switching to Power Save Mode from the last copy/print out, set at 5 or 15 minutes, depending on the model. A more detailed description of this feature can be found in the Machine Setup Section of this guide.

# Software use license

CAREFULLY READ ALL THE TERMS AND CONDITIONS OF THE PRESENT LICENSE BEFORE OPENING THE SEALED ENVELOPE CONTAINING THE SOFTWARE. OPENING THIS ENVELOPE INDICATES THAT YOU ACCEPT THESE TERMS AND CONDITIONS.

In case you should not accept the terms of this license, the CD-ROM packaging should be returned to the retailer unopened, along with the other components of the product. The purchase price of this product will be refunded. No refunds will be made for products if the CD-ROM packaging have been opened, if components are missing or if the reimbursement request is made after ten (10) days from the purchase date, your receipt is the proof of purchase.

### Definition

The Software designates programs and associated documentation.

### License

- This license allows you to use this Software on personal computers on a local network. You only have permission to use this Software to print on one multifunction machine; you can not lend the Software or authorize anyone to use it.

- You are allowed to make a back up copy.

- This license is non-exclusive and non-transferable.

### Property

The manufacturer or its providers hold the Software property right. You only become the owner of the CD-ROM. You shall not modify, adapt, decompile, translate, create any derived piece, rent or sell the Software or the documentation. Any rights not explicitly approved are reserved by the manufacturer or its providers.

### Duration

This license remains valid until cancelled. You can cancel it by destroying the program and the documentation as well as any other copies of them. This license will automatically be canceled in case you do not respect the terms of this license. If the license is rendered invalid, you agree to destroy all copies of the program and the associate documentation.

### Warranty

The Software is provided "as is" with no warranties what so ever, whether expressed or implied, including without limitation, any warranties of merchantability or fitness for a particular purpose; all the risks concerning the results and performance of this Software are assumed by the buyer. In case the program should appear defective, all the repair and service expenses will be covered by the buyer.

Nevertheless, the license holder benefits from the following warranty: we guarantee that the CD-ROM on which the Software is recorded is free from hardware or manufacturing faults if used in normal conditions, the guarantee is valid for ninety (90) days from the delivery date, the copy of the receipt being the proof of purchase. In case of a CD-ROM fault that due to accident or misuse, the CD-ROM will not be replaced as per the warranty.

### Responsibility

If the CD-ROM is not working properly, send it to the retailer together with a copy of the receipt. It is the retailer's sole responsibility to replace the CD-ROM. Nobody, not even the manufacturer who is involved in the creation, realization, merchantability and delivery of this program would be responsible for direct, indirect or immaterial damages, such as, but not limited to, loss of information, loss of time, execution loss, loss of revenue, loss of customers, due to the use or inability to use the program.

### Development

With a constant concern for improvement, the manufacturer reserves the right to modify the Software specifications without any notice. In case of modification, your user right does not give you access to free updates.

This license is under the French law. Any dispute following the interpretation or execution of this license will be submitted to the Paris Court.

Given the continuous technology development, the manufacturer reserves the right to modify the technical specifications indicated for this product, at any time, without prior notice, and/or to stop manufacturing of the product. All the names of the products and brands that could be trademarks registered by their respective owners are recognized in the present document.

### Registered trademarks

Given the technical evolution, Sagem Communications reserves the right to modify the technical specifications of this product and/or to stop its manufacturing at any time and without notice. Companion Suite Pro is a registered trademark of Sagem Communications.

PCL® is a registered trademark of the Hewlett-Packard Company.

PostScript® is a registered trademark of Adobe Systems Incorporated.

Adobe® and the Adobe® products referred to here are registered trademarks of Adobe Systems Incorporated.

PaperPort11SE is a registered trademark of ScanSoft.

Microsoft® Windows 2000®, Microsoft® Windows Server 2003®, Microsoft® Windows XP®, Microsoft® Windows Vista® and any other Microsoft® product referred to here are registered trademarks of Microsoft Corporation registered and/or used in the United States and/or in other countries.

All the other brands or products referred to as examples or in order to give additional information are registered trademarks of their respective owners.

The informations contents of this user manual are subject to change without notice.

### Prohibited reproductions

Do not copy or print any item for which reproduction is prohibited by law.

Copying or printing the following items is generally prohibited by local law:

- bank notes;
- checks;
- bonds;
- stock certificates;
- bank drafts;
- passports;
- driver's licenses.

The preceding list is meant as a guide only and is not inclusive. If you have any questions concerning the legality of copying or printing certain items, consult with your legal advisor.

# Installation

### Location conditions

By choosing an appropriate location, you preserve the longevity of the machine. Check that the selected location has the following characteristics:

- Choose a well ventilated location.
- Make sure not to obstruct the ventilation grids located on the left and right sides of the device. During the installation, make sure to place the machine thirty centimeters away from the surrounding objects so all the lids can be easily opened.
- Make sure that this location does not present any ammonia nor any other organic gasses emission hazard.
- The ground outlet (refer to the security notices presented in the **Security** chapter) to which you plan to connect the machine must be located close to this one and have an easy access.
- Make sure that the machine is not directly exposed to sun light.
- Make sure not to place the machine in an area exposed to an air flow generated by an air conditioning, heating or ventilation system, nor in an area subject to large temperature or humidity variations.
- Choose a solid and horizontal surface on which the machine will not be exposed to intense vibrations.
- Keep the machine away from any object that could obstruct its ventilation ports.
- Do not place the machine close to hangings or any other flammable objects.
- Choose a location where splashes of the water and other liquids are limited.
- Make sure that this location is dry, clean and dust free.

### Cautions of use

Take into account the important precautions below when using the machine.

### Running environment:

- Temperature: 10 °C to 27 °C [50 °F to 80.6 °F] with an ambient humidity included between 15 to 80% (up to 32°C [89.6 °F] with an ambient humidity included between 15 to 54%).

### Terminal:

The section below describes the precautions to be taken when using the machine:

- Never turn the machine off and never open the lids while printing.
- Never use gas or flammable liquids, or objects generating magnetic field close to the machine.
- When you unplug the power cord, always hold the connector without pulling the cord. A damaged cord presents a potential fire hazard or an electric shock hazard.
- Never touch the power cord with wet hands. You risk getting an electric shock.
- Always unplug the power cord before moving the machine. Otherwise, you could risk having the cord damaged and create a fire hazard or an electric shock hazard.
- Always unplug the power cord when you plan not to use the machine for a long period of time.
- Never put objects on the power cord, never pull it and never fold it. This could cause a fire hazard or an electric shock hazard.
- Always make sure that the machine is not sitting on the power cord or any other electric device communication cables. Make sure also that neither cord nor cable is introduced to the machine inner mechanism. This would expose you to a machine malfunction risk or to a fire hazard.
- Make sure that the printer is unplugged from the power outlet before connecting or disconnecting an interface cable to the printer (use a shielded interface cable).
- Never try to remove any fixed pane or hood. The machine contains high voltage circuits. Any contact with these circuits can cause an electric shock risk.
- Never try to modify the machine. This could cause a fire hazard or an electric shock hazard.
- Always make sure that paper clips, staples or other small metallic items do not get inside the machine via the ventilation ports or other ports. Such items create fire hazards or electric shock hazards.
- Prevent water and any other liquid from spilling on the machine or near to it. Any contact of the machine with water or liquid can cause a fire hazard or an electric shock hazard.

- If liquid or metallic item gets accidentally inside the machine, turn it off immediately, unplug the power cord and contact your retailer. Otherwise, you will face a fire hazard or an electric shock hazard.
- In case of heat, smoke, unusual smell or abnormal noise emissions, turn the machine off, unplug the power cord immediately and contact your retailer. Otherwise, you will face a fire hazard or an electric shock hazard.
- Avoid using the machine during an "electric storm", this can cause an electric shock hazard due to lightning.
- Never move the terminal during printing.
- Always lift the terminal when you wish to move it.

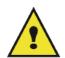

Make sure to place the machine in well ventilated premises. When in operation, the printer generates a small amount of ozone. An unpleasant smell can come from the printer if it is used intensively in poorly ventilated premises. For a secure use, make sure you place the machine in well ventilated premises.

### Safety information

When using your product, the following safety precautions should always be followed.

### Safety During Operation

In this information slip, the following symbols are used:

| 4 | Indicates a potentially hazardous situation which, if instructions are not followed, could NING: result in death or serious injury.                |  |
|---|----------------------------------------------------------------------------------------------------|--|
| 4 | Indicates a potentially hazardous situation which, if instructions are not followed, may result in minor or moderate injury or damage to property. |  |

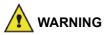

- Connect the power cord directly into a wall outlet and never use an extension cord.
- Disconnect the power plug (by pulling the plug, not the cable) if the power cable or plug becomes frayed or otherwise damaged.
- To avoid hazardous electric shock or laser radiation exposure, do not remove any covers or screws other than those specified in the Operating instructions.
- Turn off the power and disconnect the power plug (by pulling the plug, not the cable) if any of the following conditions exists:
  - You spill something into the product.
  - You suspect that your product needs service or repair.
  - Your product's cover has been damaged.
- Do not incinerate spilled toner or used toner. Toner dust might ignite when exposed to an open flame.
- Disposal can take place at our authorised dealer or at appropriate collection sites.
- Dispose of the used toner cartridge (or bottle) in accordance with the local regulation.

## 

- Protect the product from dampness or wet weather, such as rain, snow, and so on.
- Unplug the power cord from the wall outlet before you move the product. While moving the product, you should take care that the power cord will not be damaged under the product.
- When you disconnect the power plug from the wall outlet, always pull the plug (not the cable).
- Do not allow paper clips, staples, or other small metallic objects to fall inside the product.
- Keep toner (used or unused), toner cartridge (or bottle), ink (used or unused) or ink cartridge out of reach of children.

- Be careful not to cut yourself on any sharp edges when you reach inside the product to remove misfed sheets of paper or masters.
- For environmental reasons, do not dispose of the product or expended supply wastes at household waste collection point. Disposal can take place at our authorised dealer or at appropriate collection sites.
- Our products are engineered to meet the high standards of quality and functionality, and we recommend that you only use the expendable supplies available at an authorised dealer.

### **Power Supply**

The socket-outlet shall be installed near the product and shall be easily accessible.

### For Fax or Telephone

- Do not use this product near water, for example near bath tub, wash bowl, kitchen sink or laundry tub, in a wet basement or near a swimming pool.
- Avoid using a telephone (other than a cordless type) during an electrical storm. There may be a remote risk of an electric shock from lightning.
- Do not use a telephone in the vicinity of a gas leak to report the leak.

### Paper recommendations

### Loading paper in the main unit tray

- Insert paper with the face down, and adjust paper guides to the paper format to avoid feed failure, skewing, and paper jams.
- Amount of loaded paper must not exceed the loading mark. If the loading mark is exceeded, this may cause feed failure, skewing, and paper jams.
- · Adding paper in the pile must be avoided because it may cause double feeding.
- · When withdrawing the cassette from the main unit, always support it with both hands to avoid dropping it.
- If you use paper already printed by your machine or another printer, the printing quality may not be optimal.

### Handling of paper

- Curling must be corrected before printing.
- Curls must not exceed 10 mm.
- Care must be taken with storage to prevent feed faults and image defects due to leaving the paper in conditions of high humidity.

### Humidity control

- Paper which has become damp, or paper which has been left unused for a very long time, must not be used.
- After opening the paper, it must be kept in a plastic bag.
- Paper with waved ends, paper which is creased, paper with crumples, and any other non-normal paper must not be used.

### Handling the unit

### **Operator shocks**

During printing, shocks must not be applied to the paper feed cassette, tray, cover, and other parts of the machine.

### Moving the unit

When moving the unit on a desk, it must be lifted, and not dragged.

### Handling the Toner Cartridge

- Must not be stood on the side, or held upside down.
- Must not be shaken strongly.

2 - Installation

### Rules for use symbols

# 

Indicates important safety notes.

Ignoring these notes could result in serious injury or death. Be sure to read these notes. They can be found in the Safety information section of this manual.

# 

Indicates important safety notes.

Ignoring these notes could result in moderate or minor injury, or damage to the machine or to property. Be sure to read these notes. They can be found in the Safety information section of this manual.

### Important

Indicates points to pay attention to when using the machine, and explanations of likely causes of paper misfeeds, damage to originals, or loss of data. Be sure to read these explanations.

# 🖒 Note

Indicates supplementary explanations of the machine's functions, and instructions on resolving user errors.

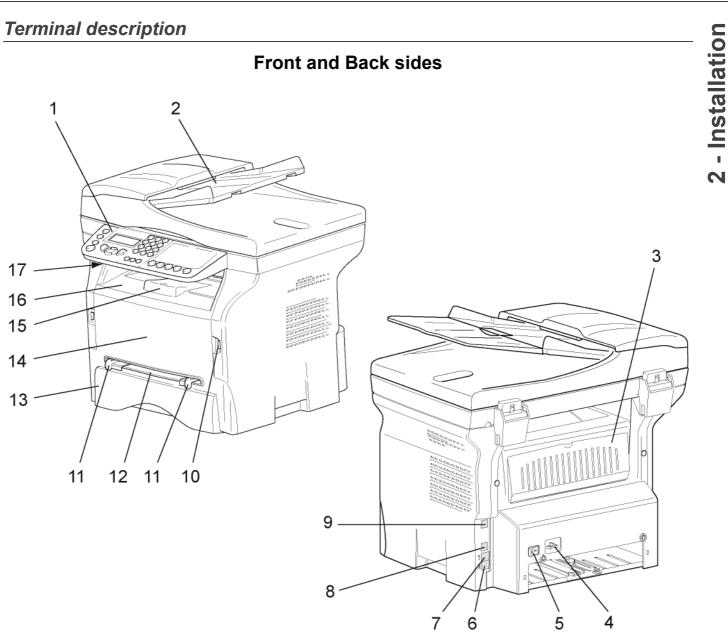

- 1. Control panel
- 2. Document feeder
- 3. Paper jam cover
- 4. Power supply cord connection
- 5. On/Off switch
- 6. LINE socket telephone cable connection
- 7. EXT. socket connection for external telephone devices
- 8. Slave USB connection (for PC)
- 9. LAN connection

- 10. Master USB connection (USB key)
- 11. Manual paper feed setup guides
- 12. Manual input tray
- 13. Paper tray
- 14. Cartridge access cover
- 15. Fold-down stopper for paper delivery
- 16. Paper output
- 17. Smart card insertion point

- 12 -

Installation

### Command panel

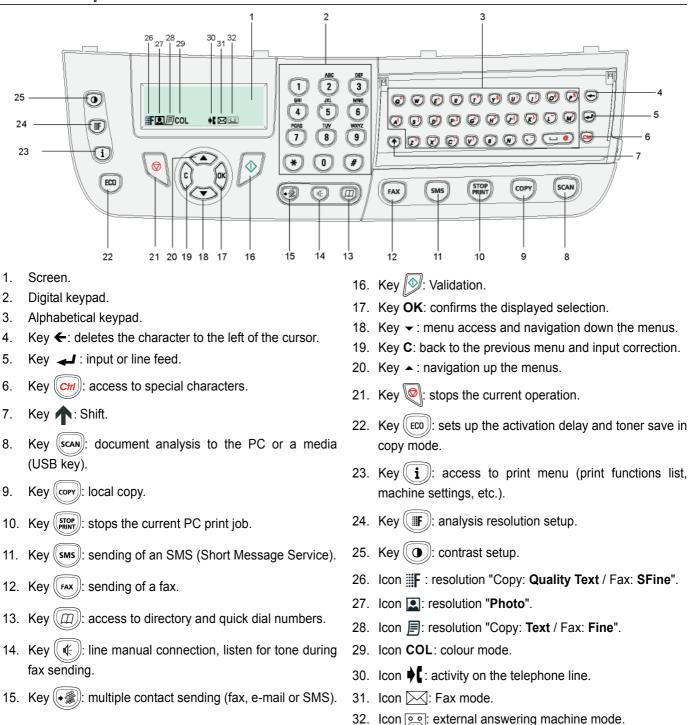

### Accessing terminal menus

All terminal functions and settings are available via the menu and are associated to a specific menu command. For example, the menu command 51 launches the printing of the functions list (the functions list stores the list of all terminal menus, sub-menus and their identification number).

Two methods are available to access menu items: the step by step method or the shortcut method.

To print the functions list with the Step by step method:

- 1 Press -.
- 2 Use the or button to browse the menu and select 5 PRINT. Confirm with OK.
- 3 Use the or ▲ button to browse the menu PRINT and select 51-FUNCTIONS LIST. Confirm with OK.

To print the functions list with the shortcut method:

- 1 Press -.
- 2 Enter 51 with the numerical keypad to directly print the functions list.

### Packaging contents

The packaging contains the items listed below:

### **Multifunction device**

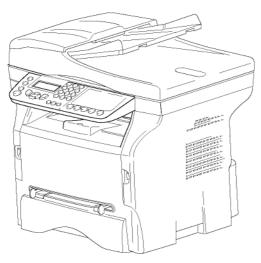

### 1 toner cartridge

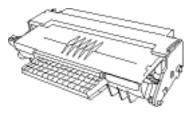

1 Installation guide

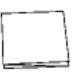

1 PC installation CD ROM and 1 Scan and Print drivers CD ROM for Mac/Linux

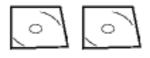

1 power cord

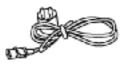

1 telephone cord

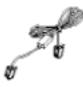

### Device installation

- 1 Unpack the device.
- 2 Install the device respecting the security notices stated at the beginning of this booklet.
- 3 Remove all stickers from the machine.
- 4 Remove the plastic protection film from the screen.

### Installing the document feeder

 Secure the document feeder by fitting the two clips (B) in the notches (A) provided for this purpose.

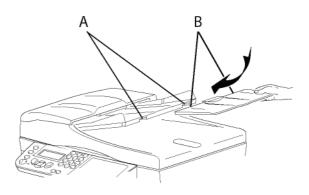

### Feed cassette paper insertion

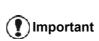

Before inserting paper, refer to the paragraph **Paper** recommendations, page 10.

Your device accepts a number of formats and types of papers (refer to the paragraph **Specifications**, page 91).

Important

You can use paper weighing between **60** and **105** g/m2.

1 Remove the paper feed cassette completely.

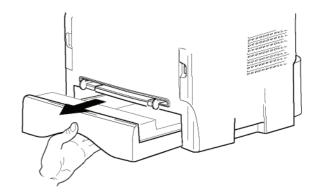

2 - Installation

2 Push the lower panel down until it clicks.

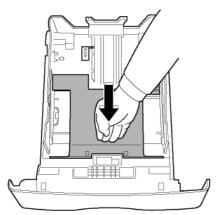

3 Setup the back side feed cassette stop by pushing the "PUSH" lever (**A**).

Then adjust the lateral paper guides to the paper format by pushing lever (**B**) located on the left guide. Adjust the length paper guide to the paper format by pushing lever (**C**).

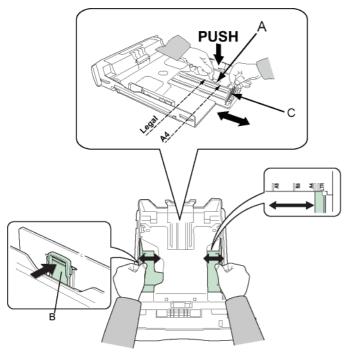

4 Take a paper stack, pull the paper off and align it on a flat surface.

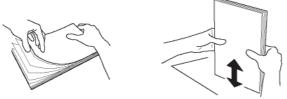

- 5 Put the paper stack in the feed cassette (200 sheets of 80 g/m<sup>2</sup> paper for instance).
- 6 Put the feed cassette back in its location.

### Cartridge installation

- **1** Stand in front of the machine.
- 2 Push the left and right sides of the cover and pull it towards you at the same time.

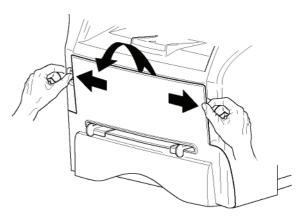

3 Unpack the new cartridge. Gently roll the cartridge 5 or 6 times to distribute the toner evenly inside the cartridge. Thoroughly rolling the cartridge will assure the maximum copies per cartridge. Hold it by its handle.

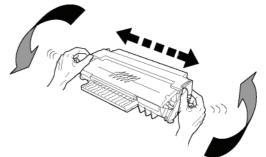

4 Insert the cartridge in its slot by pushing it until it clicks (last move down) as shown on the picture below.

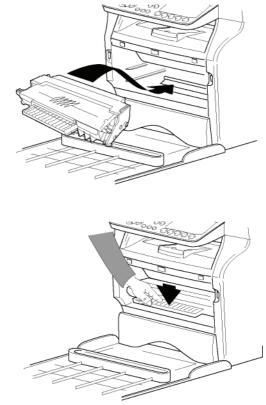

5 Close the cover.

### Paper delivery stop

Adjust the paper delivery stop, depending on the format of the document to be printed. Do not forget to raise the flap to prevent the sheets from falling down.

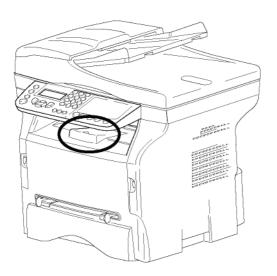

### Starting your device

### **Device connection**

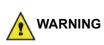

Before plugging the power cord, it is imperative to refer to the Security directives, page 1.

1 Plug the end of the telephone line into the terminal socket and the other end into the wall telephone socket.

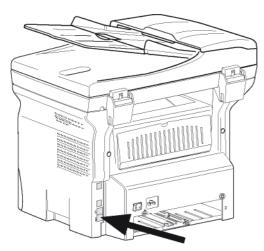

2 Plug the end of the LAN cord (as provided by your network administrator) into the terminal LAN port and the other end into the local network port

### dedicated to your machine.

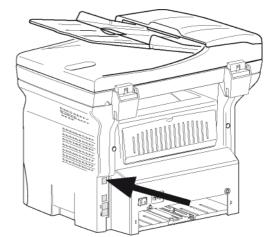

- **3** Make sure that the On/Off switch is on Off (O position).
- 4 Connect the power cord to the device. Plug the power cord to outlet on the wall.

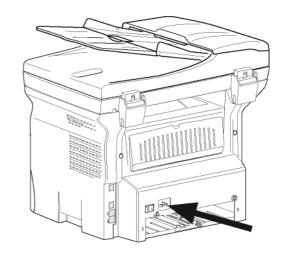

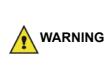

The power cord is used as a power unit cut off. As a precaution, the outlet shall be located close to the device and be of easy access in case of danger.

**5** Press the On/Off button to turn on the device (I position).

### **Device initial setup**

After a few seconds, when the machine has warmed up, the **Easy Install** function is launched and the LCD screen displays the following message:

1 - FRANCAIS 2 - ENGLISH

The **Easy Install** function will help you configure your machine by guiding you through the basic settings.

If you wish to modify the setting displayed, press the  $\mathbf{OK}$  button. If you do not want to modify the displayed setting, press the  $\mathbf{C}$  button: the **Easy Install** function then

2 - Installation

If you do not want to carry out the

initial setup, press the 🧶 button. A confirmation message appears. Press

Note

🕅 button again to confirm. the To manually modify and customise the machine settings, refer to Parameters/Setup, page 31.

- Select the desired language using the ▲ or ▼ buttons and confirm with OK.
- 2 To set the country, press the OK button.

### SET COUNTRY YES=OK - NO=C

3 Select your country in the list displayed using the A or - buttons and confirm with OK.

If none of the options in the list is Note suitable, select the "OTHER" option.

If you have set the country to "Other", you may need to set the public telephone NETWORK to use. Press the **OK** button to specify it.

### SET NETWORK YES=OK - NO=C

Select the telephone network to use in the list displayed using the ▲ or buttons and confirm with OK.

| Important                                                      | If none of the options in the list is<br>suitable, select the "OTHER X"<br>option:<br>• OTHER 1 = TRB21<br>• OTHER 2 = US<br>• OTHER 3 = Russia<br>• OTHER 4 = Jordan<br>• OTHER 5 = Israel<br>• OTHER 6 = TRB21 |
|----------------------------------------------------------------|----------------------------------------------------------------------------------------------------|
| <b>5</b> To set the date and time, press the <b>OK</b> button. |                                                                                                    |
| D                                                              | ATE/TIME                                                                                                    |

# YES=OK - NO=C

Enter the numbers of the required date and time 6 one after another using the numerical keypad. The date format depends on the country you have selected: for instance, DDMMYY for France, MMDDYY for the USA. Use the C button to correct an entry. Press **OK** to confirm.

7 To specify the fax number and machine name, press the **OK** button.

This information will appear on your transmitted documents when the "Sending Header" function is activated.

### NAME/NUMBER YES=OK - NO=C

8 Enter your fax number (20 digits max.) using the numerical keypad. To type the "+" sign, press simultaneously the CTRL

and Q keys. Use the **C** button to correct an entry. Press the **OK** button to confirm.

- **9** Enter your machine name (20 characters max.) using the alphanumerical keypad. Press the **OK** button to confirm.
- 10 If you are connecting your machine to a private network, behind a company's PABX, you may need to specify a local prefix. This prefix will be then used to exit the company's telephone network. To set up this function, press the **OK** button.

### PREFIX YES=OK - NO=C

11 Enter the minimal size of the company's outside numbers (1 to 30) using the numerical keypad. This setting is used to differentiate internal telephone numbers from external telephone numbers.

For example, if you are installing the machine in France, behind your company's PABX, enter 10 (10 digits being the standard telephone number length for France).

Use C to correct an entry.

Press the **OK** button to confirm.

12 Enter the local prefix number (10 characters max.) using the numerical keypad. This prefix will automatically be added when an

external number is dialled.

To insert a pause for dial tone ("/" sign), press simultaneously the CTRL and M keys, or long press the 0 (zero) key on the numerical keypad until the "/" sign is displayed.

Use the C button to correct an entry. Press the **OK** button to confirm.

The setup is now complete and the functions list is automatically printed out.

The LCD screen displays the message PAPER EMPTY if no paper has been loaded in the paper tray (see Loading paper in the main unit tray, page 10). Once paper has been loaded, printing will resume.

# Paper insertion in the manual input tray

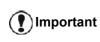

Before inserting paper, refer to the paragraph **Paper recommendations**, page 10.

The manual input tray allows you to use various paper formats with greater grammage than the one used in the paper feed cassette (refer to the paragraph **Specifications**, page 91).

Only one sheet or envelope can be fed at a time.

| Important | You can use paper weighing              |
|-----------|-----------------------------------------|
|           | between <b>52</b> and <b>160 g/m</b> ². |

1 Spread the manual feed guides to the maximum.

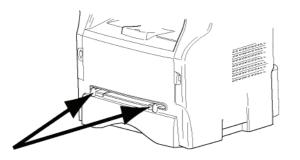

- 2 Insert a sheet or an envelope in the manual input tray.
- **3** Adjust the paper guides against the right and left edges of the sheet or the envelope.
- 4 Print making sure that the chosen paper format corresponds to the selected format on the printer (refer to **Copy**, page 19).

### Use of envelopes

- Feeding can be done only through the manual feed.
- Recommended area should be the area which excludes 15 mm from the leading edge, 10 mm from both the left and right edges, and the rear edge.
- A few lines may be given in solid print at the part of being overlapped.
- Envelopes which are not recommended may lead to improper printing (refer to the paragraph Specifications, page 91).
- Curled envelope after printing should be fixed manually.
- Small crumples on the edge of the wide side of envelopes, smearing, or less clear printing may appear on the reverse side.
- Set envelope by pressing the folding line of four edges properly after releasing air inside.
- Set envelope in a proper position after aligning in case it is bent or warped.
- Paper conditioning is not allowed. And it should be used under normal office environment.

# 3 - Copy

Сору

Your machine has the function to make one or more copies.

You can also set up several parameters in order to make copies at your will.

### Simple copy

In this case, the default parameters are applied.

Place the document to be copied in the automatic document feeder, printed face on the top.
 or

Place the document to be copied face down on the glass, respecting the indications around the glass.

**2** Press the copy button twice. The copy is made using the default parameters.

### ECO mode copy

The ECO mode enables you to reduce the amount of toner consumed on the page so as to save your printing costs.

When the ECO mode is used, the toner consumption is reduced and the print density becomes lighter.

 Place the document to be copied in the automatic document feeder, printed face on the top.
 or

Place the document to be copied face down on the glass, respecting the indications around the glass.

- 2 Press the COPY button.
- **3** Press the (ECO) button.

### Advanced copying

The sophisticated copy allows to do custom setups for the current copy.

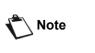

 Place the document to be copied in the automatic document feeder, face printed on the top.
 or

Place the document to be copied face down on the glass, respecting the indications around the glass.

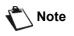

After step 1, you can directly enter the number of copies with the numerical keypad and press the **OK** button to validate. Then refer to step 4.

2 Press the COPY button.

- **3** Enter the number of copies that you want and confirm with the **OK** button.
- 4 Choose the paper tray **AUTOMATIC** or **MANUAL** with the buttons ▲ or ◄, then confirm with the **OK** button.
- 5 Choose with the buttons ▲ or the printing option (see examples below) depending on the copy mode that you want:
  - Mosaic mode (document feeder): 1 Page onto 1,

### 2 Pages onto 1, or 4 Pages onto 1. MOSAÏC Copy mode

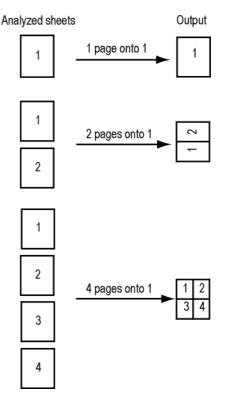

- Poster mode (flat-bed scanner): **1 Page to 1**, **1 Page to 4** or **1 page to 9**.

### POSTER Copy mode

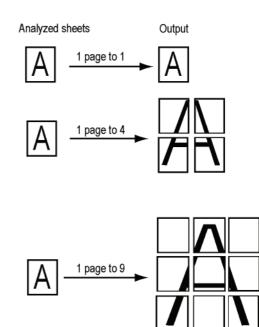

Confirm with the **OK** button.

- 6 Adjust the desired zoom level, from 25% TO 400% with the buttons ▲ or ▼, confirm with the OK button (only available in 1 Page to 1 copy mode).
- 7 Adjust the desired origin values with the digital keyboard buttons ▲ or then confirm with the OK button.
- 8 Choose the resolution depending on the printing quality that you want AUTO, TEXT, QUALITY TEXT or PHOTO with the buttons ▲ or ▼, then confirm with the OK button.
- 9 Adjust the contrast level with the buttons ▲ or ▾, then confirm with the **OK** button.
- 11 Choose the paper type **NORMAL**, **THICK** with the buttons ▲ or ▼, then confirm with the **OK** button.

### ID Card Copy mode

The ID CARD copy function is used for copying both sides of an identity card or driver's license type document on an A4 format sheet (original document size < A5) or on a Letter format sheet (original document size < Statement).

The LCD screen displays useful operating instructions (when the original document should be placed, when the document should be turned over, etc.) and asks for your confirmation to proceed with the operation.

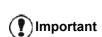

This function is available only if the document to be copied is placed on the flatbed scanner, and if no paper is detected in the automatic document feeder. Zoom and Origin adjustments are not available in this copy mode.

- **1** Make sure that there is no document in the automatic document feeder.
- 2 Press the (COPY) button.
- **3** Enter the desired number of copies and confirm with the **OK** button.

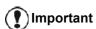

Copying in ID Card mode is only possible on A4 (original document size < A5) or Letter (original document size < Statement) paper size. Make sure that the selected paper tray uses the correct paper size.

- 6 Choose the resolution depending on the desired printing quality AUTO, TEXT, QUALITY TEXT or PHOTO with the buttons ▲ or ◄, then confirm with the OK button. For optimal results with ID documents, select the PHOTO resolution.

- 8 Adjust the desired brightness level with the buttons
  ▲ or ▼, then confirm with the OK button.
- 9 Choose the paper type NORMAL, THICK with the buttons ▲ or ◄, then confirm with the OK button. The LCD screen displays the following message:

### PUT ID CARD THEN OK

**10** Place your identity card or any other official document against the glass of the flatbed scanner, as shown below:

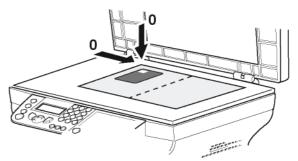

11 Press the OK button.

The document is scanned then the LCD screen displays the following message:

### TURN UP DOC THEN OK

12 Turn your document over then confirm with the OK button.

The machine prints out a copy of your document.

### Special setup for the copying

Setups done through this menu become the device **default setups** after you confirm.

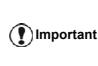

When the quality of the printing is not satisfying, you can proceed to a calibration (see **Calibrate your scanner**, page 41).

### Resolution setup

The **RESOLUTION** parameter allows you to setup the photocopy resolution.

### ▼ 841 - ADVANCED FCT/COPY/RESOLUTION

- 1 Press ▼, enter 841 using the keypad.

| Parameter | Signification                                                   | Icon |
|-----------|-----------------------------------------------------------------|------|
| AUTO      | Low resolution.                                                 | none |
| TEXT      | Standard resolution for documents containing text and graphics. | E    |

| Parameter                                               | Signification                                                    | Icon |
|---------------------------------------------------------|------------------------------------------------------------------|------|
| QUALITY<br>TEXT                                         | Optimal resolution for documents containing text.                | F    |
| рното                                                   | Optimal resolution for<br>documents containing<br>photographies. |      |
| 3 Confirm your choice by pressing the <b>OK</b> button. |                                                                  |      |
| <b>4</b> Quit this menu by pressing the 👰 button.       |                                                                  |      |

You can also change the resolution by pressing the (IF) button.

### Zoom setup

Note

The **ZOOM** parameter allows you to reduce or enlarge an area of a document by choosing the origin and the zoom level to apply to the document, from 25 to 400 %.

### ▼ 842 - ADVANCED FCT/COPY/ZOOMING

- 1 Press -, enter 842 using the keypad.
- 2 Enter the desired zoom level with the alphanumerical keypad or choose among predefined values with the buttons ▲ and ▼.
- **3** Confirm your choice by pressing the **OK** button.
- 4 Quit this menu by pressing the log button.

### **Collated copy setup**

The **COLLATED** parameter allows you to assemble or disassemble your copies.

### ▼ 843 - ADVANCED FCT/COPY/COLLATED

- 1 Press ▼, enter 843 using the keypad.
- 2 Select the desired option with the buttons ▲ and according to the following table:

| Parameter                                               | Signification                                                                                                    |  |
|---------------------------------------------------------|----------------------------------------------------------------------------------------------------|--|
|                                                         | The printer assembles the copies of the original document.                                                         |  |
| COLLATED                                                | E.g.: if you make three copies of a 10-page document, the document is copied from page 1 to 10 three times over.   |  |
| UNCOLLATED                                              | The printer does not assemble the copies of the original document.                                                 |  |
|                                                         | E.g.: if you make three copies of a 10-page document, page 1 is copied three times, then page 2, then page 3, etc. |  |
| 3 Confirm your choice by pressing the <b>OK</b> button. |                                                                                                    |  |

**4** Quit this menu by pressing the  $\bigcirc$  button.

### Analysis origin setup

If you want, you can change the origin of the scanner.

By entering new values for X and Y in mm (X < 209 and Y < 280), you move the analysed area as shown on the diagram below.

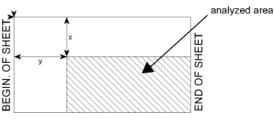

- ▼ 844 ADVANCED FCT/COPY/ORIGIN
- 1 Press ▼, enter 844 using the keypad.
- Select the X and Y coordinates with the buttons ▲ or
- 3 Setup the desired coordinates with the numerical keypad or the buttons ▲ and ◄.
- 4 Confirm your choice by pressing the **OK** button.
- **5** Quit this menu by pressing the  $\bigcirc$  button.

### **Contrast setup**

The **CONTRAST** parameter allows to choose the photocopy contrast.

### ▼ 845 - ADVANCED FCT/COPY/CONTRAST

- Setup the desired level of contrast with the buttons
   And ▼.
- **3** Confirm your choice by pressing the **OK** button.
- **4** Quit this menu by pressing the *button*.

### **Brightness setup**

The **BRIGHTNESS** parameter allows to lighten or darken your output.

### ▼ 846 - ADVANCED FCT/COPY/BRIGHTNESS

- 2 Setup the desired brightness with the buttons ▲ and ▼.
- **3** Confirm your choice by pressing the **OK** button.
- **4** Quit this menu by pressing the log button.

### Paper type setup

### ▼ 851 - ADVANCED FCT/SCAN. & PRINT/PAPER TYPE

- 2 Select the paper **NORMAL** or **THICK** that you use with the buttons ▲ and ▼.
- **3** Confirm your choice by pressing the **OK** button.
- **4** Quit this menu by pressing the *button*.

### Paper tray selection

The **Automatic** selection can have two meanings depending on the paper format defined on the paper trays. The following table describes the different cases.

|                                           | Default tray | Tray used for copy                                   |
|-------------------------------------------|--------------|------------------------------------------------------|
| Same paper<br>format in the<br>trays      | AUTOMATIC    | Selection between the main tray and the manual tray. |
|                                           | MANUAL       | The manual tray is used.                             |
| Different<br>paper format<br>in the trays | AUTOMATIC    | The main tray is used.                               |
|                                           | MANUAL       | The manual tray is used.                             |

### ▼ 852 - ADVANCED FCT/SCAN. & PRINT/TRAY PAPER

- 1 Press ▼, enter 852 using the keypad.
- 2 Select the default paper tray to use, AUTOMATIC or MANUAL, with the buttons ▲ and ◄.
- 3 Confirm by pressing the OK button.
- **4** Quit this menu by pressing the *button*.

### Sheet-feed analysis margins setup

If you want to, you can offset the lateral margins of the document to the left or right during the analysis with your sheet-feed scanner.

### ▼ 853 - ADVANCED FCT/SCAN. & PRINT/ S.F. MARGINS

- 1 Press -, enter **853** using the keypad.
- 2 Setup the left / right margins offsets (by 0.5 mm steps) with the buttons ▲ and ◄.
- 3 Confirm by pressing the **OK** button.
- **4** Quit this menu by pressing the *button*.

### Flat-bed analysis margins setup

If you want to, you can offset the lateral margins of the document to the left or right during the analysis with your flat-bed scanner.

### ✓ 854 - ADVANCED FCT/SCAN. & PRINT/ FLATBED MARG

- 2 Setup the left / right margins offsets (by 0.5 mm steps) with the buttons ▲ and ▼.
- 3 Confirm by pressing the **OK** button.
- **4** Quit this menu by pressing the *b* button.

### Left and right printing margins setup

If you want to, you can offset the lateral margins of the document to the left or right during printing.

### ▼ 855 - ADVANCED FCT/SCAN. & PRINT/ PRINTER MARG

- 1 Press -, enter 855 using the keypad.
- 2 Setup the left / right margins offsets (by 0.5 mm steps) with the buttons ▲ and ▼.
- 3 Confirm by pressing the **OK** button.
- **4** Quit this menu by pressing the 😡 button.

### Top and bottom printing margins setup

If you want to, you can offset the lateral margins of the document towards the top or the bottom during printing.

### ▼ 856 - ADVANCED FCT/SCAN. & PRINT/TOP PRINT.

- 1 Press ▼, enter **856** using the keypad.
- 2 Setup the top / bottom margins offsets (by 0.5 mm steps) with the buttons ▲ and ▼.
- 3 Confirm by pressing the **OK** button.
- **4** Quit this menu by pressing the 😡 button.

### Format paper setup

This menu allows you to define the default paper format of the manual tray and the main tray. You can also setup the default scanning width.

### ▼ 857 - ADVANCED FCT/SCAN. & PRINT/ PAPER FORMAT

- 1 Press ▼, enter 857 using the keypad.
- 2 Select the paper tray for which you want to define a default paper format with the buttons ▲ and ▼.
- 3 Confirm by pressing the **OK** button.

| Paper tray                                  | Available paper format              |  |
|---------------------------------------------|-------------------------------------|--|
| MAN. TRAY                                   | A5, Statement, A4, Legal and Letter |  |
| AUTO. TRAY                                  | A5, Statement, A4, Legal and Letter |  |
| SCANNER                                     | LTR/LGL and A4                      |  |
| 5 Confirm by pressing the <b>OK</b> button. |                                     |  |

6 Quit this menu by pressing the **o** button.

# Fax

This chapter describes all the fax processing and configuration functions. You will also find a section describing fax mailboxes.

### Fax transmission

### Print a header page

A header page is stored in your terminal. To send your fax using this header page, you can print it at any time and fill in your details.

- 1 Select 30 FAX /HEADER PAGE.
- 2 Select:
  301 LOCAL, to print a header page according to the language configured on the terminal,
  302 INTERNAT, to print a bilingual header page, the language of the country configured on the terminal and English. The separator between the two languages is "/".

Note

If English is the language configured on the terminal, the header page will only be printed in English.

Example of the international header page:

FAX

### Immediate transmission

1 Place the document to be copied in the automatic document feeder, face printed on the top. or

Place the document to be copied face down on the glass, respecting the indications around the glass.

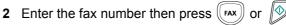

3 If you are using the flatbed scanner, you can scan more than one page. Place the next page on the scanner, select **NEXT** and confirm with **OK**. Select **DONE** when all pages have been scanned.

The  $\clubsuit$  icon flashes during the call phase, it stays lit when both faxes are in communication.

At the end of transmission the initial screen is displayed.

Note

You can modify transmission options when sending a fax. To do so, press **OK** after entering the fax number.

### **Delayed transmission**

This function allows you to transmit a document at a later time.

To program a postponed transmission you need to identify the subscriber number, transmission time, feeder type and number of pages.

### To delay the transmission time of your document :

 Place the document to be copied in the automatic document feeder, face printed on the top.
 or

Place the document to be copied face down on the glass, respecting the indications around the glass.

Important

Make sure that the document in the feeder tray or on the scanner window is properly located in order to avoid sending blank or incorrect pages.

- 2 Select 31 FAX / TRANSMISSION.
- 3 Enter the subscriber number you wish to program at a different time or choose your dialling mode and confirm with **OK**.
- 4 Next to the current time, enter the new time and confirm with **OK**.
- 5 Adjust the contrast and confirm with **OK**.
- 6 Select the feed type, **FEEDER** or **MEMORY** and confirm with **OK**.
- 7 You may enter the number of pages before transmission and confirm with **OK**.
- 8 Confirm postponed transmission by pressing
- 9 If you are using the flatbed scanner, you can scan more than one page. Place the next page on the scanner, select NEXT and confirm with OK. Select DONE when all pages have been scanned.

Your document is stored and will be sent at the new time.

### Transmission with auto redial

This function allows you to monitor the dialling operation during a fax transmission. In this case, the maximum transmission rate will be 14400 bps.

This function allows for example:

- to hear if the subscriber's fax is engaged and if so, choose the moment when the line is clear to start the document transmission.
- to control the communication progress in case of uncertain numbers, etc.

To take the line manually:

- **1** Place the document in the fax feeder.
- 2 Press 📢.
- 3 If necessary, set the sound level using the or ▲ keys.
- 4 Enter the subscriber number. As soon as you hear the remote fax tone, the line is clear and you can start the transmission.
- **5** Press 😥 to start the document transmission.

If your machine is set in order to print a transmission report, the reduced copy of the document first page will not be printed and it notifies you that the communication is manual (see **Transmission report**, page 33).

### Fax reception

Fax reception depends on the parameter settings of your machine.

The following parameters let you customize the printing of received faxes:

- Reception Mode, page 34;
- Reception without paper, page 34;
- Number of copies, page 34;
- Fax or PC reception, page 35;
- Received faxes reduction mode, page 36;
- Technical Parameters, page 36.

# Important The printing is not possible on A5 (or Statement) paper format.

The following tables give which tray is used to print received fax depending on the default tray and the paper format in both trays.

### Default tray set to Manual:

| Manual tray<br>paper format | Main tray<br>paper format | Action                                       |
|-----------------------------|---------------------------|----------------------------------------------|
| A4,Letter and Legal         | A4,Letter<br>and Legal    | The fax is printed on manual tray.           |
| A4,Letter and Legal         | A5,<br>Statement          | The fax is printed on manual tray.           |
| A5,<br>Statement            | A4,Letter<br>and Legal    | The paper on manual tray is incompatible.    |
|                             |                           | The fax is printed on the main tray.         |
| A5,<br>Statement            | A5,<br>Statement          | An error message is displayed on the screen. |
|                             |                           | The paper on manual tray is incompatible.    |

### Default tray set to Automatic:

| Manual tray<br>paper format | Main tray<br>paper format | Action                                                                                             |
|-----------------------------|---------------------------|----------------------------------------------------------------------------------------------------|
| A4,Letter and<br>Legal      | A4,Letter<br>and Legal    | The fax is printed with<br>an automatic selection<br>of tray.                                      |
| A4,Letter and<br>Legal      | A5,<br>Statement          | An error message is<br>displayed on the screen.<br>The paper on automatic<br>tray is incompatible. |
| A5,<br>Statement            | A4,Letter<br>and Legal    | The fax is printed on the main tray.                                                               |
| A5,<br>Statement            | A5,<br>Statement          | An error message is<br>displayed on the screen.<br>The paper on automatic<br>tray is incompatible. |

### Relay broadcast

Your fax machine (initiator) can relay a document, in other words, transmit a document to your subscribers via a remote fax and with a precise relay list.

To do this the initiator fax and the remote fax must both have the relay function.

To relay you need to supply the remote fax with the document and the relay list number. The remote fax will then transmit this document to all subscribers on the list.

Once the relay is activated by your fax and as soon as the document is received by the remote fax, the document is printed before relaying to all subscribers on the list.

To activate relay from your fax machine:

1 Insert the document to relay.

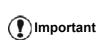

Make sure that the document in the feeder tray or on the scanner window is properly located in order to avoid sending blank or incorrect pages.

### 2 Select - 37 - FAX / BROADCAST.

- 3 Enter the remote fax number where you will relay to or choose your dialling mode and press **OK**.
- 4 Enter the relay list number used by the remote fax and press **OK**.
- 5 You may enter the time you wish to transmit the document next to the current time and press **OK**.
- 6 If you wish to modify the document feed type, select one of the options FEEDER or MEMORY, then press OK.
- 7 If you wish, you may enter the number of pages of your documents before transmitting.
- 8 Activate relay by pressing 🔌 .
- 9 If you are using the flatbed scanner, you can scan more than one page. Place the next page on the scanner, select NEXT and confirm with OK. Select DONE when all pages have been scanned.

The document in the feeder will be relayed either immediately or at a later time (according to your choice) to the remote fax which will relay the document.

### Fax answering machine

The Fax answering machine allows you to keep confidential documents in storage and to avoid printing them as you receive them.

The  $\hfill indicator$  light lets you know the state of your Fax answering machine:

- Light on: the answering machine is on.
- Blinking: your fax has documents in storage or is in the process of receiving faxes.
- Light off: memory full, the terminal cannot receive any more documents.

You can assure document confidentiality by using the 4 digit access code. Once saved, you will require this access code for:

- printing fax messages in memory,
- activating or deactivating the fax answering machine.

### Saving an access code

### → 383 - FAX / FAX ANSW. / ANSWER CODE

- 2 Enter the code (4 digits) and confirm with **OK**.
- **3** Quit this menu by pressing the 🔌 button.

# Activating / Deactivating the answering machine

### - 382 - FAX / FAX ANSW. / ACTIVATION

- 2 If you saved an access code for your fax answering machine, enter it and confirm with **OK**.
- 3 Select the required answering machine option, **ON** or **OFF**, and confirm you choice with **OK**.
- **4** Quit this menu by pressing the 🧶 button.

### Printing fax messages stored in the memory

# Important The printing is not possible on A5 (or Statement) paper format.

### 🕶 381 - FAX / FAX ANSW. / PRINT

- 1 Press ▼, enter **381** using the keypad.
- 2 If you saved an access code for your fax answering machine, enter it and confirm with **OK**.

Documents received and stored in the memory are printed.

### Fax rerouting

This function is used to reroute faxes received to a directory contact. To use this function, you have to perform two operations:

- **1** Activate rerouting.
- 2 Set the rerouting address of the fax.

### Activating rerouting

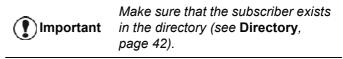

### **→** 391 - FAX / REROUTING / ACTIVATION

- 1 Press **▼**, enter **391** using the keypad.
- 2 Using the keys and within the navigator, select option ON.
- 3 Using the keys and within the navigator, select the subscriber from the directory.
- 4 Confirm with **OK**.
- **5** Quit this menu by pressing the 🖉 button.

If the option **OFF** is selected, the menus **392** and **393** will not be included in the functions overview, when it is printed out.

### Setting the re-direction contact

### ▼ 392 - FAX / REROUTING / CALL NUMBER

- 1 Press **▼**, enter **392** using the keypad.
- 2 Using the keys and within the navigator, select the subscriber from the directory.
- 3 Confirm with OK.
- **4** Quit this menu by pressing the 🖉 button.

### Printing rerouted documents

### ▼ 393 - FAX / REROUTING / COPY

- 2 Using the keys and within the navigator, select the COPY option (local printout of the information relayed to your device) either ON or OFF.
- 3 Confirm with OK.
- **4** Quit this menu by pressing the 🖉 button.

# Rerouting fax messages to a USB memory key

This function allows you to reroute received fax messages directly in the folder MFPrinter Laser Pro LL2 4\FAX on a USB memory key connected to your terminal. The folder MFPrinter Laser Pro LL2 4\FAX is created by the application. The USB memory key then becomes the terminal reception memory.

Fax messages that are rerouted are therefore saved on the USB memory key with format Tiff and are named as follows: "FAXYYMMDDHHMMSS" where YYMMDDHHMMSS corresponds to the fax reception date and time.

You can also print fax messages rerouted to your USB memory key automatically by activating menu **052 PRINT**.

### Activating rerouting

Before activating this function, connect the USB memory key to the terminal.

### ▼ 051 - MEDIA / FAX ARCHIVING / ACTIVATION

- 1 Press -, enter **051** using the keypad.
- 2 Using the keys and within the navigator, select option ON and confirm your choice with OK.
- **3** Quit this menu by pressing the 🖉 button.

### Printing rerouted documents

### **The printing is not possible on A5** (or Statement) paper format.

### This menu is only accessible when the function **FAX ARCHIVING** is activated.

### ▼ 052 - MEDIA / FAX ARCHIVING / PRINT

- 1 Press ▼, enter 052 using the keypad.
- 2 Using the keys and , select the option ON to print all rerouted documents automatically.
- 3 Confirm your choice with **OK**.
- **4** Quit this menu by pressing the 👰 button.

### Transmission waiting queue

This function lets you obtain a recap of all documents queuing, for transmission, including those in deposit or in delayed transmission, etc.

It allows you to:

- Consult or modify the waiting queue. In this waiting queue the documents are coded the following way: Order number in the queue / document status / subscriber's telephone number.
  - Documents may have the following status:
  - TX: transmission
  - REL: relay
  - DOC: in deposit
  - POL: polling
  - MBX: send to mailbox
  - PMB: mailbox polling
  - TR: ongoing commands
  - SMS: SMS transmission
- Immediately perform a transmission from the waiting queue,
- **Print a document** in storage, waiting to be transmitted or in deposit,
- **Print the waiting queue**, in order to get the status of each document in the queue, by either:
  - queue order number,
  - document name or number,
  - scheduled transmission time (fax),
  - operation type regarding the document: transmission
  - from memory, delayed transmission, deposit,
  - number of pages of the document,
  - document size (percentage of space stored in memory)
- **Cancel** a transmission request in the waiting queue.

# Performing immediate transmission from the waiting queue

### ✓ 61 - COMMANDS / PERFORM

- 1 Press -, enter 61 using the keypad.
- **2** Select the document in the waiting queue.
- **3** Confirm your choice with **OK** or *to* immediately perform the selected transmission.

- Fax

### Consulting or modifying the waiting queue

### → 62 - COMMANDS / MODIFY

MailBoxes (MBX Fax)

- 2 In the waiting queue select the required document and confirm your choice with OK.
- 3 You may now modify the parameters of the given document then confirm your modifications by

pressing

### Deleting a transmission on hold

### - 63 - COMMANDS / CANCEL

- 1 Press **▼**, enter **63** using the keypad.
- 2 In the waiting queue select the desired document and confirm your choice with OK.

Printing a document in waiting or in deposit

### 

- 2 In the waiting queue select the desired document and confirm your choice with OK.

### Printing the waiting queue

### → 65 - COMMANDS / PRINT LIST

Press -, enter 65 using the keypad.

You can also print the waiting queue with Note menu - 57 - PRINT / COMMANDS.

A document called \*\* COMMAND LIST \*\* is printed.

### Cancelling a transmission in progress

Cancelling a transmission in progress is possible no matter what the type of transmission but varies depending on whether the transmission is a single call number or a multi-call number.

- For a single call number from the memory, the document is erased from the memory.
- For a multi-call number, only the call number in progress at the time of the cancellation is erased from the transmission queue.

To cancel transmission in progress:

1 Press 💖

A message will ask you to confirm cancellation.

2 Press to confirm cancellation in progress.

If your machine is set to print a transmission report, it will print that the communication was cancelled by the user.

There are 32 mailboxes (MBX), enabling you to transmit documents in complete confidence using an access code (named MBX code), to all subscribers equipped with a fax compatible to yours.

MBX 00 is public. It is handled directly by the terminal to record the messages of the fax TAD as soon as this is put into service.

MBX's 01 to 31 are private. Each is password-protected. They can be used to receive documents confidentially.

The use and access to MBX 01 - 31 are conditioned by the initialisation, defined by a MBX code (if needed) and a mnemonic (its S.I.D.).

Later you may:

- modify the features of an MBX,
- print the contents of an MBX, only possible if the MBX contains one or more documents (with a star next to the MBX). When the contents of an MBX have been printed it becomes empty,
- delete an MBX, only if the MBX is initialised and empty,
- print the list of your fax machine's MBX's.

You may receive and send through an MBX in complete confidentiality.

When depositing a document into your MBX, the access code is not needed. All documents deposited in a MBX are added to the ones already present.

In polling, the MBX's are only accessible with an MBX code.

You may perform MBX deposits or polls by:

- depositing a document in a fax MBX,
- transmitting to deposit a document in a remote fax MBX,
- performing document poll from a remote fax.

### Creating an MBX

### ▼ 71 - MAILBOXES / CREATE MBX

- 1 Press ▼, enter 71 using the keypad.
- 2 Select a free MBX out of the 31 MBX or directly enter the number of a free MBX and confirm with OK.
- 3 Select option MAILBOX CODE and press OK. Value 0000 is always displayed.
- 4 Enter the code of your choice, if needed, and press OK.
- Select option MAILBOX NAME and press OK. 5
- 6 Enter this MBX's S.I.D. (20 characters max.) and press OK. The MBX is initialised. If you wish to initialise another, press **C** and repeat the same procedure.
- 7 To exit the MBX, press

### Modifying the features of a MBX

### ▼ 71 - MAILBOXES / CREATE MBX

- 1 Press **▼**, enter **71** using the keypad.
- 2 Select the desired MBX out of the 31 MBX's, or enter the number of the MBX directly and press **OK**.
- 3 Enter the code of this MBX, if there is one, and confirm with **OK**.
- 4 Select the menu MAILBOX CODE or MAILBOX NAME, then confirm your choice with OK.
- 5 Perform data modification of the menu and confirm with **OK**.

If needed, repeat the last two steps for the other menu.

### Printing the contents of a MBX

### ▼ 73 - MAILBOXES / PRINT MBX

- 2 Select the desired MBX out of the 31 MBX's, or enter the number of the MBX directly and press **OK**.
- 3 Enter the code of this MBX, if there is one, and confirm with **OK**.

All documents found in the MBX are printed and the MBX is emptied.

### **Deleting a MBX**

Before deleting an MBX, you need to make sure it is empty, by printing its content.

### ▼ 74 - MAILBOXES / DELETE MBX

- 2 Select the desired MBX out of the 31 MBX's, or enter the number of the MBX directly and press **OK**.
- 3 Enter the code of this MBX, if there is one, and confirm with **OK**.
- 4 Press **OK** to confirm the MBX deletion.

The MBX is deleted and will appear as a free MBX in the list.

### **Printing the MBX list**

▼ 75 - MAILBOXES / PRT MBX LIST

Press -, enter 75 using the keypad.

Note You can also print the MBX list with menu - 58 - PRINT / LIST MBX.

The list gives the status of each MBX.

### MBX deposit in your fax

1 Insert the document in the fax machine's feeder.

### 2 Select - 72 - MAILBOXES / DEPOSIT MBX.

3 Select the desired MBX out of the 31 MBX's, or enter the number of the MBX directly and press **OK**.

The document is placed in the feeder and saved in the selected MBX.

### MBX deposit in a remote fax

- 1 Insert the document in the fax machine's feeder.
- 2 Select 35 FAX / MBX SENDING.
- 3 Enter your subscriber's number for MBX deposit or choose your dialling mode and validate with **OK**.
- 4 Enter the subscriber's MBX number and confirm with **OK**.
- 5 If you wish to delay transmission, enter the new transmission time next to the current time and press **OK**.
- 6 If you wish to modify the document feed type, select one of the options FEEDER or MEMORY, and press OK.
- 7 If you wish, you may enter the number of pages of your document before transmitting and confirm with OK.
- 8 Confirm the transmission request to a remote MBX

fax by pressing 🔰

In the case of an immediate transmission, the document is sent immediately.

If the document is set for a postponed transmission, the document will be stored in the memory and sent at the requested time.

### MBX polling from a remote fax

### ▼ 36 - FAX / MBX POLLING

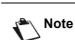

Please check for remote fax compatibility.

- 1 Press  $\checkmark$ , enter **36** using the keypad.
- 2 Enter your subscriber's number for MBX polling or choose your dialling mode and confirm with **OK**.
- 3 Enter the subscriber MBX number and press **OK**.
- 4 Enter this MBX access code and press **OK**.
- 5 If you wish to delay the poll time, enter the departure time next to the current time and press OK.
- 6 Confirm the MBX poll request by pressing

As soon as the remote fax is subscribed, either immediately or later, the document(s) in the remote fax MBX are received in your fax.

### Deposit and Polling

You may **deposit** a document in your fax and keep it available to one or more subscribers who can obtain a fax of this document by calling your fax with the **POLL** function.

Setting the machine for document deposits, you must define the type:

- SIMPLE- it may be polled only once from the memory or feeder,
- MULTIPLE- it may be polled as many times as necessary from the memory.

Setting the machine for polled documents, you must define the poll number, then depending on the type of poll you may:

- launch an immediate poll,
- program a delayed poll with a chosen time,
- launch a multi-poll, either immediately or later.

### Placing a document in deposit

- 1 Insert the document to deposit in the feeder.
- 2 Select 34 FAX / POLLING TX.
- **3** Choose the deposit type, according to the table below:

| Menu     | Procedure                                                                   |  |
|----------|-----------------------------------------------------------------------------|--|
|          | 1 Select FEEDER or MEMORY.                                                  |  |
| Simple   | 2 If necessary, adjust the contrast and confirm with <b>OK</b> .            |  |
|          | <ol> <li>Enter the number of pages that you<br/>wish to deposit.</li> </ol> |  |
| Multiple | 1 If necessary, adjust the contrast and confirm with <b>OK</b> .            |  |
|          | 2 Enter the number of pages that you wish to deposit.                       |  |

4 Confirm deposit by pressing **OK**.

### Polling a deposited document

### ▼ 33 - FAX / POLLING RX

- 1 Select 33 FAX / POLLING RX.
- Enter the number of the party whose document you want to poll or choose your dialling mode. You can poll several documents using the key (\*).
- **3** Depending on the type of poll, you should:

| Menu              | Procedure                                                       |  |
|-------------------|-----------------------------------------------------------------|--|
| Immediate<br>poll | 1 Press 🔊 .                                                     |  |
|                   | 1 Press OK.                                                     |  |
| Delayed poll      | 2 Next to the current time, enter the time you wish to poll the |  |
|                   | document and press 🔊 .                                          |  |

# SMS

### Important

The SMS service is dependent upon the country and the service provider.

Thanks to the **SMS** button, you can send an SMS to subscribers all over the world. An SMS (Short Message Service) is a service which permits short written messages to be sent to mobile phones or other SMScompatible devices.

The number of characters you can send per message is dependent upon the service provider and the country you are sending your SMS from (e.g. France 160 characters, Italy 640 characters).

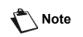

There is a special scale of charges for the SMS service.

### SMS Parameters

### Presentation of the sender

This setting allows you to show the name or the number of the sender when sending an SMS.

### ✓ 41 - SMS SERVICE / SENDER

- 1 Press  $\bullet$ , enter **41** using the keypad.
- 3 Validate with OK.

### **SMS** Center transmission number

This setting allows you to enter the transmission number for the SMS Server. Your Internet provider will provide you with this number.

### ✓ 421 - SMS SERVICE / INIT. SMS / SERVER

- 2 Enter the number of the transmission server using the numerical keypad.
- 3 Validate with OK.

### Sending an SMS

- 1 Press the (SMS) key.
- 2 Write your SMS using the alphabetical keypad. To do so, an editor is at your disposal:
  - for upper case letters, use the ♠ key,

  - to move in the text from one word to another, press CTRL and one of the navigator keys (▼ or ▲).
  - to go to the next line, use 🚚,
  - to delete a character (by moving the cursor to the left), use ← or C.
- 3 Validate with OK.
- 4 Dial the number of the recipient (mobile phone or any other SMS-compatible device) in one of the following ways:
  - dial the number using the numerical keypad,
  - enter the first letters of the recipient name,

Your SMS may be sent to only one person or to several people. To send an SMS:

- to only one person, press **OK** to confirm.
- to several people:
- 5 Press the **b** key and enter the next recipient's number.
- 6 Repeat the operations as many times as required (10 persons max.). Press OK to validate the last recipient; "SENDING SMS" is displayed as the SMS is being sent.
- If **SMS** appears, then the SMS has been put on hold and a further attempt will take place a couple of minutes later. To immediately execute or cancel transmission, refer to paragraph **Transmission waiting queue**, page 26.
- To check the SMS has been sent properly, you may print the transmission/reception log (refer to paragraph **Printing the logs**, page 39).

## Parameters/ Setup

You can setup your machine as you like depending on the use. You will find in this chapter description of the functions.

You can print the functions guide and the available setup of your multifunction machine.

Your machine is continuously being updated, new functions are regularly made available.

Note

To benefit, visit our website www.sagem-communications.com. You can also use the update function available with the Companion Suite Pro software to download the latest online updates (see **Firmware update**, page 90).

## Remote configuration

You may configure the same parameters by remote as you would locally.

## **Conditions required**

To be able to configure your machine by remote, you must:

- have a Web browser on your PC (Internet Explorer version 4 or above for optimal operation).
- define your machine's local network settings IP address, subnet mask, etc. (see Network features, page 47).

## Accessing the embedded Web server

- 1 Open a Web browser using a PC that is registered on the network.
- 2 Enter the IP address of the machine in the Address field and confirm by pressing Enter.
- **3** When the homepage opens, select the interface language.
- **4** Modify the parameters you want on screen then confirm.

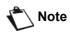

Remote configuration is also possible if you have installed the Companion Suite software on your PC (see Links, page 69).

## Date/Time

At any moment you may change the date and time on your multifunction machine.

Depending on the country configured on the machine, the

date format is of type DDMMYY (e.g.: France) or MMDDYY (e.g.: USA).

## ▼ 21 - SETUP / DATE/TIME

- 1 Press **▼**, enter 21 using the keypad. Confirm with **OK**.
- 2 Enter the numbers of the required time and date one after another (for example November 8 2004 at 9h33, press 0811040933 or 1108040933) and press **OK** to confirm.
- 3 To exit this menu, press 🧶 .

## Summer time / Winter time setting

This menu lets you choose to change to summer / winter time automatically or not.

**This function is only available if the country configured on the machine is part of the European Union.** 

The 21>DATE/TIME menu includes 2 submenus:

#### Manual mode

#### 

Your multifunction machine will prompt you to change the date and time via the numerical keypad.

#### Automatic mode

#### → 212 - SETUP / DATE/TIME / AUTO ADJUST

If you select **OFF** and confirm with **OK**, the summer / winter time will not be changed automatically. For the machine to be set to the new time, you will need to use the **211 MODIFY** menu.

If you select **ON** and confirm with **OK**, you will not have to care about any change at the end of March (+1h) and October (-1h). You will just be informed of this change by a message on the screen.

The default parameter is **OFF**.

#### Warning message

On automatic changing to summer / winter time, a message will be displayed to inform you that the multifunction machine time has been changed.

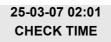

or

#### 28-10-07 02:01 CHECK TIME

Your next action on the multifunction keypad will cause the message to be automatically cleared.

## Your fax number/Your name

Your multifunction machine will print out your fax number and your name on each document it transmits if you save these settings.

To benefit from this feature, you must set SENDING HEADER to ON (see Technical Parameters, page 36). The SENDING HEADER feature is by default activated on the US model and cannot be modified.

To save your fax number and name:

#### → 22 - SETUP / NUMBER/NAME

- 2 Enter your fax number (20 digits max.) and press **OK** to confirm.
- 3 Enter your name (20 characters max) then press **OK** to confirm.

For example, if you want to type the letter C, press the key  ${f C}$  until it appears on the screen.

4 To exit this menu, press

## Type of network

You can connect your fax to either a PSTN or a private network such as private automatic branch exchange (PABX). You must select the network which is the most convenient.

To select the type of network:

## ▼ 251 - SETUP / TEL. NETWORK / NETWORK TYPE

- 1 Press  $\bullet$ , enter **251** using the keypad.
- 2 Select option **PABX** or **PSTN** then confirm your choice with **OK**.
- 3 To exit this menu, press 📎

If you are connecting your machine to a private network, behind a company's PABX, you may need to specify a local prefix (see **Local prefix**).

## Geographical settings

These settings will enable you to use your machine in different preset countries using different languages.

## Country

By choosing a country, you initialise:

- the settings for the public telephone network,
- the language by default.

To select the country:

## ▼ 201 - SETUP / GEOGRAPHICAL / COUNTRY

- 2 Select the required option and press the **OK** key to confirm.
- 3 To exit this menu, press 🧖

If none of the options in the list is Important suitable, select the "OTHER" option.

## **Telecommuncation Network**

This setting enables you to manually set the type of public telephone network (PSTN) for a country, so that your machine can communicate over the public telephone network in compliance with the applicable standards.

By default, setting a country using the -201 command automatically sets the type of PSTN to use in the selected country.

Important

These settings are different from the **NETWORK TYPE**, which allows you to choose between public and private network.

To manually select the type of public telephone network:

#### ▼ 202 - SETUP / GEOGRAPHICAL / NETWORK

- 1 Press ▼, enter 202 using the keypad.
- 2 Select the required option and press the **OK** key to confirm.
- 3 To exit this menu, press 🧶

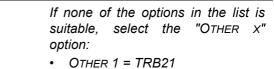

Important .

- OTHER 2 = US
- OTHER 3 = Russia
  OTHER 4 = Jordan
- OTHER 4 = Jordan
  OTHER 5 = Israel
- OTHER 5 = ISTAEI
   OTHER 6 = TRB21

#### Language

This setting enables you to choose the menu language of your choice. By default, the multifunction machine is set to English.

To select the language:

#### → 203 - SETUP / GEOGRAPHICAL / LANGUAGE

- 1 Press -, enter 203 using the keypad.
- 2 Select the required language using → and →, then press the OK key to confirm.
- **3** To exit this menu, press

## Local prefix

This function is used when your fax is installed with a private network, behind a company's PABX. It allows you to program an additional automatic local prefix (to be defined), enabling you to automatically exit the company's telephone network system, but only under certain conditions:

- the company's internal numbers, where a prefix is not required, must be short numbers less than the **minimal size** (to be defined, for example France has 10 digits),
- the outside numbers requiring a prefix, must be long numbers greater or equal to the minimal size (to be defined, for example France has 10 digits).

Programming your fax with the local prefix consists of two steps:

- 1 defining the minimal size (or equal) of the company's outside numbers,
- 2 defining the outgoing local prefix of the company's telephone network. This prefix will automatically be added as soon as an external number is dialled.

If you define a local prefix, do not add it to the numbers stored in Important the directory, it automatically dialled with each number.

#### 

will

be

- 2 Enter the required minimal SIZE NUMBER of the company's outside numbers and confirm with OK. The minimal size will range between 1 and 30.
- 3 Enter the required outgoing local **PREFIX** of the company's telephone network (maximum 10 characters) and confirm with OK.

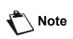

To insert a pause for dial tone ("/" sign). press simultaneously the CTRL and M keys, or long press the 0 (zero) key on the numerical keypad until the "/" sign is displayed.

- 4 If you have configured the machine to transmit faxes via a fax server (see Fax Server configuration, page 35), enter the required outgoing local prefix for the fax server and confirm with OK.
- 5 To exit this menu, press

## Transmission report

You may print a transmission report for all communications over the telephone network (PSTN).

You may choose between more than one criteria for printing reports:

- **ON**: a report is given when the transmission was properly performed or when it is completely abandoned (but there is only one report per request),
- OFF: no transmission report, however, your fax will note all transmissions that took place in its log,
- **ALWAYS**: a report is printed with each transmission,
- **ON ERROR**: a report is printed only if the transmission failed or is abandoned.

With each transmission report from memory, a reduced version of the first page is automatically reproduced.

To select the report type:

#### 

- 2 Select the required option ON, OFF, ALWAYS or ON ERROR and confirm your choice with OK.
- 3 To exit this menu, press

You may also print a report for all transmissions handled by a fax server (see Fax Server configuration, page 35).

To select the report type for transmissions handled by the fax server:

#### ▼ 837 - ADVANCED FCT / FAX SERVER / SEND REPORT

- 2 Select the required option ON, OFF, ALWAYS or ON ERROR and confirm your choice with OK.
- 3 To exit this menu, press

## Document feed type

You may choose the way you want to feed your documents:

- from **memory**, transmission will take place only after memory storage of the document and dialling. It allows you to get your originals back quickly to free up the machine.
- from the feeder of the sheet-feed scanner, transmission will occur after dialling and paper scanning. It allows transmission of larger documents.

To select the way you want to feed your documents:

#### 

- 2 Select the option MEMORY or FEEDER and confirm your choice with **OK**. In feeder mode, reduced images will not appear on the transmission report.
- 3 To exit this menu, press

## Economy period

This function allows you to defer a fax transmission to "offpeak hours" and thus reduce the cost of your communications.

The **economy period**, via the telephone network (at offpeak hours), is preset by default from 7.00 pm to 7.30 am. Nevertheless you may change this time slot.

To modify the economy period:

#### → 233 - SETUP / SEND / ECO PER.

- 1 Press ▼, enter 233 using the keypad.
- 2 Enter the hours of the new economy period (for example 19:00-07:30) and confirm your choice with **OK**.
- 3 To exit this menu, press 🔘

To use the economy period:

#### ▼ 32 - FAX / ECO TRANS.

- 1 Select 32 FAX / ECO TRANS.
- 2 Enter the call number and confirm with **OK**.
- 3 Adjust the contrast and confirm with OK.
- 4 Select the feed type, **FEEDER** or **MEMORY** and confirm with **OK**.
- **5** You may enter the number of pages before transmission and confirm with **OK**.
- 6 If you are using the flatbed scanner, you can scan more than one page. Place the next page on the scanner, select **NEXT** and confirm with **OK**. Select **DONE** when all pages have been scanned.

## **Reception Mode**

This function enables you, if you have an external device (telephone, answering machine) plugged in to the EXT socket on your terminal, or to the telephone plug adapter, to select the device receiving faxes and/or voice messages.

You may choose between the following reception modes :

• **MANUAL** : the terminal does not receive any documents automatically. When you answer your telephone and realise that you are receiving a fax, you

should press the *button* on the terminal to receive the fax.

- **FAX** : the Fax reception mode is launched on the terminal systematically.
- **FAX-ANSWER.** : the terminal handles reception of fax messages automatically, the external device handles reception of telephone communications automatically. Press the #0 buttons on your telephone to cancel fax detection.

To set the reception mode:

#### ▼ 241 - SETUP / RECEPTION / MODE

1 Press ▼, enter 241 using the keypad.

- 2 Select the required option and confirm with OK.
- **3** To exit this menu, press

If you have connected a telephone to the EXT socket on your terminal or to a telephone plug adaptor, we recommend that you set the reception mode to **MANUAL**.

**Important** When you receive a call, you pick up using this telephone and you hear the particular fax tone. You can:

- press the *button on your* terminal or buttons #7 on your telephone to receive the fax.

## Reception without paper

Your fax offers you the possibility to either accept or refuse document reception if your printer is unavailable (no paper...).

If your fax printer is unavailable, you may choose between two modes of reception:

- reception mode **WITHOUT PAPER**, your fax saves the incoming messages in the memory,
- reception mode **WITH PAPER**, your fax refuses all incoming subscribers.

To select the reception mode:

#### ▼ 242 - SETUP / RECEPTION / REC. PAPER

- 1 Press ▼, enter 242 using the keypad.
- 2 Select the option WITH PAPER or WITHOUT PAPER and confirm your choice with OK.
- 3 To exit this menu, press 🧶 .

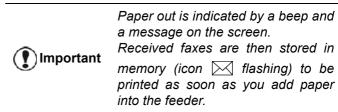

## Number of copies

You may print incoming documents more than once (1 to 99).

To set the number of each document received:

#### ▼ 243 - SETUP / RECEPTION / NBR OF COPIES

- 1 Press ▼, enter 243 using the keypad.
- 2 Enter the wanted number of copies and confirm with **OK**.
- **3** To exit this menu, press

At each document reception, your fax will print the number of copies requested.

## Fax or PC reception

This menu, combined with a software program installed on your PC will enable you to select the machine you wish to receive the documents on:

- fax,
- PC,
- PC if available, fax otherwise.

To select the reception mode:

#### → 244 - SETUP / RECEPTION / PC RECEPT.

For more details, please refer to **Fax communications**, page 74 in chapter PC Features.

To select the PC that will receive the documents:

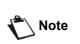

This menu only appears if a PC is registered on the machine via the local network (see **Device management**, page 66).

#### ▼ 247 - SETUP / RECEPTION / RECIPIENT PC

- 2 Select the recipient PC and confirm with **OK**.
- 3 To exit this menu, press

When a fax is received on the machine, it is transmitted to the recipient PC and a reception report is printed on the default printer of the PC.

## PC de-registering

This menu lets you delete one or more PCs connected to the terminal via LAN/WLAN (see **Device management**, page 66).

#### → 274 - SETUP / LAN ETHER / PC UNREG.

1 With or , select the PC that you want to delete, then validate with **OK**.

## Fax Server configuration

This function enables you, if you have a fax server, to select the way fax transmission is handled by the machine: direct transmission over the telephone line or transmission to the fax server over the local network.

## **Configuring Fax server network parameters**

#### ▼ 834 - ADVANCED FCT / FAX SERVER / SRV-FAX NA

1 Enter an identification E-mail address for your machine (refer to the administrator of the fax server to obtain this address) and press **OK** to confirm.

#### ▼ 835 - ADVANCED FCT / FAX SERVER / IP ADDRESS

2 Enter the IP address of the fax server and press **OK** to confirm.

#### ▼ 836 - ADVANCED FCT / FAX SERVER / DOMAIN NAME

3 Enter the domain name of the fax server and press **OK** to confirm.

### Configuring fax server function

#### ▼ 831 - ADVANCED FCT / FAX SERVER / CONNEC. TYPE

| Parameter | Signification                                                         |
|-----------|-----------------------------------------------------------------------|
| DISABLED  | The machine sends directly documents over the telephone line.         |
| DIRECT    | The machine sends documents to the fax server over the local network. |

2 Press **OK** to confirm.

#### Selecting the access mode

#### ▼ 832 - ADVANCED FCT / FAX SERVER / ACCESS MODE

| Parameter                    | Signification                                                                                                    |
|------------------------------|----------------------------------------------------------------------------------------------------|
| FAX SERVER<br>ONLY           | All documents sent from the machine are transmitted to the fax server over the local network.                                                                |
| TELEPHONE<br>NETWORK<br>ONLY | All documents sent from the machine are transmitted over the telephone network.                                                                              |
| AUTOMATIC                    | Documents are transmitted to the fax<br>server over the local network. If<br>transmission fails, they are then<br>transmitted over the telephone<br>network. |

2 Press OK to confirm.

#### Lock the Fax server settings

This function prevents access to all the Fax server settings of menu **83 - ADVANCED FCT / FAX SERVER**.

Before that you have to enter a lock code.

#### ▼ 8331 - ADVANCED FCT / SERVER FAX / LOCK / LOCKING CODE

- 1 Press ▼, enter 8331 using the keypad.
- 2 Enter your lock code (4 digits) with the keyboard,

confirm with OK.

If a code is already registered, enter the old code before typing the new one.

- 3 Enter again your lock code (4 digits) with the keyboard, confirm with **OK**.
- 4 Quit this menu by pressing the 📎 button.

To access the Fax server settings locking menu:

#### ▼ 8332- ADVANCED FCT / FAX SERVER / LOCK / LOCK ACCESS

- 2 Enter the four-digit locking code with the keypad.
- 3 Press OK to confirm.
- 4 With the buttons or , choose ON and confirm with OK.
- **5** Quit this menu by pressing the 🖉 button.

## Adjust to page

This menu allows you to print out received faxes automatically adjusting them to the page format. Received faxes are then automatically reduced or enlarged to fit the page format which is used on the machine.

To turn adjust to page mode on:

## ▼ 245 - SETUP / RECEPTION / ADJUST PAGE

- 1 Press ▼, enter 245 using the keypad.
- 2 Select the option ON or OFF and confirm with OK.
- 3 To exit this menu, press 🧶

## Received faxes reduction mode

This menu allows you to reduce received faxes for printing. This adjustment can be automatic or manual.

#### Automatic mode:

This mode automatically resizes received faxes.

To set automatic mode:

## ▼ 246 - SETUP / RECEPTION / REDUCTION

- 1 Press  $\bullet$ , enter **246** using the keypad.
- 2 Select AUTOMATIC and confirm with OK.
- 3 To exit this menu, press 🧐

#### Manual mode:

The machine proposes a 70 to 100 % reduction. Outside these values, the machine beeps for error. This fixed reduction will be used when printing received documents, regardless of the used paper format. To set the manual mode:

## ▼ 246 - SETUP / RECEPTION / REDUCTION

- 1 Press ▼, enter 246 using the keypad.
- 2 Select FIXED and confirm with OK.
- **3** Enter the reduction value (between 70 and 100) and confirm with **OK**.
- 4 To exit this menu, press 🧶

## Technical Parameters

As delivered your machine is preset by default. However, you may adjust it to meet your requirements by resetting the technical parameters.

To set the technical parameters:

## - 29 - SETUP / TECHNICALS

- 2 Select the desired parameter and confirm with **OK**.
- 3 With the keys or , modify the parameter settings by following the table below and press OK.

| Parameter         | Signification                                                                                                    |
|-------------------|----------------------------------------------------------------------------------------------------|
| 1 - Scanning mode | Default value of the scan mode resolution for the documents to be transmitted.                                                                               |
| 2 - TX header     | <b>Important</b> : this parameter is by default activated on the US model and cannot be modified.                                                            |
|                   | If this parameter is on, your header<br>will appear on all documents sent<br>to your subscribers with your<br>name, number, date and number<br>of pages.     |
|                   | <i>Warning:</i> If you send a fax from<br>the document loader, the<br>transmission header will not<br>appear on the document your<br>correspondent receives. |
| 3 - TX speed      | Transmission speed for outgoing<br>documents.<br>For a quality telephone line<br>(compatible, no echo),<br>communications occur at<br>maximum speed.         |
|                   | However, it may be necessary to restrict the transmission speed for some calls.                                                                              |
| 4 - Echo protect  | If this parameter is on, the on-line<br>echo will be reduced during long<br>distance calls.                                                                  |

6 - Parameters/Setup

| Parameter                                                                                                    | Signification                                                                                                    | Parameter          | Signification                                                                                                    |
|----------------------------------------------------------------------------------------------------|----------------------------------------------------------------------------------------------------|--------------------|----------------------------------------------------------------------------------------------------|
| 6 - EPT mode                                                                                                    | For some long distance calls<br>(satellite), the on-line echo may<br>disturb the call.                                                                                                    | 25 - TEL Impedance | between a complex impedance<br>and a 600 Ohm impedance,                                                                                                    |
| 7 - COM. display                                                                                                    | Choice between transmission speed displayed or number of the page in progress.                                                                                                    |                    | depending on the telephone<br>network your terminal is connected<br>to.                                                                                                    |
| 8 - Eco energy                                                                                                    | Choosing the printer standby<br>delay: the printer will switch to<br>standby after a delay (in minutes)<br>of NON-operation or during the                                                                                       | 73 - Improve rep @ | This parameter lets you<br>automatically register the Internet<br>address of your subscribers fax<br>during a call (if available).                                                                         |
|                                                                                                    | period of time of your choice.<br><b>Note</b> : you can also access this<br>parameter by pressing the<br>(ECO) key from the idle screen.                                                                                        | 74 - Erase mailbox | When the fax machine receives an<br>e-mail with an attachment and<br>cannot open it, it erases the<br>message from the ISP MBX, prints<br>and transmits with a notice of<br>uncomprehension to the message |
| 10 - RX header<br>11 - RX speed                                                                                                    | If this parameter is on, all<br>documents received by your fax<br>will include the subscriber's header<br>with his/her name, number (if<br>available) fax print date and the<br>page number.<br>Transmission speed for incoming |                    | sender.<br>At E-mail reception, the fax does<br>not destroy the MBX message, it<br>prints a notice of uncomprehension<br>asking you to recuperate this<br>message with your computer<br>equipment.         |
|                                                                                                    | documents.<br>For a quality telephone line<br>(compatible, no echo),<br>communications occur at<br>maximum speed.                                                                                                    |                    | This parameter is useful only if you<br>have PC equipment. The memory<br>capacity is limited, you need to<br>empty your MBX or else new<br>messages may not be received.                                   |
|                                                                                                    | However, it may be necessary to restrict the transmission speed for some calls.                                                                                                    | 75 - Text Attchmt. | Editing ON / OFF and printing the received Internet documents.                                                                                                    |
| 12 - Rings                                                                                                    | Number of rings to automatically start your machine.                                                                                                    | 76 - Attchmt. form | Default format of document sent on the Internet:                                                                                                    |
| 13 - Discard size                                                                                                    | The <b>Discard Size</b> parameter only defines the printing of received faxes. The number of lines of a                                                                                                    |                    | PDF : monochrome or colour<br>IMAGE : monochrome (TIFF) or<br>colour (JPEG)                                                                                                    |
| prin<br>para<br>bey                                                                                                    | document can be too high for the<br>printing paper format. This<br>parameter defines the threshold<br>beyond which the extra lines are<br>printed on a second page. Below                                                       | 77 - LAN speed     | To define the communication<br>speed of the peripheral units in<br>relation to the implemented Local<br>Area Network (LAN).                                                                                |
|                                                                                                    | this threshold, extras lines are deleted.                                                                                                    | 80 - Toner save    | Makes printing lighter to save toner cartridge ink.                                                                                                    |
|                                                                                                    | If you choose <b>ON</b> , the threshold is set on 3 centimeters.                                                                                                    | 81 - Font number   | Starts the printing of the log list.                                                                                                    |
|                                                                                                    | If you choose <b>OFF</b> , the threshold is set on 1 centimeter.                                                                                                    |                    | This parameter lets you set the default PCL font. The possible values are included between 5 and 128 included. The default value is                                                                        |
| 20 - E.C.M. This parameter helps correct the calls made on disturbed telephone lines. It is used when the lines are weak or too noisy. Transmission times may be longer. |                                                                                                    |                    | 0 (Courier).                                                                                                    |

| Parameter                     | Signification                                                                                                    | Parameter             | Signification                                                                                       |
|-------------------------------|----------------------------------------------------------------------------------------------------|-----------------------|----------------------------------------------------------------------------------------------------|
| 82 - Form lines               | This parameter lets you set the<br>number of lines per page.<br>This variable is linked to the PJL<br>variables: PAPER and<br>ORIENTATION. If you modify one<br>of these variables, the Form Lines<br>variable is automatically updated<br>(only for the print job in progress)<br>to respect the same spacing. | 95 - Symbol set       | This parameter lets you set the default character set. The possible values are included between CS1 |
|                               |                                                                                                    |                       | and CS30 included. The default value is CS1 (Roman8).                                               |
|                               |                                                                                                    | 96 - NBR. WEP<br>Keys | Number of WEP keys allowed (from 1 to 4).                                                           |
|                               | The possible values are included between 5 and 128 inclusive. The default value is 60.                                                                                                    |                       |                                                                                                    |
| 83 - Font pitch               | This parameter lets you set the default font spacing, in characters per inch (the default font must be of type non-proportional).                                                                                                    |                       |                                                                                                    |
|                               | The possible values are included between 0,44 and 99,99 inclusive. The default value is 10,00.                                                                                                    |                       |                                                                                                    |
| 84 - Ptsize                   | This parameter lets you set the default font height, in points (the default font must be of type proportional).                                                                                                    |                       |                                                                                                    |
|                               | The possible values are included between 4,00 and 999,75 (by step of 0,25). The default value is 12,00.                                                                                                    |                       |                                                                                                    |
| 85 - Line termin.             | This parameter lets you define line breaks conversion: <cr>, <lf> and <ff>.</ff></lf></cr>                                                                                                    |                       |                                                                                                    |
|                               | The possible values are included between 0 and 3. The default value is 0.                                                                                                    |                       |                                                                                                    |
| 86 - Orientation              | This parameter lets you set the page orientation: portrait or landscape. The default value is "portrait".                                                                                                    |                       |                                                                                                    |
| 90 - RAW Port                 | RAW network print port connection.                                                                                                    |                       |                                                                                                    |
| 91 - Printer error<br>timeout | Time-out before document being<br>printed is deleted following a print<br>error in PC print mode.                                                                                                    |                       |                                                                                                    |
| 92 - Printer wait<br>timeout  | Wait time-out for data from PC before the task is deleted in PC print.                                                                                                    |                       |                                                                                                    |
| 93 - Replace format           | Page format change. This<br>parameter allows you to print a<br>LETTER format document on A4<br>pages using the LETTER/A4<br>setting.                                                                                                    |                       |                                                                                                    |

6 - Parameters/Setup

Parameters/Setup

(0

## Printing the functions guide

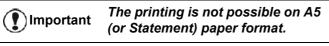

▼ 51 - PRINT / FUNCTIONS LIST

Press  $\bullet$ , enter **51** using the keypad.

The printing of the functions guide starts.

Note 🔪

You can also access the **PRINT** menu by pressing the **i** button.

## Printing the logs

## **The printing is not possible on A5** (or Statement) paper format.

The incoming and outgoing logs list the last 30 transmissions (incoming and outgoing) made by your machine.

An automatic print out will take place after every 30 transmissions. However, you may request a print out at any time.

Each log (incoming or outgoing) contains a table with the following information:

- · date and time of the incoming or outgoing document,
- subscriber's number or E-mail address,
- transmission mode (Normal, Fine, SFine or Photo),
- number of pages sent or received,
- call duration,
- incoming or outgoing results: noted CORRECT if properly transmitted,

or

information codes for special calls (polling, manual subscribers, etc.)

 reason for call error (example: your subscriber does not answer).

## To print the logs:

## 

Press -, enter 54 using the keypad.

The printing of the logs starts. The incoming and outgoing logs are printed on the same page.

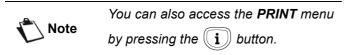

## Print the list of setups

**The printing is not possible on A5** (or Statement) paper format.

To print the list of setups:

▼ 56 - PRINT / SETUP

Press -, enter 56 using the keypad.

The printing of the list of setups starts.

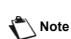

You can also access the **PRINT** menu by pressing the **(i)** button.

## Font printing

Important *The printing is not possible on A5 (or Statement) paper format.* 

You can print the list of fonts installed on your machine at any time.

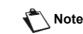

You can also access the **PRINT** menu

by pressing the  $(\mathbf{i})$  button.

To print **PCL** fonts:

▼ 59 - PRINT / PCL FONTS

To print SG Script fonts:

## 

## Lock the machine

This function prevents non-authorized people from accessing the machine. An access code will be required every time someone wants to use the device. After each use, the device will lock automatically.

Before that you have to enter a lock code.

## ▼ 811 - ADVANCED FCT / LOCK / LOCKING CODE

- 1 Press ▼, enter 811 using the keypad.
- 2 Enter your lock code (4 digits) with the keyboard, confirm with **OK**.

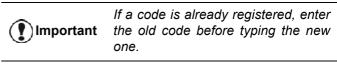

- **3** Enter again your lock code (4 digits) with the keyboard, confirm with **OK**.
- 4 Quit this menu by pressing the 📎 button.

## Lock the keyboard

Every time you use your machine, you will have to enter your code.

## ▼ 812 - ADVANCED FCT / LOCK / LOCK KEYBD.

- 1 Press -, enter 812 using the keypad.
- 2 Enter the four-digit locking code with the keypad.
- 3 Press OK to confirm.
- 4 With the buttons or , choose ON and confirm with OK.
- 5 Quit this menu by pressing the 义 button.

## Lock the numbers

This function locks dialling and the numerical keypad is disabled. Transmissions are only possible from numbers included in the directory.

To access the number interlocking option:

- ▼ 813 ADVANCED FCT / LOCK / LOCK NUMBER
- 1 Press ▼, enter 813 using the keypad.
- 2 Enter the four-digit locking code with the keypad.
- 3 Press OK to confirm.
- 4 With the buttons or , choose **DIRECT ONLY** and confirm with **OK**.
- **5** Quit this menu by pressing the 🖉 button.

## Lock the Internet settings

This function prevents access to all the Internet settings of menu **~** 9 - *E-MAIL*.

As a matter of fact, any untoward change to these settings might result in repeated connection failures. You can still send documents to an E-mail address (-95) and get connected (-93).

To access the Internet settings locking menu:

#### ▼ 814 - ADVANCED FCT / LOCK / LOCK PARAMETERS

- 1 Press -, enter 814 using the keypad.
- 2 Enter the four-digit locking code with the keypad.
- 3 Press OK to confirm.
- 4 With the buttons or , choose ON and confirm with OK.
- **5** Quit this menu by pressing the 🖉 button.

## Lock the SMS service

This function prevents access to the SMS service.

To access the SMS service locking menu:

#### ▼ 815 - ADVANCED FCT / LOCK / LOCK SMS

- 2 Enter the four-digit locking code with the keypad.
- 3 Press OK to confirm.
- 4 With the buttons or , choose ON and confirm with OK.
- 5 Quit this menu by pressing the 🧶 button.

#### Lock the Media service

This function prevents access to the Media service. The access code will be required every time someone wants to use the USB key functions:

- analyse the contents of a connected USB key,
- print from a USB key, delete files,
- archive received faxes on a USB key.

To access the Media service locking menu:

#### ▼ 816 - ADVANCED FCT / LOCK / LOCK MEDIA

- 1 Press  $\bullet$ , enter **816** using the keypad.
- 2 Enter the four-digit locking code with the keypad.
- 3 Press OK to confirm.
- 4 With the buttons or , choose ON and confirm with OK.
- **5** Quit this menu by pressing the 🧶 button.

## Read the counters

This function allows you to view the activity counters for your machine at any time.

According to your needs, you can read the counters for:

- · sent pages,
- received pages,
- scanned pages,
- printed pages.

#### Sent pages counter

To view the number of pages sent from your machine:

#### ▼ 821 - ADVANCED FCT / COUNTERS / SENT PAGES

- 2 The number of sent pages appears on the screen.
- **3** Quit this menu by pressing the 🖉 button.

#### **Received pages counter**

To view the number of pages received on your machine:

#### ▼ 822 - ADVANCED FCT / COUNTERS / RECEIVED PG

- 1 Press -, enter 822 using the keypad.
- 2 The number of received pages appears on the screen.
- **3** Quit this menu by pressing the 🖉 button.

#### Scanned pages counter

To view the number of pages scanned on your machine:

#### ▼ 823 - ADVANCED FCT / COUNTERS / SCANNED PAGE

- 2 The number of scanned pages appears on the screen.
- **3** Quit this menu by pressing the 💘 button.

- Parameters/Setup

## Printed pages counter

To view the number of pages printed on your machine:

#### ▼ 824 - ADVANCED FCT / COUNTERS / PRINTED PG

- 1 Press ▼, enter 824 using the keypad.
- 2 The number of printed pages appears on the screen.
- **3** Quit this menu by pressing the 🖉 button.

## Display the consumables status

You can read at any time the remaining toner in the cartridge. This level appears in percentage.

#### **▼**86 - ADVANCED FCT / CONSUMABLES

- 1 Press -, enter 86 using the keypad.
- 2 The available toner percentage appears on the screen.
- **3** Quit this menu by pressing the W button.

## Calibrate your scanner

You can do this operation when the quality of photocopied documents is not satisfactory anymore.

#### **▼** 80 - ADVANCED FCT / CALIBRATION

- 1 Press **▼**, enter **80** using the keypad. Confirm with **OK**.
- **2** The scanner is triggered and a calibration is done automatically.
- **3** At the end of the calibration, the machine comes back to the screen saver.

# Directory

Your multifunction machine lets you create a directory by memorising subscriber records and subscriber lists. Your machine can store up to 250 subscriber records, which you can group in 20 subscriber lists.

For all subscriber records or subscriber lists you may create, consult, modify or delete contents. You can also print the directory.

Furthermore, your machine lets you create and manage your phone directory from your PC Kit. For more information on this feature, refer to chapter **PC Features**, page 61.

## Creating subscribers record

To create subscribers record:

## ▼ 11 - DIRECTORY / NEW CONTACT

- 1 Press -, enter 11 using the keypad.
- 2 Enter the **NAME** of your contact with the alphanumerical keypad (20 characters maximum), confirm with **OK**.
- 3 Enter the **TEL** number of your contact with the numerical keypad (30 digits maximum), confirm with **OK**.

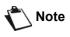

This field may be left empty if you only want to associate an e-mail address, an FTP address or an SMB address to your subscriber. In this case, press the **OK** key and refer to step 4.

At this stage, you may associate an e-mail address, an FTP address or an SMB address to your subscriber.
 If you do not wish to do so, confirm with OK and refer to step 5.

#### To associate an e-mail address:

- Enter the E-Mail address of your subscriber and confirm with **OK**.
- Define the attachment format (Image or PDF) then confirm with OK.
- Refer to step 5.

#### Or to associate an FTP address:

- Do not enter the e-mail address and confirm with **OK**.
- Enter the FTP address of the contact (for example: 134.1.22.9), then confirm with OK.
- Enter the FTP user name (for example: Durand) then confirm with **OK**.
- Enter the password of the FTP user, then confirm with **OK**.
- If necessary, enter the file destination directory

(when this field is not completed, the files are stored directly under the root) of the FTP server (for example: server name / Durand). Confirm with **OK**.

- Define the attachment format (Image or PDF) then confirm with OK.
- Refer to step 5.

#### Or to associate a shared address (SMB address):

- Do not enter the e-mail address and confirm with **OK**.
- Do not enter the FTP address and confirm with **OK**.
- Enter the SMB address of the contact (for example: \\PCJohn\SharedFolder[\JohnFiles] or \\134.2.279.85\SharedFolder[\JohnFiles]). The length of the SMB address is limited to 80 characters. Confirm with OK.
- Enter the SMB user name (for example: John) then confirm with **OK**.
- Enter the password of the SMB user, then confirm with **OK**.
- Check or correct the file destination directory (for example: \SharedFolder[\JohnFiles]). When this field is not completed, the files are stored directly under the root of your contact's station (for example: \\PCJohn\). Confirm with **OK**.
- Define the attachment format (Image or PDF) then confirm with **OK**.
- Refer to step 5.
- 5 Choose the **RECORD NO** from your directory with the numerical keypad or accept the displayed number, and confirm with **OK**.
- 6 Select W. ASSOC. KEY if you want to assign a shortcut key (letter) to your subscriber record. The first available letter appears, use or to choose another letter. Confirm with OK.
- 7 Select the appropriate transmission RATE to send faxes among the values 2400, 4800, 7200, 9600, 12000, 14400 and 33600 using ▼ or ▲. Confirm with OK.

The maximum speed can be used if the telephone line is of good quality, meaning appropriate, without echo.

If your multifunction machine is connected to a PABX, you may insert a pause for dial tone after the outgoing local prefix dialling.

To insert a pause for dial tone ("/" sign), press simultaneously the CTRL and **M** keys, or long press the 0 (zero) key on the numerical keypad until the "/" sign is displayed.

For more details, refer to Local prefix, page 33.

## Creating subscribers list

To create subscribers list:

#### 

- 1 Press -, enter 12 using the keypad.
- 2 Enter the LIST NAME with the alphanumerical keypad (20 characters maximum), confirm with **OK**.
- 3 CALLED NUMBER: use or to select from existing records the contacts of your list and confirm with OK. Repeat this operation for each subscriber you want to add to your list.
- 4 Enter the **GROUP NUMBER** assigned to your list with the numerical keypad or accept the displayed number, and confirm with **OK**.

In the directory, the letter **G** placed next to a name identifies a subscribers group.

## Modifying a record

To modify a subscribers record or list:

#### ▼ 13 - DIRECTORY / MODIFY

- 1 Press **▼**, enter **13** using the keypad.
- 2 With or , browse the directory and select the record or list you want to modify by pressing OK.
- 4 The cursor appears at the end of the line. Press **C** to delete characters.
- 5 Enter the new entry and confirm with OK.
- 6 Repeat the operations for each line you want to modify.

## Deleting a record or a list

To delete a subscribers record or list:

#### ▼ 14 - DIRECTORY / CANCEL

- 1 Press -, enter 14 using the keypad.
- 2 With or , browse the directory and select the record or list you want to delete by pressing OK.
- 3 Press **OK** to confirm the deletion.
- 4 Repeat the operations for each record or list you want to delete.

## Printing the directory

The printing is not possible on A5 Important (or Statement) paper format.

To print the directory:

▼ 15 - DIRECTORY / PRINT

Press -, enter 15 using the keypad.

The printing of the directory starts, in alphabetical order.

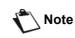

## Importing a directory

You can import an existing directory of contacts into your multifunction machine as an electronic file. This file must be in a specific format and must not comprise more than 500 entries.

The process of importing a directory uses electronic mail as the transfer mechanism. The electronic file containing the directory is received and processed as an e-mail attachment.

Important

Importing a new directory completely overwrites any existing directory entries.

## How to structure the file

The electronic file containing the data in the directory must be structured into lines or records each comprising five fields separated from one another by a unique character (a tab stop, a comma or a semi-colon). The lines themselves are separated by a line break (carriage return).

| Fields            | Contents                                                                                                    |
|-------------------|----------------------------------------------------------------------------------------------------|
| Name              | A unique identifier in your directory, up to 20<br>characters long.<br>This field is mandatory; the name should not<br>include the field separator character.                                                                                   |
| Fax<br>number     | Your contacts' fax number, without spaces or<br>dots, can be up to 30 characters long<br>(including any * and # characters).<br>This field may be left empty, for instance, in<br>the case of contacts to whom you only send<br>e-mails.        |
| E-mail<br>address | Your contacts' e-mail address or FTP<br>address or SMB address.<br>Can be up to 80 characters long, but must<br>not comprise the field separator character.<br>Any other characters may be used in this<br>field, which can also be left blank. |
| Shortcut<br>key   | A capital letter (A to Z), unique to the<br>directory, which is associated with a specific<br>contact and enables quick selection.<br>As with the two previous fields, this field can<br>be left blank.                                         |
| Speed             | The fax transmit speed over the PSTN. If<br>you do not specify a value, the default speed<br>is the maximum speed. This field may be left<br>blank if all your fax transmissions are<br>handled by a fax server.                                |

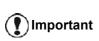

You must enter a value for at least one of the **Fax number** or **E-mail address** fields. To enter a blank line, key in four field separator characters in a row.

#### Example:

Smith;0123456789;jsmith@isp.co.uk;J;8 Jones;01987654321;;@;8 O'Connor;0123469874;d.oconnor@hello.net;U;8

Note

@ alone is the indication that no associated key is assigned to the entry.

The rate is coded on a number, see the following board:

| Rate  | Code number |
|-------|-------------|
| 2400  | 5           |
| 4800  | 4           |
| 7200  | 3           |
| 9600  | 2           |
| 12000 | 1           |
| 14400 | 0           |
| 33600 | 8           |

You must always enter the field separator character, even if one or more of the fields are left blank.

)Important In the example above, which uses a semi-colon as a separator, the entry for « Jones » lacks both E-mail address and shortcut key.

## How to a import a directory

To import a directory:

▼ 17 - DIRECTORY / IMPORT

- 1 Press -, enter 17 using the keypad.
- 3 Create your directory on a PC in a file whose structure corresponds to that set out above. In order to be recognised as a directory, the file name must include the word directory and must have a .csv extension. For example: smithdirectory01.csv, jonesdirectory.csv, or simply directory.csv.
- 4 Create an e-mail addressed to your multifunction machine E-mail address, attach the file to it, and send your message via your mail server.

- **5** Your multifunction machine will receive the e-mail containing the directory when it connects to the mail server, and will automatically import the attached file into its directory.
- 6 Repeat the procedure as many times as required, for instance to update all the LAN faxes on your network with the same directory.

Importing a new directory completely overwrites any existing directory entries on the machine.

Important

Once your machine has a complete directory, we advise you to disable importing in order to protect the data already on the machine.

To disable importing:

#### ▼ 17 - DIRECTORY / IMPORT

- 1 Press ▼, enter 17 using the keypad.
- 3 Press OK to confirm.

## Exporting a directory

You may also export a directory from your machine as a text file, and send it to any mail client (be it PC or fax based), in the form of an e-mail attachment entitled directoryxxx.csv.

To export the directory:

## - 18 - DIRECTORY / EXPORT

- 1 Press -, enter 18 using the keypad.
- 2 Enter the e-mail address of the PC or other fax machine to which you want to export the directory.
- 3 Press OK to confirm.
- 4 Repeat the procedure as many times as required, for instance to update all your fax machines or send the same file to several PC users on your local network.

## LDAP Server

The LDAP server allows you to access a directory server, for contacts or lists of contacts (maximum 500 recipients).

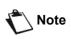

The LDAP server must be compatible with LDAPv2 or prior versions.

The LDAP function can be switched on only once there are **at least 50 free entries** in the multifunction machine's local directory. If this is not the case a message will ask you to delete the necessary number of entries.

## Configuration

To configure access to a LDAP directory server:

## ▼ 191 - DIRECTORY / LDAP SERVER / ADDRESS

- 1 Enter the LDAP IP address or server name.
- 2 Press OK to confirm.

## ▼ 192 - DIRECTORY / LDAP SERVER / IDENTIFIER

- 1 Enter the identifier for connecting to the server.
- 2 Press OK to confirm.

## ▼ 193 - DIRECTORY / LDAP SERVER / PASSWORD

- 1 Enter the password for connecting to the server.
- 2 Press OK to confirm.

## ▼ 194 - DIRECTORY / LDAP SERVER / DN BASE

- 1 Enter the database name.
- 2 Press OK to confirm.

## ▼ 195 - DIRECTORY / LDAP SERVER / PORT

- 1 Enter the port number for connection to the server (0 to 9999, default value is 389).
- 2 Press OK to confirm.

## Accessing server contacts

When the LDAP function on your multifunction machine is switched on, you can send documents or e-mails to contacts in the server's directory.

This is what happens when you search for a contact: when you enter the first letter of the recipient's name, all the entries in the server's directory which begin with this letter will be alphabetically added to the local ones.

**Note** The \*\*\* symbols placed before a name identifies a remote contact, stored on a LDAP server (for example: \*\*\*>DURAND).

If there are too many entries on the server, a message will ask you to enter more of the letters in the name to refine

the search.

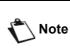

If a list contains too many recipients, a message will inform you that the list cannot be used.

## Adding LDAP entries in the local directory

You can add a remote contact or list to the multifunction machine's local directory.

To add a remote contact or list to the local directory:

- 1 Press ▼, enter 13 using the keypad.
- 3 The name of the remote contact or list appears on screen. Press **OK** until the screen below appears:

#### 1 LOCAL 2>REMOTE

4 With or , select the option LOCAL and confirm with OK.

The remote contact is automatically copied in the local directory of your multifunction machine. You may now modify, if necessary, the details of the contact (see **Modifying a record**, page 43).

# Saving/Restoring the directory (Smart card option)

This function enables you to save the contents of your directory on a Smart card and restore them on your machine.

| Important | This function is only available to<br>service technician with Smart<br>card. |
|-----------|------------------------------------------------------------------------------|
|-----------|------------------------------------------------------------------------------|

To **save** the contents of your directory on your Smart card:

## ▼ 161 - DIRECTORY / SAVE/LOAD / SAVE

- 1 Press ▼, enter 16 using the keypad.
- 2 Select **SAVE** to save directory entries on the Smart card and confirm with **OK**.
- 3 Insert your Smart card.

To **restore** the contents of your directory from your Smart card:

## ▼ 162 - DIRECTORY / SAVE/LOAD / LOAD

- 1 Press  $\checkmark$ , enter **16** using the keypad.
- 2 Select LOAD to restore directory entries from the Smart card and confirm with **OK**.
- 3 Confirm with **OK**.
- 4 Insert your Smart card.

# Games and Calendar

## Sudoku

Sudoku is a Japanese puzzle. The game is in a grid format of three squares by three squares to be distributed in fields in zones of  $3 \times 3$ . Depending on the level of difficulty, more or fewer numbers are already entered at the start of the game. The aim of the game is to distribute the numbers 1 to 9 between the boxes in such a way that each number appears only once in each row, column and in each of the nine grids. There is only one solution.

## Print a grid

There are 400 Sudoku grids available in total, 100 for each difficulty level.

The printing is not possible on A5 Important (or Statement) paper format.

#### 521 - PRINT / SUDOKU / PRINT GRID

with OK.

You can also access the PRINT menu Note by pressing the  $((\mathbf{i}))$  button.

- 2 Select SUDOKU using the or button.
- 3 Confirm with OK.
- 4 Select **PRINT GRID** using the **▼** or **▲** button.
- 5 Select the level of difficulty EASY, MEDIUM, **HARD**, **EVIL** using the  $\checkmark$  or  $\checkmark$  button.
- Confirm with **OK**. 6
- 7 Choose the grid you want by entering the number on the numeric keypad (1 to 100).
- 8 Confirm with OK.
- 9 Choose the number of copies you want by entering a number from 1 to 9 on the numeric keypad.
- 10 Confirm with OK.

The number of copies of the grid requested is printed.

## Print the solution to a grid

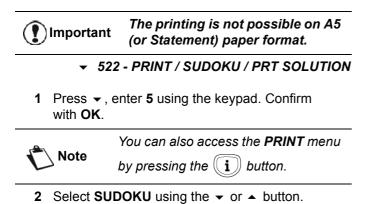

- 4
  - Select **PRT SOLUTION** using the or button.
  - 5 Select the level of difficulty EASY, MEDIUM, **HARD**, **EVIL** using the - or - button.
  - 6 Confirm with **OK**.

3 Confirm with OK.

- Choose the grid you want by entering the number 7 on the numeric keypad (1 to 100).
- 8 Confirm with **OK**.
- 9 Choose the number of copies you want by entering a number from 1 to 9 on the numeric keypad.
- 10 Confirm with OK.

The number of copies of the solution to the grid requested is printed.

## Calendar

This function enables you to print the calendar for a year of your choice.

The printing is not possible on A5 Important (or Statement) paper format.

#### ✓ 53 - PRINT / CALENDAR

1 Press ▼, enter 5 using the keypad. Confirm with OK.

You can also access the **PRINT** menu Note by pressing the )) button. i

- Select CALENDAR using the or ▲ button. 2
- 3 Confirm with OK.
- 4 Choose the year you want to print as calendar by entering the number on the numeric keypad (for example: 2009).

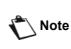

The year must be between 1900 and 2099. Use the C key to correct an entry.

Confirm with OK. 5

The calendar of the year requested is printed.

## **Network features**

You may connect your multifunction terminal to an Ethernet or a wireless network.

However, practical knowledge of your computer configuration is required to set up a network.

# Selecting the type of your local network

This parameter allows you to configure your terminal accordingly to the type of network you will install it in.

## ▼ 26 - SETUP / LOCAL NETWORK

- Select the desired network type using the or buttons
  - WLAN if using a wireless network
  - LAN ETHERNET if using a wired network
- 2 Confirm with **OK**.

## Ethernet network settings

## Automatic configuration

We recommend that you carry out a manual configuration of your terminal. The automatic configuration of the local network settings may be considered, if your local network features a DHCP or BOOTP server that can dynamically assign addresses to the peripheral devices present on the LAN.

To automatically configure the local network settings:

- ▼ 2711 SETUP / LAN ETHER / PARAMETERS / IP CONFIG.
- Choose Automatic and press OK to confirm. The terminal scans the local network for a DHCP or BOOTP server that can assign it its settings dynamically (the message SELF-CONF is displayed).
- 2 Once the message **SELF-CONF** has disappeared, check for the IP Address, Sub-network mask and Gateway address. If these are missing, you should carry out a manual configuration (see below).

## Manual configuration

To configure your terminal manually, you should obtain the usual information used to set a peripheral device (IP address, sub-network mask, network and gateway address). To configure the local network setting manually:

▼ 2711 - SETUP / LAN ETHER / PARAMETERS / IP CONFIG.

1 Choose Manual and press OK to confirm.

## IP address

- ▼ 2712 SETUP / LAN ETHER / PARAMETERS / IP ADDRESS
- 1 Enter the IP address of your terminal and press **OK** to confirm.

## Sub-network mask

#### ✓ 2713 - SETUP / LAN ETHER / PARAMETERS / SUBNET MASK

1 Enter the sub-network mask of your terminal and press **OK** to confirm.

## Gateway address

#### ✓ 2714 - SETUP / LAN ETHER / PARAMETERS / GATEWAY

1 Enter the IP address of the network gateway and press **OK** to confirm.

IEEE Address (or Ethernet address) or MAC address

## ▼ 2715 - SETUP / LAN ETHER / PARAMETERS / IEEE ADDRESS

The Ethernet card of your terminal already has an unmodifiable, yet consultable, IEEE address.

## **NetBIOS names**

These names, which can be used with the network options, are used to identify your terminal machine from a PC connected to a local network (for instance with the name "IMP-NETWORK-1").

## ✓ 2716 - SETUP / LAN ETHER /PARAMETERS / NETBIOS 1

## ▼ 2717 - SETUP / LAN ETHER / PARAMETERS / NETBIOS 2

1 Enter the selected name (15 characters max) and press **OK** to confirm.

## Name servers

The WINS1 and WINS2 servers, used with the network options, allow access to terminals on other sub-networks by means of their NetBIOS name.

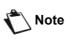

These two addresses must be filled in for the Scan To Disk function.

- ▼ 2719 SETUP / LAN ETHER / PARAMETERS / WINS SRV. 2
- 1 Enter the IP address of each server, and press **OK** to confirm.

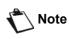

If the terminal is set up in Automatic configuration mode (menu **~ 2711**), these addresses can be filled in automatically by certain DHCP servers.

## Connection to a domain (for instance with Windows NT, 2000 or XP)

The machine can identify itself on the local network by using the parameters of a user account, before it can, among others, archive documents by means of the Scan to Disk function.

Once these parameters have been filled in, they will be used by default, if you do not declare a user name and password when using the function.

#### Domain Login user name

- ▼ 2721 SETUP / LAN ETHER / DOM. LOGIN / USER
  - 1 Enter the user name for login on the local network, then validate with **OK**.

#### Domain Login password

- ✓ 2722 SETUP / LAN ETHER / DOM. LOGIN / PASSWORD
- 1 Enter the password for login on the local network, then validate with **OK**.

#### Domain name

- ▼ 2723- SETUP / LAN ETHER / DOM. LOGIN / DOM. NAME
  - 1 Enter the domain name of the local network, then validate with **OK**.

## **SNTP** server configuration

The machine can automatically update its date and time when connecting to an SNTP server.

#### SNTP server address

#### ✓ 2731- SETUP / LAN ETHER / SNTP SERVER / ADDRESS

1 Enter the name of the SNTP server, then validate with **OK**.

This name can be in the form of an IP address, a DNS address or a NetBIOS name.

#### SNTP server port

- ✓ 2732- SETUP / LAN ETHER / SNTP SERVER / PORT
- 1 Enter the server port number, then validate with **OK**.

The port by default is port 123.

#### Activating the server access

#### ✓ 2733- SETUP / LAN ETHER / SNTP SERVER / STATE

1 With or , select **ON** to activate the SNTP server then validate with **OK**.

#### Time zone

#### 

1 With or , select the time zone where the terminal is located then validate with OK.

If you have activated the automatic summer time management, the **TIME ZONE** setting is initialised automatically (see **Summer time / Winter time setting**, page 31).

#### Summer time

#### ✓ 2735- SETUP / LAN ETHER / SNTP SERVER / SUMMER TIME

1 With or , select the appropriate time setting, WINTER TIME, SUMMER TIME +1 or SUMMER TIME +2, then validate with OK.

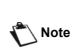

*This menu is not displayed if the menu* **AUTO ADJUST** *is activated* (see **Summer time / Winter time setting**, *page 31*).

## WLAN network

You can connect your machine to a PC using a USB cable or make a wireless connection (via radio) with a PC or network.

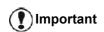

If you have a WLAN adaptor, you can incorporate your machine as a network printer into a radio network. This works only with an approved adaptor that you can obtain from our ordering department. For further information, contact www.sagem-communications.com.

## Type of radio network

A radio network or WLAN (Wireless Local Area Network) is created when at least two computers, printers or other peripheral devices communicate with each other in a network via radio waves (high frequency waves). The transmission of data in the radio network is based on the standards 802.11b and 802.11g. According to how the network is set up, it may be described as an infrastructure network or an ad-hoc network.

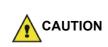

Beware, when you are using a wireless connection, that certain items of medical equipment, sensitive or security systems may be affected by the radio transmissions of your device; in all cases, please follow safety guidelines closely.

## Radio infrastructure network

In an infrastructure network, several devices communicate via a central access point (a gateway or router). All data is sent to the access point (gateway or router) from where it is re-distributed.

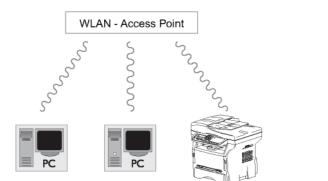

## Radio ad-hoc network

In an ad-hoc network, the devices communicate directly with each other without passing through an access point. The speed of communication across the whole radio network is as fast as the weakest connection in the network. The speed of communication is also dependent on spatial distance between transmitter and receiver, as well as the number of barriers, such as walls or ceilings.

#### () Important

Please note that in ad-hoc mode, the WPA/WPA2 encryption method is not available.

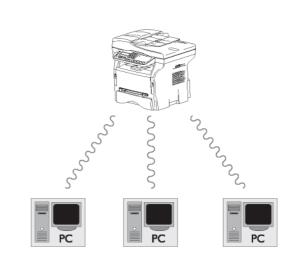

## Radio networks (WLAN)

Three steps are necessary to incorporate your machine into a radio network (WLAN):

- 1 Configure the network to your PC.
- 2 Set up the parameters for your machine so that it can function in a network.
- 3 Having set up the parameters for your device, install the Companion Suite Pro software onto your PC with the necessary printer drivers.

Once the machine is incorporated into a WLAN network, you can from your PC:

- print documents on the multifunction machine from your usual applications,
- scan colour, grey scale or black and white documents on your PC.

The PC and all other devices must have their parameters set up to the same network as the multifunction machine. All the details needed for setting up the device, such as the network names (SSID), type of radio network, encryption key, IP address or subnetwork mask, must match the specifications of the network.

You will find these details on your PC or on the Access Point.

To find out how to set up the parameters for your PC, please consult the users' manual for your WLAN adaptor. For large networks, please seek the advice of your network administrator.

- 49 -

Important

You can be sure of perfect communication if you use an approved adaptor in conjunction with your PC.

Note Note

All of the latest printer drivers for the approved adaptor may be found on our website together with further information: www.sagem-communications.com.

## Connect your WLAN adaptor

Your machine belongs to a new generation of terminals that you can incorporate into a WLAN network using a WLAN USB key.

Your machine's network radio adaptor transmits data using the radio protocol IEEE 802.11g; it can also be incorporated into an existing IEEE 802.11b network.

When connecting to your machine, only use the approved adaptor. Other transmitting or receiving adaptors may damage your device.

Important

Irrespective of whether you use your machine in an infrastructure or adhoc network, you must set up certain network and security parameters (for example, the Service-Set-ID (SSID) and the encryption key). These must match the network's specifications.

1 Plug your WLAN USB key into the USB port of your machine.

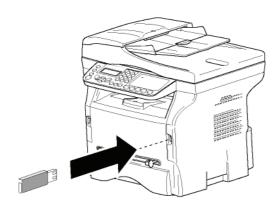

## Configure your network

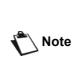

We recommend that the settings of your WLAN network should only be changed by a person with a good knowledge of the configuration of your computer.

## Creating or rejoining a network

Before attempting to use a WLAN adaptor on your machine, you must enter the parameters that will allow a WLAN network to recognise your machine.

On your machine you will find simple instructions that guide you step by step through the set-up of your network. Just follow them!

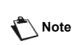

This menu is only accessible when the local network is set to **WLAN** (menu **v 26**).

## ✓ 281 - SETUP / WLAN / CONFIG. ASS.

- 2 Select WLAN using the keys ✓ or ▲ and confirm with OK.
- 3 Select CONFIG. ASS. using the keys or ▲ and confirm with OK.

The machine searches for existing networks.

4 Select your existing network, or select NEW NETWORK to create it, using the keys or and confirm with OK.

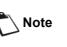

*If you choose an existing network, steps 5 and 6 (and possibly 7) are carried out automatically.* 

- **5 SSID** appears on the screen, enter the name of your network using the numerical keypad, pressing the keys one after the other until you obtain the name you want (32 characters maximum) and confirm with **OK**.
- 6 AD-HOC MODE or INFRA. MODE appear on the screen. Go back to the beginning of the chapter and make your choice.
  - Select one of these modes and confirm with **OK**.
  - If you choose AD-HOC mode, the sub-menu CHANNEL appears, enter a figure between 1 and 13 (1 to 11 for the US) and confirm with OK.
- 7 Select your encryption method, OFF, WEP or WPA, and confirm with OK:

Please note that in ad-hoc mode,Importantthe WPA/WPA2 encryption methodis not available.

- If you choose **WEP**, enter the WEP key that you are using on your network.

Note

The WEP key number may be configured in the menu: **→ 29 - SETUP** / **TECHNICALS / WEP KEYS NBR**.

Network features

ດ

- If you choose WPA, enter the WPA or WPA2 key that you are using on your network.
- 8 IP CONF.: MANU or IP CONF.: AUTO appear on the screen. If you choose to set up the system manually, go to the next paragraph and enter the parameters

IP ADDRESS, SUBNET MASK and GATEWAY.

- **9** At the end of this procedure, you return to the main menu of CONFIG. ASS.
- 10 Exit this menu by pressing the 🧶 key.

Once the network has been set up, the LED of the WLAN USB key should be on.

## Referring to or changing your network parameters

Each of the parameters of your network may be changed as your network develops.

- ✓ 2822 SETUP / WLAN / PARAMETERS / IP **ADDRESS**
- ✓ or ▲ and confirm with OK.
- 2 Select WLAN using the keys or and confirm with OK.
- 3 Select PARAMETERS using the keys or and confirm with OK.
- 4 Select IP ADDRESS using the keys or ▲ and confirm with OK.
- 5 The number of your IP address will appear in the format 000.000.000.000. Enter the new IP address for your machine in the format displayed and confirm with OK.
- 6 Exit this menu by pressing the key.

## 2823 - SETUP / WLAN / PARAMETERS / SUBNET MASK

- or 

   and confirm with OK.
- 2 Select WLAN using the keys or and confirm with **OK**.
- 3 Select **PARAMETERS** using the keys **▼** or **▲** and confirm with OK.
- 4 Select SUBNET MASK using the keys or ▲ and confirm with **OK**.
- 5 The number of your subnet mask will appear in the format **000.000.000**. Enter the new submask of your machine in the format displayed and confirm with OK.
- 6 Exit this menu by pressing the key.

## ▼ 2824 - SETUP / WLAN / PARAMETERS / GATEWAY

- ✓ or ▲ and confirm with OK.
- 2 Select WLAN using the keys or and confirm

with OK.

- 3 Select **PARAMETERS** using the keys - or - and confirm with **OK**.
- 4 Select GATEWAY using the keys or and confirm with OK.
- 5 The number of your gateway will appear in the format **000.000.000**. Enter the new gateway for your machine in the format displayed and confirm with OK.
- 6 Exit this menu by pressing the key.

## 2825 - SETUP /WLAN / PARAMETERS / SSID

- ✓ or ▲ and confirm with OK.
- 2 Select WLAN using the keys or and confirm with OK.
- 3 Select **PARAMETERS** using the keys **▼** or **▲** and confirm with OK.
- 4 Select **SSID** using the keys **▼** or **▲** and confirm with **OK**.
- 5 The name of your network will appear on the screen. Enter the new name of your network and confirm with **OK**.
- 6 Exit this menu by pressing the key.

## ✓ 2826 - SETUP / WLAN / PARAMETERS / MODE

- ✓ or ▲ and confirm with OK.
- 2 Select WLAN using the keys or and confirm with OK.
- 3 Select **PARAMETERS** using the keys **▼** or **▲** and confirm with OK.
- 4 Select **MODE** using the keys **▼** or **▲** and confirm with OK.
- 5 The symbol >>, tells you that your network is in active mode.
- 6 Select one of the modes and confirm with OK.
  - If you choose the AD-HOC MODE, the submenu CHANNEL will appear; enter a number between 1 and 13 (1 to 11 for the US) and confirm with **OK**.
- 7 Exit this menu by pressing the key.

other without passing through an access point. The speed of communication across the whole AD-HOC radio network is as fast as the weakest connection in the network. The speed of communication is also dependent on spatial distance between transmitter and receiver, as well as the number of barriers, such as walls or ceilings.

In an AD-HOC network, the devices

communicate directly with each Important

#### ✓ 2827 - SETUP / WLAN / PARAMETERS / SECURITY

This parameter allows you to make your network secure by setting the encryption method to use in your WLAN network.

- 2 Select WLAN using the keys ✓ or ▲ and confirm with OK.
- 3 Select **PARAMETERS** using the keys riangleright or riangleright and confirm with **OK**.
- 4 Select **SECURITY** using the keys riangleright or riangleright and confirm with **OK**.
- 5 Choose WEP, WPA or OFF and confirm with OK.
  - If you choose WEP, enter a password:
     In a 64 bit security configuration, the password must contain five characters exactly.
     In a 128 bit security configuration, the

password must contain 13 characters exactly.

You may also enter the password using the hexadecimal system, if this is the case: - For a 64 bit security configuration,

Note

the password must contain exactly 10 hexadecimal characters. - For a 128 bit security configuration, the password must contain exactly 26 hexadecimal characters.

 If you choose WPA, enter a WPA or WPA2 password (min. 8 characters to 63 characters max.).

The password can contain alphanumerical characters - numbers and letters - and any other symbol available on the keypad. The only invalid character is "€" (euro currency sign).

6 Exit this menu by pressing the 🧶 key.

#### ✓ 2828 - SETUP / WLAN / PARAMETERS / HOSTNAME

The machine name allows you to identify your machine on the network via a PC (for example with the name "PRINT-NETWORK-1").

- 2 Select WLAN using the keys ✓ or ▲ and confirm with OK.
- 3 Select **PARAMETERS** using the keys riangleright or riangleright and confirm with **OK**.
- 4 Select **HOSTNAME** using the keys riangleright or riangleright and confirm with **OK**.
- **5** Type in the desired name (15 characters maximum) and confirm with **OK**.
- 6 Exit this menu by pressing the 🧶 key.

Once your connection has been set up, you must install the network printer driver on your PC so that you can print your documents.

Refer to the paragraph PC Features, page 61.

## An example of how an AD-HOC network may be set up

An example of how to configure an Ad-hoc network without security protection using the following parameters:

- network name: "house"
- radio type: "ad-hoc"
- channel: "1"
- PC's IP address: "169.254.0.1"
- PC's subnetwork mask: "255.255.0.0"
- PC's gateway: "0.0.0.0"
- IP address of the multifunction machine: "169.254.0.2"
- subnetwork mask of the multifunction machine: "255.255.0.0"
- multifunction machine's gateway: "0.0.0.0"

## Setting up a multifunction machine

- 1 Plug the WLAN USB key into the USB connector of the multifunction machine.
- 3 Select WLAN using the keys ✓ or ▲ and confirm with OK.
- 4 Select CONFIG. ASS. using the keys or and confirm with OK.
- 5 Select NEW NETWORK using the keys or and confirm with OK.
- 6 **SSID** appears on the screen, enter **"house**" using the numerical keypad and confirm with **OK**.
- 7 Select the mode **AD-HOC MODE** and confirm with **OK**.
- 8 Enter "1" in the field **CHANNEL** and confirm with **OK**.
- 9 Select OFF and confirm with OK.
- 10 Select IP CONF.: MANU and confirm with OK.
- 11 Enter "169.254.0.2" in the field IP ADDRESS and confirm with OK.
- 12 Enter "255.255.0.0" in the field SUBNET MASK and confirm with OK.
- 13 Enter "0.0.0.0" in the field GATEWAY and confirm with OK.
- 14 At the end of this process, you return to the main menu of ASS. CONFIG.
- **15** Exit this menu by pressing the 🧶 key.

Once the network has been set up, the LED of the WLAN USB key should be on.

You must now set up the PC.

## Setting up the PC

For this section, refer to the instructions supplied by the manufacturer of the WLAN USB key to help you to find and join the "house" network.

- You may need to install the software for the WLAN USB key on the PC, if this has not already been done.
- 2 Plug WLAN USB key into a USB port on the PC.
- **3** Use the software of the WLAN USB key to detect the network.
- 4 Join the network "house" once this has been detected.
- 5 Now set up the WLAN network connection of your PC.

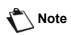

To guide you through this stage, refer to the paragraph "Setting the parameters for a connection" in the manufacturer's instructions.

To do this, you must configure the element **Protocol Internet (TCP/IP)** for the WLAN connection that has been created. If this element is set up in such a way as to obtain an IP address automatically, you must change it to manual mode to set up the TCP/IP address ("169.254.0.1" in our example), the subnet mask ("255.255.0.0" in our example) and the default gateway ("0.0.0.0" in our example).

6 Enter OK.

## SNMP service configuration

A Simple Network Management Protocol (SNMP) agent is available on the multifunction machine for network administrators who want to monitor and manage the device via the local network using their SNMP network service.

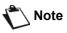

Compatible with standard SNMPv1 and SNMPv2 IP networks.

## **SNMP** agent configuration

To configure the parameters of the SNMP agent on the multifunction machine:

- 1 Open a Web browser using a PC that is registered on the network.
- 2 Enter the IP address of the machine in the Address field and confirm by pressing Enter.
- **3** When the homepage opens, select the interface language.

4 In NETWORKS, select SNMP.

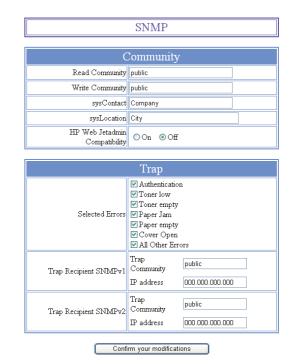

- 5 In **COMMUNITY**, enter the required write and read shared community name that allows communications between SNMP agents (multifunction machine) and SNMP management stations (PC with console).
- 6 In TRAP, select the information and events to collect.
- 7 In **TRAP RECIPIENT**, enter the IP address of the PC where the SNMP browser is installed.
- 8 Confirm your modifications.

## **SNMP** browser configuration

The multifunction machine comes with the following embedded Management Information Base (MIBs):

- Common Printer
- Host Printer
- Printer Port Monitor
- The following traps (collectable information) are available:
- Date
- Memory status (type, used and max. size)
- Devices type (keyboard, scanner, etc.)
- General status
- Default language
- Available languages
- Printer type (internal/external)
- LCD specification (line and character number)
- Serial number
- Covers type
- Paper tray (output, input, paper format, capacity)
- Resolution (600 dpi)
- Margin size
- PDL interpreter (type, version)
- Alerts (paper jam, cover, etc.)

## **Message service**

Your multifunction machine lets you send and receive emails via your local network.

To do so, you must connect your machine to a local network. You must also configure the message service settings.

## Information required to set up message service

Your network administrator must provide you the following elements:

- message service identifier
- message service password
- email address
- servers' identifiers (SMTP, POP, DNS1 and DNS2)

## Configuring initialisation parameters

#### - 91 - E-MAIL / SUPPLIER

1 Select the LOCAL NETWORK from the list and confirm with OK.

**Choosing No Access** disables access to local network functions.

#### ▼ 921 - E-MAIL / INIT ETHERNET / MESS. SERV

- 1 Enter Email Identifier, press OK.
- 2 Enter Email Password, press OK.
- 3 Enter E-mail Address, press OK.

#### Access to servers parameters

#### ▼ 922 - E-MAIL / INIT ETHERNET / SERVERS

- 1 Enter Smtp, press OK.
- 2 Enter Pop3, press OK.
- 3 Enter Dns 1 (primary), press **OK**.
- 4 Enter Dns 2 (secondary), press OK.

#### Access to SMTP authentication parameters

#### ▼ 923- E-MAIL / INIT ETHERNET / SMTP AUTHENT.

- 1 In the ACTIVATION menu, select ON to activate SMTP authentication then validate with OK key.
- 2 In the SETTINGS menu, select ID.MESS SERV. to keep the same identification parameters as in the messaging service or AUTHENT. SPEC. to define other identification parameters, then validate by pressing OK key.
- **3** When you select **AUTHENT. SPEC.**, carry out the two following operations:

▼ 9233- E-MAIL / INIT ETHERNET / SMTP AUTHENT. / IDENTIFIER

1 Enter the **IDENTIFIER** then validate with **OK** key.

▼ 9234- E-MAIL / INIT ETHERNET / SMTP AUTHENT. / PASSWORD

1 Enter the **PASSWORD** then validate with **OK** key.

## Sending an E-mail text

You can send a typed message to an E-mail mailbox.

→ 95 - E-MAIL / SEND EMAIL

- 1 Enter the addressee's E-mail address or choose your dialling mode and confirm with **OK**.
- 2 Enter the address of who you want to receive a copy of the document (CC:), and press **OK** to confirm.
- 3 Enter the object for mail (80 characters max.) and press **OK**.
- 4 Enter the text with the alphabetical keypad (100 lines of 80 characters) and confirm with OK.
   To go to the next line, use key ↓
- 5 Press OK to confirm.

The mail is stored and will be sent at the next connection to the local network.

## Scan to Mail

The Scan to Mail function enables you to analyse a document and send it as an attachment (TIFF, JPEG or PDF) to an E-mail address.

To send a file as an attachment to an E-mail address:

 Place the document to be copied in the automatic document feeder, face printed on the top.
 or

Place the document to be copied face down on the glass, respecting the indications around the glass.

- 2 Press key (scan). A choice screen is displayed.
- 3 Select SCAN-TO-MAIL with keys ▲ or then press OK key.
- 4 Enter the addressee's E-mail address or choose your dialling mode and confirm with **OK**.
- **5** Enter the address of who you want to receive a copy of the document (CC:), and press **OK** to confirm.
- 6 Enter the object for mail (80 characters max.) and press **OK**.
- 7 Enter the text with the alphabetical keypad (100 lines of 80 characters) and confirm with OK. To go to the next line, use key ←1.
- 8 Press OK to confirm.
- 9 Select **B&W SCAN** to send a black and white document or **COLOUR SCAN** to send a colour document, and validate with **OK** key.

- Message service

0

- 11 If necessary, change the attachment format: **PDF** or **IMAGE** and validate with **OK** key.
- 12 If you are using the flatbed scanner, you can scan more than one page. Place the next page on the scanner, select NEXT and confirm with OK. Select DONE when all pages have been scanned.
- 13 Press OK to confirm.
- 14 Set contrast and resolution if necessary.

The document is scanned and the mail is stored. It will be sent at the next connection to the local network.

## Scan to FTP

The Scan to FTP function enables you to put your TIFF, JPEG and PDF files in an FTP server, for example, for archiving.

To connect to the FTP server, you must know the name of the FTP user and the PASSWORD.

When sending files, the machine connects to the FTP server using the defined connection parameters.

To put a file in an FTP server:

 Place the document to be copied in the automatic document feeder, face printed on the top.
 or

Place the document to be copied face down on the glass, respecting the indications around the glass.

- 2 Press key (scan). A choice screen is displayed.
- **4** Enter the FTP address of the server or select it from the directory by pressing the key  $\widehat{(\square)}$ .
- **5** Enter the name of the FTP user (operation prohibited when the address is in the directory).
- 6 Enter the password of the FTP user (operation not necessary when the address is selected in the directory).
- 7 Validate with **OK** key.
- 8 Select **B&W SCAN** to send a document in black and white or **COLOUR SCAN** to send a document in colour. Validate with **OK** key.
- 9 Enter the name of the attachment and validate with **OK** key.
- 10 If necessary, change the attachment format: PDF or IMAGE and validate with OK key.
- 11 If you are using the flatbed scanner, you can scan more than one page. Place the next page on the scanner, select NEXT and confirm with OK. Select DONE when all pages have been scanned.
- 12 Press OK to confirm.

The document is scanned and will be put on the FTP server at the next connection to the local network.

## Scan to Disk

The Scan to Disk function enables you to put your TIFF, JPEG and PDF files in a shared folder on a PC via the local network.

To connect to the destination PC, you must know the name of the PC, the full path to the destination directory (shared address), the SMB user and password.

The SMB address has the following format:

- \\PCJohn\SharedFolder[\JohnFiles] where "PCJohn" is the name of the destination PC
- \\134.2.279.85\SharedFolder[\JohnFiles] where
   "134.2.279.8" is the IP address of the destination PC

When sending files, the machine connects to the destination PC using the defined connection parameters.

To put a file in a shared folder on a PC via the local network:

Place the document to be copied in the automatic document feeder, face printed on the top.
 or

Place the document to be copied face down on the glass, respecting the indications around the glass.

- 2 Press key (SCAN). A choice screen is displayed.
- 3 Select SCAN-TO-DISK with keys ▲ or then press OK key.
- **4** Enter the SMB address or select it from the directory by pressing the key  $(\overline{\mu})$ .
- **5** Enter the SMB user name (operation prohibited when the address is in the directory).
- 6 Enter the password of the SMB user (operation not necessary when the address is selected in the directory).
- 7 Validate with **OK** key.
- 8 Select **B&W SCAN** to send a document in black and white or **COLOUR SCAN** to send a document in colour. Validate with **OK** key.
- 9 Enter the name of the attachment and validate with **OK** key.
- 10 If necessary, change the attachment format: PDF or IMAGE and validate with OK key.
- 11 If you are using the flatbed scanner, you can scan more than one page. Place the next page on the scanner, select NEXT and confirm with OK. Select DONE when all pages have been scanned.
- 12 Press OK to confirm.

The document is scanned and will be put on the destination PC's shared folder at the next connection to the local network.

## Connection configuration

The settings are divided into several categories:

- the standard settings define the connection type and frequency to the local network as well as the transmission type for your documents,
- the E-mail sorting defines treatment for all stored Email messages received.

## Standard settings

Your machine has two types of settings that let you define:

• The type and frequency of the connection to your ISP.

| Set Times | an Internet connection is established<br>every day at 9:00 am, 12:30 am and<br>5:00 pm <sup>a</sup> . |
|-----------|----------------------------------------------------------------------------------------------------|
| PERIODIC  | an Internet connection is established every 3 hours <sup>a.</sup> (default value).                    |
| ON DEMAND | an Internet connection is established at your request by <b>IMMED.</b> Access.                        |

a. To avoid Internet access saturation, the automatic connection will occur in reality 12 minutes, give or take, around the requested time.

• Type of transmission over the Internet.

| IMMEDIATE             | document transmission will occur<br>immediately at each transmission<br>request.                      |
|-----------------------|----------------------------------------------------------------------------------------------------|
| DURING<br>CONNECTIONS | transmissions will only occur at programmed connections of <b>SET TIMES</b> or <b>PERIODIC TYPE</b> . |

At any moment you may print the settings of your machine to know their status.

## Selecting the connection type

▼ 941 - E-MAIL / SETTINGS / CONNEC.TYPE

- 1 Select one of the connection options among SET TIMES, PERIODIC or ON DEMAND.
- 2 Press OK to confirm.

## Selecting the transmission type

▼ 942 - E-MAIL / SETTINGS / SEND TYPE

- 1 Select one of the send options **IMMEDIATE** or **DURING CNX**.
- 2 Press OK to confirm.

## Modifying the connection period (Periodic type)

## ▼ 943 - E-MAIL / SETTINGS / PERIOD

- 1 With the **PERIODIC** mode, enter the new connection period by means of the numerical keypad (value between 00:01 and 23:59).
- 2 Press OK to confirm.

A local network connection will be established every three hours (default value).

Modifying the connection time(s) (Set Times type)

## ▼ 943 - E-MAIL / SETTINGS / TIMES

- After selecting the SET TIMES mode, use the ▲ and keys to place the cursor under the figure to be modified.
- 2 Enter the new connection time(s) by means of the numerical keypad (value between 00:01 and 23:59) and validate with the OK key.

## Selecting the print mode for the deposit notice

## ▼ 944 - E-MAIL / SETTINGS / DEPOSIT NOTICE

- 1 Select one of the deposit notice options ON, OFF, ALWAYS or ON ERROR.
- 2 Press **OK** to confirm.

## Specifying an E-mail reply address

## ▼ 945 - E-MAIL / SETTINGS / REPLY ADDR.

- 1 Enter the desired E-mail reply address.
- 2 Press **OK** to confirm.

## Printing the Internet settings

## ▼ 946 - E-MAIL / SETTINGS / PRINT

The Internet settings are printed.

These settings may also be printed together with all the other settings of your machine (refer to paragraph **Print the list of setups**, page 39).

## Mail sorting

This function lets you choose the mode for all Internet documents stored in your mail box.

You have three choices:

- F@X ONLY, lets you poll and print E-Mails in your machine.
- **PC ONLY**, lets you keep your E-Mails in you mailbox for later use with a computer (no E-Mail poll),
  - PC SHARE lets you: - if your PC and fax have two different addresses, transfer all mails or only those with attachments to a PC,
  - if your PC and fax share the same address, use the fax as a printer for E-Mails for the PC.

0 - Message service

#### ▼ 96 - E-MAIL / SORT MESSAGES

#### F@X Only mode

1 Select option F@X ONLY and press OK to confirm.

All E-Mails are polled and printed.

#### PC Only mode

1 Select option PC ONLY and press OK to confirm.

The E-mails are neither polled nor printed and they may be used with a computer.

At each connection, the number of E-mails in your mailbox is displayed on the screen.

#### PC share mode

1 Select option **PC SHARE** and press **OK** to confirm.

You may choose to transfer your E-mails to a PC or use the fax as an E-mail printer.

#### To transfer the E-Mails to a PC:

- 1 Select option WITH PC TRANS. and press OK to confirm.
- 2 Enter the E-Mail address of the computer you wish to transfer your E-Mail and press **OK** to confirm.
- 3 Select your option from the table below and press **OK** to confirm.

| Menu                | Description                                                                                                    |
|---------------------|----------------------------------------------------------------------------------------------------|
| SEND ALL MAILS      | All E-Mails are sent to the PC.                                                                                                    |
| UNUSABLE<br>ATTACH. | The fax machine polls and prints the usable E-mails and transfers to the PC mailbox all the E-mails containing attachments it cannot use. |

#### To use the fax as an E-Mail printer:

- 1 Select option W/O PC TRANS. and press OK to confirm.
- 2 Select your option from the table below and validate with **OK**.

| Menu         | Description                                                                                   |
|--------------|-----------------------------------------------------------------------------------------------|
| DELETE MAILS | The E-mails opened and read by the fax (w/o attachment) are erased after the fax has printed. |
| SAVE MAILS   | The E-mails opened and read by the fax are not erased.                                        |

At each connection, the number of E-mails still present in your mailbox are displayed on the screen.

# **USB memory key**

You can connect a USB memory Key on the front side of your machine. The files stored in TXT, TIFF, PDF (version 1.1 to 1.4) and JPEG formats will be analysed and you will be able to use the following actions:

- print the stored files contained in your USB memory key<sup>1</sup>,
- delete the files contained in your USB memory key,
- run an analysis on the contents of the inserted USB memory key,
- digitalise a document on your USB memory key,
- fax archiving (see section Rerouting fax messages to a USB memory key, page 26).

## Use of the USB memory key

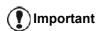

Always respect the insertion way when you connect a USB memory key to the machine.

Do not disconnect your USB memory key while the machine is reading its contents or writing contents.

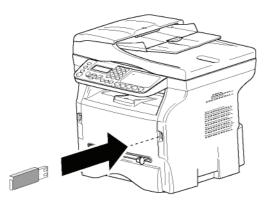

## Print your documents

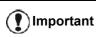

## The printing is not possible on A5 (or Statement) paper format.

You can print the stored files or a list of the files located in the USB memory key.

## Print the list of files located in the key

To print the list of files located in the key:

▼ 01 - MEDIA / PRINT DOC. / LIST

- Insert the USB memory key on the front side of the machine respecting the insertion way.
   MEDIA ANALYSIS appears on the screen.
- 2 Select **PRINT DOC.** with the ✓ or ▲ buttons and confirm with **OK**.

- 3 Select LIST with the or buttons and confirm with OK.
- **4** The list is shown in a table with the following information:
  - the analysed files are indexed in an incremental 1 by 1 order,
  - the files name with their extension,
  - the date of the files last save,
  - the files size in Kbytes.

## Print the files located in the key

To print the files located in the key:

#### → 01 - MEDIA / PRINT DOC. / FILE

- Insert the USB memory key on the front side of the machine respecting the insertion way.
   MEDIA ANALYSIS appears on the screen.
- 2 Select **PRINT DOC.** with the or ▲ buttons and confirm with **OK**.
- 3 Select FILE with the or ▲ buttons and confirm with OK.
- 4 You have three possibilities to print your files:
  - ALL, to print all the files located in the USB memory key.
     Select ALL with the ✓ or ▲ buttons and confirm with OK. The printing is started

confirm with **OK**. The printing is started automatically.

SERIES, to print a series of files located in the USB memory key.

Select **SERIES** with the  $\checkmark$  or  $\checkmark$  buttons and confirm with **OK**.

**FIRST FILE** and the first indexed file appears on the screen. Select with the  $\checkmark$  or  $\checkmark$  buttons the first file of the series to print and confirm with **OK**. A star (\*) appears on the left side of the file.

**LAST FILE** appears on the screen. Select with the  $\checkmark$  or  $\checkmark$  buttons the last file of the series to print and confirm with **OK**.

Press the 🔌 button.

**COPIES NUMBER** appears on the screen, enter the desired number of copies with the numerical keypad and confirm with **OK**. Select the printing format (for JPEG files): **A4** or **LETTER** (depending on model), or **PHOTO** and confirm with **OK**.

Select the printing format: **THICK** or **NORMAL** and confirm with **OK** to start printing.

SELECTION, to print one or several files located in the USB memory key.
 Select with the or ▲ buttons the file to print and confirm with OK. A star (\*) appears on the left side of the file.

Repeat this step for each file you want to print.

Press the 😥 button.

**COPIES NUMBER** appears on the screen, enter the desired number of copies with the numerical keypad and confirm with **OK**.

<sup>1.</sup> It may be possible that some TIFF or PDF files of your USB memory key cannot be printed due to data format limitation.

Select the printing format (for JPEG files): **A4** or **LETTER** (depending on model), or **PHOTO** and confirm with **OK**.

Select the printing format: **THICK** or **NORMAL** and confirm with **OK** to start printing.

**5** Quit this menu by pressing the 🖉 button.

## Delete your files located in the key

You can delete files located in your USB memory key.

#### ▼ 061 - MEDIA / DELETE / MANUAL

- Insert the USB memory key on the front side of the machine respecting the insertion way.
   MEDIA ANALYSIS appears on the screen.
- 2 Select DELETE with the or ▲ buttons and confirm with OK.
- 3 Select MANUAL with the or ▲ buttons and confirm with OK.
- 4 You have three possibilities to delete your files:
  - ALL, to delete all the files located in the USB memory key.
     Select ALL with the ✓ or ▲ buttons and confirm with OK.
     You come back to the previous menu.
  - SERIES, to delete a series of files located in the USB memory key.
     Select SERIES with the - or - buttene and

Select **SERIES** with the  $\checkmark$  or  $\checkmark$  buttons and confirm with **OK**.

**FIRST FILE** and the first indexed file appears on the screen. Select with the  $\checkmark$  or  $\checkmark$  buttons the first file of the series to delete and confirm with **OK**. A star (\*) appears on the left of the file. **LAST FILE** appears on the screen, select with the  $\checkmark$  or  $\checkmark$  buttons the last file of the series to delete and confirm with **OK**. A star (\*) appears on the left side of the file.

Press the 😰 button.

You come back to the previous menu.

and confirm with **OK**. A star (\*) appears on the left side of the file. Repeat this step for each file you want to delete.

Press the 😥 button. You come back to the previous menu.

5 Quit this menu by pressing the 🧶 button.

## Analyse the USB memory key content

After a period of inactivity, your machine will return to the main menu. To view the USB memory key again please proceed as follows:

## ← 07 - MEDIA / MEDIA ANALYSIS

- 1 Press ▼, enter 07 using the keypad.
- 2 The USB memory key analysis is started.
- 3 You can print or delete the detected files located in your USB memory key. Refer to the previous chapters.

## Save a document on a USB memory key

This function allows you to digitise and save a document directly in the folder MFPrinter Laser Pro LL2 4\SCAN on a USB memory key. The folder MFPrinter Laser Pro LL2 4\SCAN is created by the application.

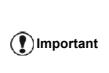

Before digitalising a document, make sure that your USB memory key has sufficient disk space. If not, you can delete manually the files, see section **Delete your files located in the key**, page 59.

- 1 Place the document to be copied face down on the glass.
- Insert the USB memory key on the front side of the machine respecting the insertion way. The USB memory key analysis is started. When the analysis is finished, the MEDIA menu is displayed.
- 3 Select SCAN TO with the or buttons then confirm with the OK button.

You can also access this function in two other ways:

() Important

- by pressing the scan button then by selecting **SCAN-TO-MEDIA**.
- by pressing the button from the screen saver then by typing 03 on the numerical keypad.
- 4 Choose between **B&W SCAN** or **COLOUR SCAN** with the or ▲ buttons and confirm with **OK**.
- **5** With the alphanumerical keypad, give a name to the scan file (up to 20 characters) and confirm with **OK**.
- 6 Choose the scan format between IMAGE and PDF, and confirm to start the scan and the recording of the document.

**IMAGE** allows to have the same kind of file as a photo. **PDF** is a format for the digital documents creation.

| W  | ith the <b>IMAGE</b> format, if you have |
|----|------------------------------------------|
| se | lected:                                  |
| •  | <b>BI ACK&amp;WHITE</b> the nicture will |

- BLACK&WHITE, the picture will be saved in TIFF format.
- **COLOUR**, the picture will be saved in JPEG format.

You can choose the image resolution that will be digitized to the USB memory key; the default resolution is AUTO.

Press the *button several times* and select the resolution you require:

- Scanning in **BLACK&WHITE**:
  - 🗐 icon: text resolution.
  - 🔝 icon: photo resolution.
  - no icon: auto resolution.
- Scanning in COLOUR:
  - 🗐 icon: text resolution.
  - no icon: auto resolution.

The beginning button immediately starts the scan and sends a file to the support with the parameters defined in the analysis format.

# **PC Features**

## Introduction

The Companion Suite Pro software allows the connection of a personal computer with a compatible multifunction machine.

From the PC, you can:

- manage the multifunction machine, allowing you to set it up according to your needs,
- print your documents on the multifunction machine from your usual applications,
- scan colour, grey scale or black and white documents and edit them on your PC, or process them into text using the character recognition software (OCR).

## Configuration requirements

The minimum configuration requirements for your personal computer are:

Supported operating systems:

- Windows 2000 with at least Service Pack 4,
- Windows XP x86 (Home and Pro) with at least Service Pack 1,
- Windows 2003 server for printing driver only,
- Windows Vista.

#### Processor:

- 800 MHz for Windows 2000,
- 1 GHz for Windows XP x86 (Home and Pro),
- 1 GHz for Windows Vista.

#### A CD-ROM drive

A free USB port or LAN port

600 Mbytes of available disk space for the installation RAM memory:

- 128 Mbytes minimum for Windows 2000,
- 192 Mbytes minimum for Windows XP x86 (Home and Pro),
- 1 GByte for Windows Vista.

## Installation

This section describes the following installation procedures:

- full installation of the Companion Suite Pro software,
- installation of the drivers only using the Companion Suite Pro software,
- manual installation of the drivers only.

## Installing the full software package

Turn your PC on. Open an account session with the administration rights.

- Open the CD-ROM drive, insert the installation CD-ROM and close the drive.
- 2 An installation procedure is automatically run (Auto run). If it does not, double-click on setup.exe at the CD-ROM's root.
- 3 A screen titled **COMPANION SUITE PRO LL2** appears. This screen allows you to install and uninstall the software, access the product's user guides or browse the CD-ROM contents.
- 4 Place your cursor on **INSTALL PRODUCTS** and confirm with left-click of the mouse.

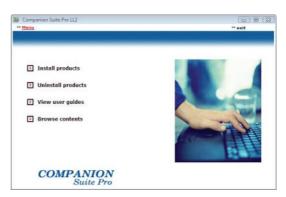

5 The Products Installation screen appears. Place your cursor on ALL PRODUCTS and confirm by left-click with the mouse.

> The full installation copies on your hard disk the software required for the good execution of the Companion Suite Pro kit, which is:

- Companion Suite Pro (machine management software, printer drivers, scanner, ...),

Note - Adobe Acrobat Reader, - PaperPort.

- PaperPort. You may already be the owner of a version of the software available in the installation CD-ROM.

In this case use the **CUSTOMIZED** installation, select the software that you want to install on your hard drive and confirm your choice.

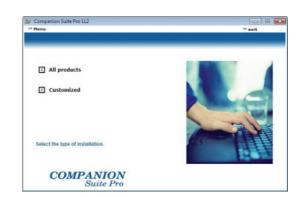

6 The welcome screen appears. Click on the **NEXT** button to launch the installation of the Companion Suite Pro in your PC.

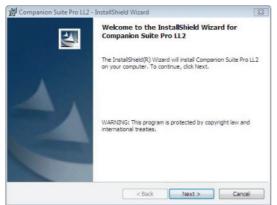

7 To continue, you need to accept the proposed license agreement.

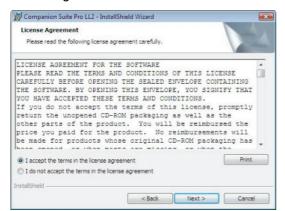

- 8 Click on the NEXT button.
- **9** The final installation is ready to be executed. Click on the **INSTALL** button.

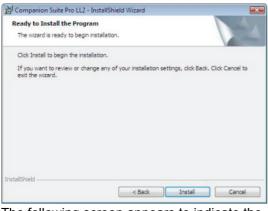

The following screen appears to indicate the progression of the installation.

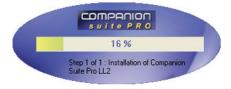

10 Click on OK to finish the installation.

|                                                                  |               | 3 |
|------------------------------------------------------------------|---------------|---|
| Installation has been successful<br>Click OK to exit the wizard. | ly performed. |   |
|                                                                  |               |   |
|                                                                  | ОК            |   |

Your Companion Suite Pro kit is successfully installed on your PC.

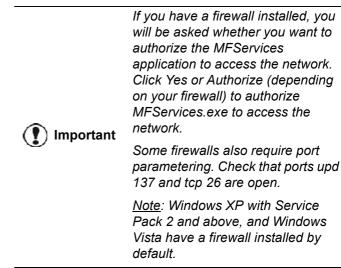

You can now connect your multifunction machine.

To connect the multifunction machine to the PC via USB, refer to paragraph **Adding a device connected via USB**, page 66.

To connect the multifunction machine to the PC via the local network (LAN/WLAN), refer to paragraph **Adding a device connected to the network**, page 66.

You can start the multifunction machine's management software from the menu START > ALL PROGRAMS > COMPANION SUITE > COMPANION SUITE PRO LL2 > COMPANION - DIRECTOR or by clicking on the icon COMPANION - DIRECTOR located on your desktop.

## Installing the drivers using the Companion Suite Pro software

Turn your PC on. Open an account session with the administration rights.

- 1 Open the CD-ROM drive, insert the installation CD-ROM and close the drive.
- 2 An installation procedure is automatically run (Auto run). If it does not, double-click on setup.exe at the CD-ROM's root.
- 3 A screen titled **COMPANION SUITE PRO LL2** appears. This screen allows you to install and uninstall the software, access the product's user guides or browse the CD-ROM contents.
- 4 Place your cursor on **INSTALL PRODUCTS** and confirm with left-click of the mouse.

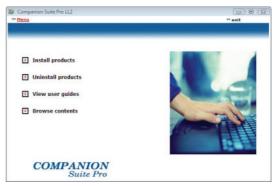

**5** The Products Installation screen appears. Place your cursor on **CUSTOMIZED** and confirm by left-click with the mouse.

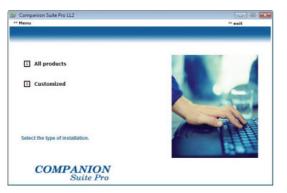

6 Place your cursor on **COMPANION SUITE PRO LL2** and confirm with left-click of the mouse.

| Companion Suite Pro LL2<br>Menu              | exit |
|----------------------------------------------|------|
|                                              |      |
| Companion Suite Pro LL2                      |      |
| Paper Port                                   |      |
| Adobe Acrobat Reader                         |      |
| Select the product that you wish to install. |      |
| COMPANION<br>Suite Pro                       |      |

7 The welcome screen appears. Click on the NEXT button to launch the installation of the Companion Suite Pro kit on your PC.

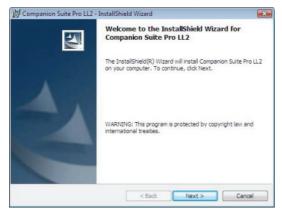

8 To continue, you need to accept the proposed license agreement.

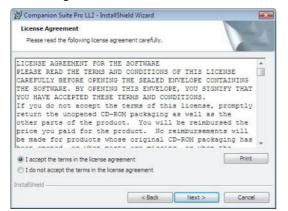

**9** Click on the **NEXT** button.

**10** Select **INSTALL DRIVERS** in the list and click on the **NEXT** button.

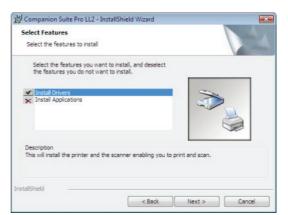

**11** Select the destination folder for installation and click on the **NEXT** button.

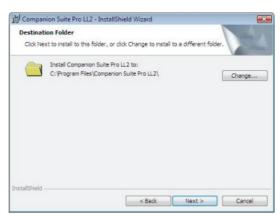

**12** The final installation is ready to be executed. Click on the **INSTALL** button.

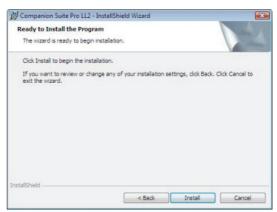

13 A screen informs you of the installation progress.

| _ | Please wait while the InstallShield Wizard installs Companion Suite Pro LL2 |  |  |
|---|-----------------------------------------------------------------------------|--|--|
| F | Drivers. This may take several minutes.                                     |  |  |
|   | Status:                                                                     |  |  |
|   |                                                                             |  |  |
|   |                                                                             |  |  |
|   |                                                                             |  |  |
|   |                                                                             |  |  |
|   |                                                                             |  |  |

14 Click on OK to finish the installation.

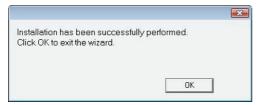

The Companion Suite Pro software is now installed on your PC.

You can now connect your multifunction machine.

To connect the multifunction machine to the PC via USB, refer to paragraph **Adding a device connected via USB**, page 66.

To connect the multifunction machine to the PC via the local network (LAN/WLAN), refer to paragraph **Adding a device connected to the network**, page 66.

#### Installing the drivers manually

You can install the printer and scan drivers manually without running any setup software.

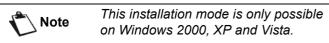

#### USB print and scan drivers

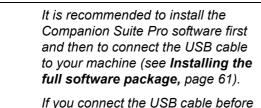

installing the Companion Suite Pro software the recognition system (plug and play) identifies automatically that new hardware has been added.

When you use this procedure, only printing and scanning functions are activated.

1 Locate your USB cable connectors and connect as shown below on the picture.

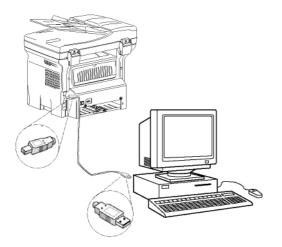

- 2 Power on your multifunction machine. The PC detects the device.
- 3 Click on LOCATE AND INSTALL DRIVER SOFTWARE (RECOMMENDED).

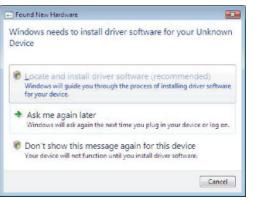

The following screen appears.

| 2 | Found New Hardware - MFPrinter Laser Pro LL2 4                                                                                     | × |
|---|----------------------------------------------------------------------------------------------------|---|
|   | The set the disable to see with some MED inter Long Dec 112.4                                                                      |   |
|   | Insert the disc that came with your MFPrinter Laser Pro LL2 4                                                                      |   |
|   | If you have the disc that came with your device, insert it now. Windows will automatically<br>search the disc for driver software. |   |
|   |                                                                                                    |   |
|   |                                                                                                    |   |
|   |                                                                                                    |   |
|   | <ul> <li>I don't have the disc. Show me other options.</li> </ul>                                                                  |   |
|   |                                                                                                    |   |
|   |                                                                                                    |   |

- 4 Open the CD-ROM drive, insert the installation CD-ROM and close the drive. The drivers are detected automatically.
- 5 Select LASER PRO LL2 PCL6 in the list and click on NEXT.

|   | 9                                |              |                                     |       |
|---|----------------------------------|--------------|-------------------------------------|-------|
| D | escription<br>Laser Pro LL2 PCL6 | Manufacturer | g:\drivers\files\common\i386\lf2xl  | 24.14 |
|   | Laser Pro LL2 PCL0               | <br>         | g:\drivers\files\common\i386\ff2m   |       |
|   | Laser Pro LL2 XPS                |              | g:\drivers\files\vista\Jf2xrdrv.inf |       |
|   |                                  | Ш            |                                     |       |

6 A screen informs you that the drivers have been installed. Click on the **CLOSE** button.

You can now use the multifunction machine to print or scan your documents.

#### LAN print and scan drivers

It is possible to add LAN printers without installing the Companion Suite Pro software.

From the Printers windows (START > CONTROL PANEL > PRINTERS AND FAXES OF START > CONTROL PANEL > HARDWARE AND SOUND > PRINTERS, depending on the operating system) select "Add Printer" and follow the instructions on screen.

When asked for the drivers, insert the installation CD-ROM. The drivers are detected automatically.

## Installing PostScript print drivers

If you want to install Postscript print drivers for your multifunction machine, proceed as follows:

- 1 Connect to the Adobe website (http:// www.adobe.com/support/downloads/ product.jsp?product=44&platform=Windows) and download the adequate universal driver installer.
- **2** Launch the installation file on your computer and follow the instructions on screen.
- 3 When asked for the PPD file, insert the Companion Suite Pro installation CD-ROM. The PPD file is located in the Drivers\PPD folder.

The PostScript printer is by default identified as LASER PRO LL2 PS if it is connected to the PC via USB, or as LASER PRO LL2 PS NETWORK if it is connected to an Ethernet or a wireless network.

## Multifunction Terminal's Supervision

The software that you have installed contains two multifunction machine management applications, **COMPANION DIRECTOR** and **COMPANION MONITOR**, which allow you to:

- check whether the multifunction machine is connected to your PC,
- monitor the multifunction machine activities,
- monitor the status of the multifunction machine consumables from the PC,
- · quickly access the graphic editor applications.

To manage the multifunction machine, run the Companion Director application by clicking on the icon located on your desktop or from the menu START >ALLPROGRAMS > COMPANION SUITE >COMPANION SUITE PRO LL2 > COMPANION - DIRECTOR.

## Checking the connection between the PC and the multifunction machine

To check if the connection between the devices is good, run the **COMPANION MONITOR** software from the icon located on the desktop and check that the same information is displayed on the multifunction machine.

## **Companion Director**

This graphical Interface allows you to run the utilities and the software to manage your multifunction machine.

## **Graphical presentation**

Run the application by clicking on the **COMPANION** - **DIRECTOR** icon located on your desktop or from the menu **START >ALLPROGRAMS > COMPANION SUITE PRO** 

#### >COMPANION SUITE PRO LL2 > COMPANION - DIRECTOR.

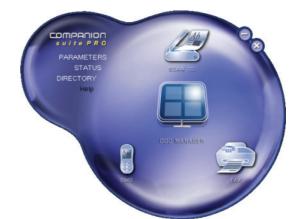

## Utilities and applications activation

The Companion Suite Pro graphical interface allows you to run the following utilities and software:

- get HELP from the current documentation,
- run the **PAPERPORT** software (Doc Manager).

To run a software or utility contained in the Companion Suite Pro kit, place the cursor on it and left-click with the mouse.

## **Companion Monitor**

## **Graphical presentation**

Run the application by clicking on the **COMPANION** -**MONITOR** icon located on your desktop or from the menu START >ALLPROGRAMS > COMPANION SUITE >COMPANION SUITE PRO LL2 > COMPANION - MONITOR.

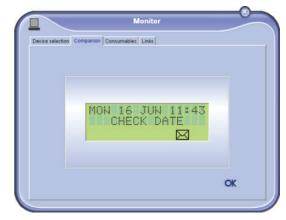

From this screen you can monitor the information or configure your multifunction machine from the tabs:

- **DEVICE SELECTION**: Displays the list of devices managed by the PC.
- **COMPANION**: Presents the multifunction machine screen.
- CONSUMABLES: Displays the consumables status.
- LINKS: Displays links to the machine parameters and address book.

## **Device management**

This tab shows the list of devices managed by the PC.

## Adding a device connected via USB

Make sure that your multifunction machine is powered off. The connection between the PC and the machine requires a USB 2.0 shielded cable no more than 3 meters long.

Important

The Companion Suite Pro software shall be installed to perform this operation.

1 Locate your USB cable connectors and connect as shown below on the picture.

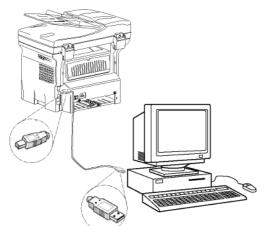

- 2 Power on your multifunction machine. The PC detects the device and the drivers are automatically installed.
- **3** Once the installation is finished, a message indicates that the drivers are installed correctly.

| Your devices are ready to use             |                       |   |
|-------------------------------------------|-----------------------|---|
| The software for this device has been sur | ocessfully installed. |   |
| USB Composite Device                      | Ready to use          |   |
| USB Printing Support                      | Ready to use          |   |
| Scanner Pro LL2                           | Ready to use          | = |
| Companion Suite Pro LL2 Modem             | Ready to use          |   |
| XML USB Device Interface                  | Ready to use          | - |
|                                           |                       |   |

You can now use the multifunction machine to print or scan your documents.

## Adding a device connected to the network

You may connect your multifunction terminal to an Ethernet or a wireless network.

Important

The Companion Suite Pro software shall be installed to perform this operation.

 Run the Companion Monitor application by clicking on the icon located on your desktop or from the menu START > ALLPROGRAMS > COMPANION SUITE > COMPANION SUITE PRO LL2 > COMPANION -MONITOR. 2 Click the plus sign or ADD button.

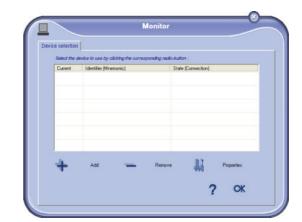

3 The list of devices detected on the network appears. Click on **REFRESH** to update the list.

| Network name or IP address   | Name         |
|------------------------------|--------------|
| mymachine<br>MF_0015565E20CB | LFF4V2J8     |
|                              |              |
|                              |              |
|                              |              |
|                              | _            |
| Reliesh                      | Add manually |

Detected devices appear with the following information:

- 4 NetBIOS name (hardware identifier) or IP address (device's identifier on the network).
- 5 Network name (user-defined). To define the name of a device on the local network, refer to paragraph Network features, page 47.

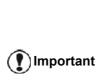

Only devices found on the same local subnetwork as the PC are automatically detected and displayed. To add a device located on another subnetwork, refer to paragraph Adding manually a device connected to the network, page 67.

- $\textbf{6} \quad \text{Select your multifunction machine and click } \textbf{OK}.$
- 7 Enter a registration name for your PC and click OK. The multifunction machine will use this name to identify your PC.

| Registration on the dev                                               | 100 |   |
|-----------------------------------------------------------------------|-----|---|
| want to use so as to refer to this PC.<br>Near in the device's menus. |     |   |
| Name to refer to this PC :                                            |     |   |
| Mp-PQ                                                                 |     |   |
|                                                                       | OK  | × |
|                                                                       | UK  | ~ |

I2 - PC Features

8 Click on the OK button.

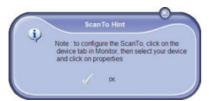

**9** Select the desired print language for your printer and click on **NEXT**.

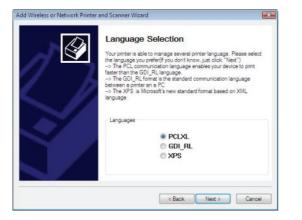

**10** The next window lists the different features of the printer that are about to be installed. Click on the **NEXT** button.

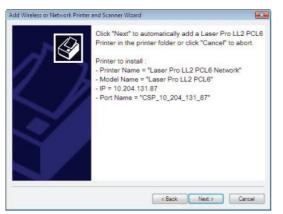

**11** The window indicating that the installation procedure was successful pops up. Click on the **FINISH** button.

# Adding manually a device connected to the network

This procedure applies when your PC and the device to add are installed on different subnetworks.

 Run the Companion Monitor application by clicking on the icon located on your desktop or from the menu START > ALLPROGRAMS > COMPANION SUITE > COMPANION SUITE PRO LL2 > COMPANION -MONITOR. 2 Click the plus sign or ADD button.

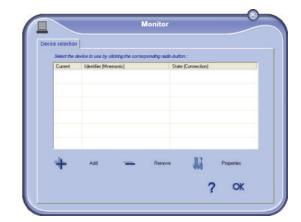

3 Click ADD MANUALLY.

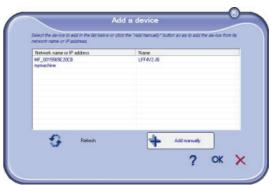

4 Type the IP address or the NetBIOS name of the device that you wish to add. You can test the connection between the PC and the device by clicking **TEST THE CONNECTION**.

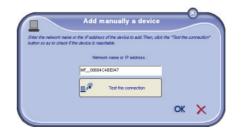

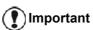

The IP address can vary depending on the network configuration of the device. We recommend that you use the NetBIOS name instead. If the connection test fails, an error message appears with the reason for failure. Use the information on screen to solve the problem then test the connection again.

- **5** A message informs you when the connection is established. Click **OK** twice.
- 6 Enter a registration name for your PC and click **OK**. The multifunction machine will use this name to

#### identify your PC.

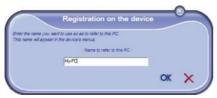

7 Click on the OK button.

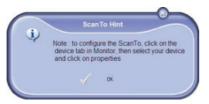

- 8 Select the desired print language for your printer and click on **NEXT**.
- **9** The next window lists the different features of the printer that are about to be installed. Click on the **NEXT** button.
- **10** The window indicating that the installation procedure was successful pops up. Click on the **FINISH** button.

#### Selecting the current device

Only one device at a time may be connected to the PC. The current device may be selected by clicking on the radio button corresponding to the device.

|                               | м                                   | onitor                 |
|-------------------------------|-------------------------------------|------------------------|
| ce selection<br>Select the de | vice to use by alloking the corresp | onaing realiz-button : |
| Current                       | Identifier (Mnemonic)               | State (Connection)     |
| C LAN                         | mymachine                           | (CONNECTED (LAN)       |
| C 🕵 USB                       | USB(1)                              | (Not Selected )(USB)   |
| +                             | Add 👝                               | Renove                 |
|                               |                                     | ? ОК                   |

Please note that it is not possible to get both LAN and WLAN connections working at the same time for a single device.

#### Status of the connection

The status of the connection between the current device and the PC is indicated by a colour. The following table defines the possible states of the connection.

| Colour | State                                                                        |
|--------|------------------------------------------------------------------------------|
| Yellow | Connection in progress.                                                      |
| Green  | Connection established.                                                      |
| Red    | The PC cannot connect to the device.<br>Check the USB or network connection. |

#### Device parameters

1 Select a device by clicking on its line in the list and click on **PROPERTIES** to configure the scanning parameters to be applied for this device when you use the **SCAN TO** function.

|                              | м                                   | onitor                   |
|------------------------------|-------------------------------------|--------------------------|
| e selection<br>Select the de | vice to use by alloking the corresp | onalng radio-button :    |
| Current                      | Identifier (Mnemonic)               | State (Connection)       |
|                              | mymachine                           | (CONNECTED (LAN)         |
| C 🕵 USB                      | USB(1)                              | (Not Selected ][USB]     |
| +                            | Add 👝                               | Remove Remove Properties |

2 Select the desired scan **MODE** in the drop-down menu.

| Enter the parameter the Device | sters that will be used i | when you will press | the ScanTo but | ton or |
|--------------------------------|---------------------------|---------------------|----------------|--------|
| Mode                           |                           |                     |                |        |
| Colour                         |                           |                     |                |        |
| Black and<br>Grey scale        | white                     |                     |                |        |
| Resolution                     | •                         |                     |                |        |
| 200 dpi                        |                           |                     |                |        |
|                                |                           |                     |                |        |
| Output For                     | mat:                      |                     |                |        |
| PaperPort                      | TIFF                      | ٠                   |                |        |
|                                |                           |                     |                |        |

**3** Select the desired scan **RESOLUTION** in the dropdown menu.

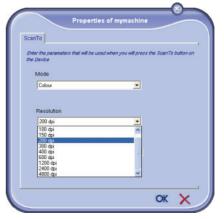

4 Select the desired **OUTPUT** format in the drop-down menu.

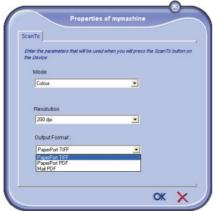

| Option            | Description                                                                                                    |
|-------------------|----------------------------------------------------------------------------------------------------|
| PaperPort<br>TIFF | When a ScanTo PC is carried out from the device, the document is put into TIFF format and saved in the ScanTo directory.                                                                                                    |
| PaperPort<br>PDF  | When a ScanTo PC is carried out from the device, the document is put into PDF format and saved in the ScanTo directory. To view the PDF, right click the file and select "Open".                                                                             |
| Mail PDF          | When a Scan To PC is carried out from the<br>device, your e-mail application is launched<br>and the document analyzed is attached as<br>an attachment to a new message.<br>Important: to use this option, an e-mail<br>client must be configured on your PC. |

5 Click **OK** to confirm the new parameters.

#### Removing a device

- 1 Select the device from the list and click the minus sign or **REMOVE** button.
- 2 To confirm the removal of the device, click **YES**. To cancel the removal, click **No**.

|   | Warning                                               |
|---|-------------------------------------------------------|
| Ø | Are you sure you want to delete the selected device ? |
|   | V Ve 🗢 10                                             |

The device is no longer displayed in the list.

You can also unregister a PC from the multifunction machine (refer to paragraph **PC de-registering**, page 35).

#### Display the consumable status

### The following information will be available from the **CONSUMABLES** tab:

- current consumables status,
- number of printed pages,
- number of scanned pages,
- number of sent and received pages.

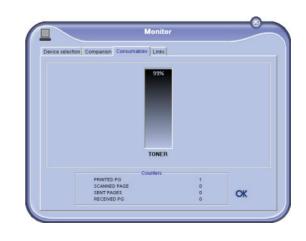

#### Links

Links available for connected USB devices

|                            | Monitor                                                                               |    |
|----------------------------|---------------------------------------------------------------------------------------|----|
| Device selection Companion | Consumables Links                                                                     |    |
| configuration.             | n applications , allowing you to display o<br>below allow you to launch these softwar |    |
|                            | PARAMETERS<br>DIRECTORY                                                               |    |
|                            |                                                                                       | OK |

The **LINKS** tab lets you access the machine parameters and address book.

To access the machine's parameters, click on **PARAMETERS** (refer to paragraph **Parameters/Setup**, page 31 for a detailed description of available parameters).

To access the machine's address book, click on **DIRECTORY**.

#### Links available for connected network devices

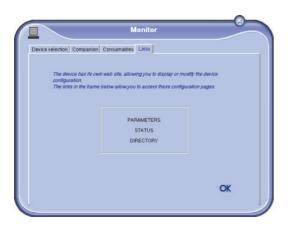

The **LINKS** tab lets you access various configuration utilities from the machine's embedded website.

The **PARAMETERS** links opens the dedicated parameter page of the machine (refer to paragraph **Parameters**/**Setup**, page 31 for a detailed description of available parameters).

The **STATUS** link opens the dedicated status page of the machine, allowing you to consult its activity status.

The **DIRECTORY** link opens the dedicated address book page of the machine, allowing you to view and manage all contact information stored on the machine.

#### Companion Suite Pro functionalities

#### **Document analysis**

The document analysis can be carried out in two ways:

- either by the SCAN TO function (application accessible from the Companion Director window or from the SCAN button on the machine),
- or directly from a standard compatible application.

#### Analysis with Scan To

Run the application by clicking on the **COMPANION** -**DIRECTOR** icon located on your desktop or from the menu **START >ALLPROGRAMS > COMPANION SUITE > COMPANION SUITE PRO LL2 > COMPANION - DIRECTOR**.

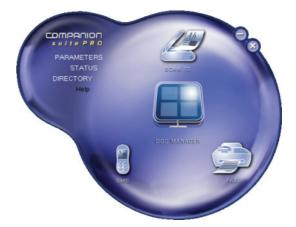

- Click on the SCAN TO graphical image or press the SCAN button on your machine and select SCAN-TO-PC.
- 2 You can follow the ongoing digitisation on a screen.

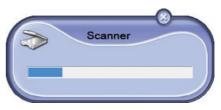

**3** At the end of the digitisation, the scanned picture appears in the PaperPort window.

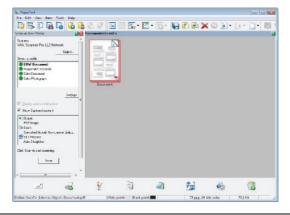

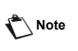

If the PaperPort software is not installed on your hard drive, the scanned picture will appear on your desktop in TIFF format. To scan a document from PaperPort:

- 1 Click on FILE > SCAN.
- 2 Select the desired scanner, document feeder or flatbed.

| Paper source                                                        | 1 |
|---------------------------------------------------------------------|---|
| Flatbed 👻                                                           |   |
| Select an option below for the type of picture you<br>want to scan. |   |
| Color picture                                                       |   |
| Grayscale picture                                                   |   |
| Black and white picture or text                                     |   |
| Custom Settings                                                     |   |
| You can also:                                                       |   |

- Customise the advanced properties of the digitisation by clicking on the ADJUST THE QUALITY OF THE SCANNED PICTURE link.
- 4 Adjust the desired parameters and click on the **OK** button.

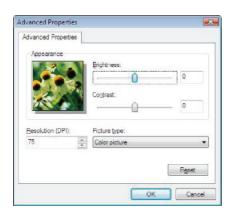

5 Click on the **SCAN** button, you can follow the ongoing digitisation on a screen.

#### Character recognition software (OCR)

The character recognition function allows to create a usable data file for desktop applications from a hardcopy document or from a picture.

The character recognition only works for printed characters, such as printer outputs or typed text. Nevertheless you can request for a handwritten text block to be kept intact (a signature for instance) by outlining it.

Given your machine environment and the character recognition from your machine, the OCR is done with a Drag&drop of a document from the PaperPort to the

Notepad icon 🖕

Note

For more details about the usage of this software, check the online help of the product. Printing

You have the possibility to print your documents via the USB connection or the network (LAN/WLAN) connection.

During the installation of the Companion Suite Pro software, the **LASER PRO LL2** printer driver will be installed automatically onto your PC.

#### Printing on the multifunction machine

Printing a document on the multifunction machine from your PC is like printing a document in Windows.

- **1** Use the **PRINT** command from the **FILE** menu of the currently open application on the screen.
- 2 Select the LASER PRO LL2 printer.

# Printing in duplex mode with the multifunction machine

The machine offers the possibility to print a document in manual duplex mode from your PC.

*In manual duplex, the print quality and paper transport are not guaranteed.* 

- If some trouble occurred to the paper during the print of the first side, such as wrinkle, dog ear or staple, do not use the paper for manual duplex.

- When you load paper, please true up the end of paper on a flat surface.

For best results, we recommend that you use 80 g/m<sup>2</sup> A4 paper or 20 lbs/m<sup>2</sup> Letter paper.

To print a document in manual duplex mode:

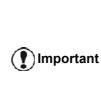

CAUTION

The duplex printing mode is not available for PostScript drivers. The duplex printing mode is available only in a paper format managed by the paper tray. The manual tray cannot be used to print in duplex mode.

- 1 Use the **PRINT** command from the **FILE** menu of the currently open application on the screen.
- 2 Select the LASER PRO LL2 printer.

3 Check the **Duplex** box and choose among the two binding modes:

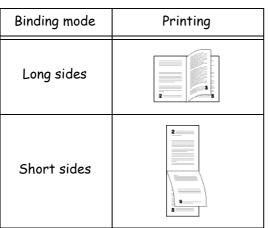

- 4 Click on the OK button to begin printing.
- 5 The machine prints the odd pages (from the higher odd page to page 1) and the LCD screen displays:

\*\* PRINTING \*\* \*\* PC \*\*

6 Once the odd pages are printed, the LCD screen displays the message \*\*Put THE PRINTED SHEETS IN THE PAPER TRAY WITH THE PRINTED SIDE VISIBLE ....

> \*\* PUT THE PRIN ... AND PRESS <OK>

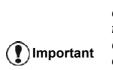

The PC generates and prints a page explaining how to reload the sheets for a duplex job. Read this page carefully and place it back with the other sheets. it is very important that you return

the explanation sheet to the paper tray to continue printing correctly.

7 Place the sheets in the paper tray as indicated on the explanation page and below. The following illustrations describe the necessary operations depending on the selected binding mode:

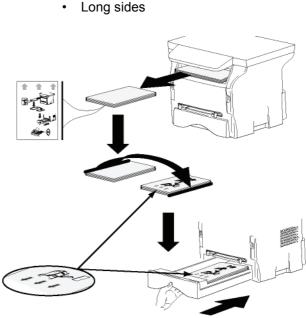

Short sides

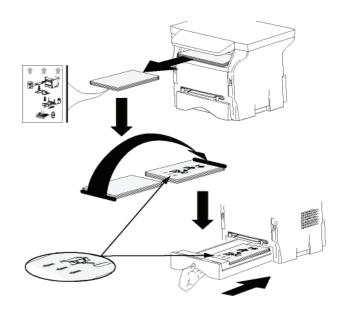

- 8 Press **OK** on the command panel to resume printing.
- **9** Even pages are printed on the other side of the sheets. Once all pages are printed, remove the explanation sheet.

Important

If a paper jam or a paper format error occurs, the job is cancelled. You must then resubmit the print job.

#### Address book

The address book enables you to store the numbers of the contacts you call the most frequently. The purpose of this function is to facilitate dialling your contact's number when you want to send an SMS or fax. If you want, you can print the list of numbers stored in the address book.

You also have the possibility of creating groups of contacts from the address book. Like this, you can group together all contacts from, for example, a given company or the same service, etc, to which you frequently send common documents.

#### Add a contact to the terminal address book

1 Click on the link **DIRECTORY** of the window **COMPANION DIRECTOR**.

The address book is displayed on the screen.

| e Edit View               |                              |                  |  |
|---------------------------|------------------------------|------------------|--|
| New Property Lange        | Print                        |                  |  |
| MFPrinter Laser Pro LL2 4 | - Find in the list below -   |                  |  |
| Windows                   | Name                         | FAX              |  |
| W HITCHIS                 | denis<br>2 John<br>Workgroup | 33123123113<br># |  |
|                           | *                            |                  |  |

- 2 Select the terminal address book.
- 3 Click on **New** and select **CONTACT** in the displayed menu.

The input window for the contact data is displayed.

| NAME           |         |  |
|----------------|---------|--|
| TEL            |         |  |
| RATE           | 33630 💌 |  |
| ASSOCIATED KEY |         |  |
|                |         |  |
|                |         |  |

4 Enter the contact name as well as the fax or GSM telephone number, the fax transmission rate with this person and the associated quick dial key. Click on **OK**.

The new contact is added to the list.

#### Add a group to the terminal address book

1 Click the link **DIRECTORY** of the window **COMPANION DIRECTOR**.

| Companion - Address book<br>Edit View |                            |                  |  |
|---------------------------------------|----------------------------|------------------|--|
| New Provides Land                     | Print                      |                  |  |
| MFPrinter Laser Pro LL2 4             | - Find in the list below - |                  |  |
| - Windows                             | Name                       | FAX              |  |
| A reading                             | denis<br>John<br>Workgroup | 33123123113<br># |  |
|                                       | -                          | н                |  |

- 2 Select the terminal address book.
- 3 Click **New** and select **GROUP** in the displayed menu.

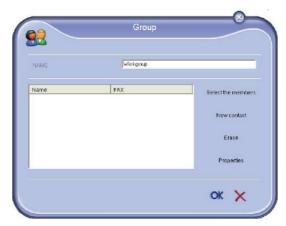

4 Enter the name of the group. The group may consist of contacts from the address book or new contacts.

**1st case**: group members are from the address book.

Click SELECT THE MEMBERS.

The selection window is displayed.

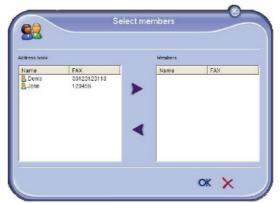

Select a contact or a group in the zone **ADDRESS BOOK**, click on **>** (to add a contact to the group you can also double click on it). Click on **OK**.

2nd case: adding new contacts.

- Click on **New** then add the personal data of the new contact, as in the procedure for adding a contact.
- 5 As soon as the group is complete, click on **OK**.

The new group is added to the list.

#### Manage the address book

When you are working in the address book, you can perform different operations:

- print a list of contacts in your address book,
- · delete a contact or a group in your address book,
- search for a contact or a group of contacts in the address book using the first letters of the name,
- check the datasheet of a contact or a group in order to modify it.

#### Modify the information related to a contact

- 1 Select the contact whose data you want to modify, using the mouse.
- 2 Click on **PROPERTIES**.
- 3 Make the necessary changes in the window **ADDRESS BOOK**.
- 4 Click on OK.

#### Modify a group

- **1** Select the group in the address book list.
- 2 Click on **PROPERTIES**.
- 3 Make the necessary changes.
- 4 Click on OK.

# Delete a contact or a group from the address book

- 1 Select the name of the contact or the name of the group you want to delete, using the mouse.
- 2 Click on DELETE.

# Important

When a contact is deleted from the address book, it is automatically deleted from any group in which it may be included.

#### Print the address book

1 Click on **PRINT**. The list of the address book is printed on the terminal (if no contact is selected).

#### Import or export an address book

#### Save / Export your address book

This operation lets you save your address book to a file in EAB format.

- 1 Select **EXPORT** in the menu **FILE** of the window **ADDRESS BOOK**.
- 2 Enter the name of the file and select the destination directory, then click on **SAVE**.

#### Import an address book

Importing an address book makes it possible to exchange address book entries between two devices without having to enter contacts one by one manually. Address books can be imported from files in EAB format. EAB files are automatically generated during export.

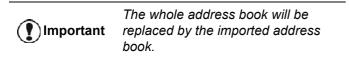

- 1 Select **IMPORT** in the menu **FILE** of the window **ADDRESS BOOK**.
- 2 Select the file to import, click on **OPEN**.

#### Fax communications

The fax communication enables you to:

- send documents as faxes from one of the scanners of your terminal, from the hard disk or from the screen of your PC,
- receive fax documents,
- monitor communications through various services: the inbox, the outbox, the sent items, the outbox log and the inbox log.

Parameters are available to modify the way your terminal works with regard to fax communications. You can modify these parameters to adapt the fax communications to your requirements. For this procedure, refer to paragraph **Fax parameters**, page 77.

#### Presentation of the Fax window

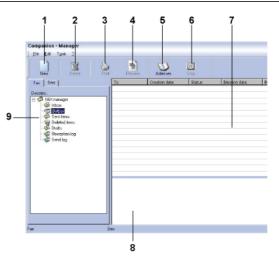

| Item | Action                                                                                                    |
|------|----------------------------------------------------------------------------------------------------|
| 1    | Create a new fax to send.                                                                                                    |
| 2    | Delete a fax using one of the fax manager<br>directories. Except for directories SENT<br>LOG and RECEPTION LOG for which the<br>effect of this command is to delete the<br>entire log |
| 3    | Print a fax from one of the Fax manager directories.                                                                                                    |
| 4    | Display a fax with the Viewer.                                                                                                    |
| 5    | Access to the address book.                                                                                                    |
| 6    | Stop fax sending (only enabled for the outbox).                                                                                                    |
| 7    | Display all faxes in the selected directory in the Fax manager.                                                                                                    |
| 8    | Fax preview.                                                                                                    |
| 9    | Fax manager directories.                                                                                                    |

#### Send a fax

#### Send a fax from the hard disk or the terminal

- 1 Click the icon for the window COMPANION DIRECTOR.
- 2 Click New then click FAX.

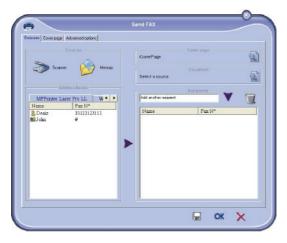

- 3 In the zone **SOURCES**, select **SCANNER** if your document is in paper format or **MEMORY** if the document is a computer file located on your hard disk (this file must be in TIFF or FAX format).
- 4 To send your fax to a contact, enter his/her number in the field RECIPIENTS and click on ▼ or select a contact (or group) from one of the address books in the field ADDRESS BOOK and click on the button ►. Repeat this operation as many times as necessary (use the button to delete a contact from the list of contacts).
- 5 If necessary, adjust the advanced options (send later and resolution) in the tab **ADVANCED OPTIONS**.

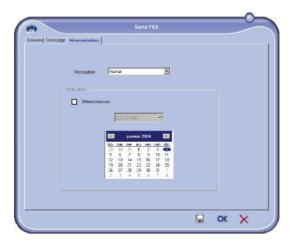

- 6 To add a cover page, select the tab **COVER PAGE** then click the box **WITH THE COVER PAGE**. Select the cover page you want to add from the drop-down menu, or create a new one. For more information, refer to paragraph **Cover page**, page 78.
- 7 Click **OK** to send your fax to all contacts in your list of contacts.

Your send request can then be checked, if necessary, in the outbox.

#### Send a fax from an application

This method is used to directly send a document you have created using a desktop software without printing it beforehand.

1 From your desktop software, select FILE > PRINT.

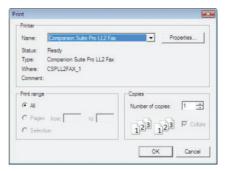

2 Select the printer COMPANION SUITE PRO LL2 FAX and click OK.

The fax window is displayed.

| mission Coverpage | Advanced options                                                            | Send FAX                        |                | - |
|-------------------|-----------------------------------------------------------------------------|---------------------------------|----------------|---|
| Score             | Sources                                                                     | CoverPage<br>Select a source    | Cover page     |   |
|                   | ides a backs<br>aser Pro LL ₩ ♥ ♥<br>Pear N <sup>®</sup><br>3323123113<br>₩ | Pitit an often recipier<br>Name | Recpirets<br>* |   |
|                   |                                                                             |                                 | CK             | × |

- 3 To send your fax to a contact, enter his/her number in the field **RECIPIENTS** and click on ♥ or select a contact (or a group) from one of the address books in the field **ADDRESS BOOK** and click the button ►. Repeat this operation as many times as necessary (use the button to delete a contact from the list of contacts).
- 4 If necessary, adjust the advanced options (send later and resolution) in the tab **ADVANCED OPTIONS**.
- 5 To add a cover page, select the tab **COVER PAGE** then click the box **WITH THE COVER PAGE**. Select the cover page you want to add from the drop-down menu, or create a new one. For more information, refer to paragraph **Cover page**, page 78.
- 6 Click **OK** to send your fax to all contacts in your list of contacts.

Your send request can then be checked, if necessary, in the outbox.

#### Receive a fax

The window **Companion Manager** and **Companion Director** show, using different messages, the reception of

a fax. The icon  $\Rightarrow$  is displayed at the bottom of the

window **Companion Manager** and the icon **S** appears in the task bar.

You can automatically print faxes on reception. To do this, you have to define this parameter, refer to paragraph **Fax parameters**, page 77.

#### Follow-up of fax communications

Follow-up of fax communications is by means of:

- an outbox,
- an inbox,
- a sent item memory,
- an outbox log,
- an inbox log.

These services enable you to always know exactly what communications are taking place on the terminal, whether sending or receiving.

The outbox and inbox logs are automatically printed when their contents fill a page. After automatic printout, the terminal creates a new log.

#### The outbox

In the fax outbox, there are the following:

- the requests being sent,
- the send later requests,
- the requests for which one or more send attempts have already been made, and which will soon be redialed,
- the rejected requests (calls not put through).

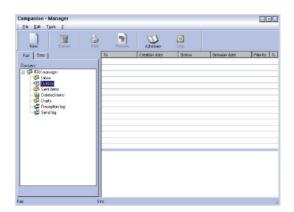

The requests are classed in the order in which they are executed.

The rejected requests are filed at the end of the list so that they are more accessible if you want to work with them (request a new send) or delete them.

#### The send memory (items sent)

The sent memory is used to keep all faxes you have sent.

The information in the send memory is:

- the recipient of the fax,
- the date the fax was created,
- the date the fax was sent,
- the size of the fax.

#### The outbox log

The outbox log is used to keep a history of all fax communications (successful or rejected) that your Terminal processes. The log is printed automatically as soon as its contents fill a page.

Important

The button **DELETE** deletes the entire log, and not simply the selected message(s).

The information held in the log is:

- · the recipient of the fax,
- the date the fax was sent,
- the status (sent, rejected ...).

#### The inbox log

The inbox log is used to keep a history of all faxes received by your Terminal. The log is printed automatically as soon as its contents fill a page.

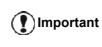

The button **DELETE** deletes the entire log, and not simply the selected message(s).

The information held in the inbox log is:

- the sender of the fax,
- the date and reception of the fax,
- the reception type (reception on terminal or PC),
- the status.

#### **Fax parameters**

#### Description of the tab FAX PARAMETERS

# 12 - PC Features

#### Access to fax parameters

- 1 Click on the icon f the window COMPANION DIRECTOR.
- 2 Select TOOLS > OPTION > FAX.
- 3 Make the adjustments required, referring to the description of parameters below and click **OK**.

#### Description of the tab LOGS AND REPORTS

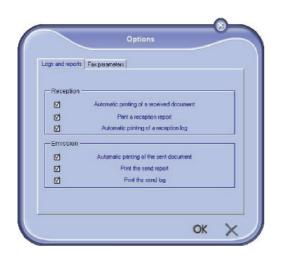

| Option                                          | Description                                                     |
|-------------------------------------------------|-----------------------------------------------------------------|
| Automatic printing<br>of a received<br>document | The fax is automatically printed when received.                 |
| Printing of a inbox report                      | A report is printed out for each fax received.                  |
| Printing of inbox log                           | The log is automatically printed when its contents fill a page. |
| Automatic printing of a sent document           | The fax is automatically printed when it is sent.               |
| Printing of an outbox report                    | An outbox report is printed after each fax is sent.             |
| Printing of the outbox log                      | The log is automatically printed when its contents fill a page. |

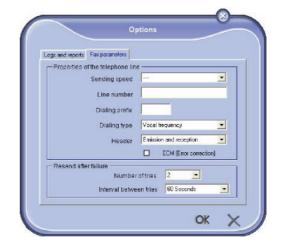

| Option                    | Description                                                                                                    |
|---------------------------|----------------------------------------------------------------------------------------------------|
| Transmission<br>speed     | Fax default transmission speed.                                                                                                    |
| Line number               | Number of the line where your terminal is connected.                                                                                                    |
| Dialling prefix           | This dialling prefix shall be<br>automatically inserted in front<br>of the number before sending<br>on this line.                                                                                           |
| Type of dialing           | Must be parametered<br>according to the type of<br>switchboard your terminal is<br>connected to.                                                                                                    |
| Header                    | Displays a Communication<br>Identification Line (LIC) on the<br>documents you send or on the<br>documents you receive.                                                                                      |
| ECM                       | Corrects communication errors<br>due to line disturbance. This<br>option ensures that received<br>documents are integral. On the<br>other hand, communication<br>times may be longer if the line<br>is bad. |
| Number of attempts        | Number of attempts the<br>Terminal must make if send<br>fails.                                                                                                    |
| Interval between attempts | Duration between two send attempts.                                                                                                    |

#### Cover page

The cover page is part of a fax document automatically generated by your terminal, on which there is information concerning the sender, the recipient, the date, the time sent, comments, etc...

This page may be sent alone or in front of a fax document, but always at the same time as the document. A document may be sent with a cover page from the multifunction terminal or from the central processing unit. In the latter case, some of the information in the cover page may be provided by yourself when making the send request. It is necessary to create model cover pages before sending a document using them. On the other hand, once the cover page is created, a model cover page may be used for all documents sent.

Your terminal offers the possibility of creating and customizing some model cover pages which you can choose when sending a fax.

#### Creating a cover page template

Creating a cover page creates a template which fields (fax number, comment, subject and so on) will be automatically filled by the Fax Application depending on the information provided for each recipient of a document.

To create this cover page template, there are two major steps:

- **First step**: Create a background image with the logos and the layout that you wish.
- Second step: Add the field that you want to be displayed in the cover page: fax number, comment, subject and so on. As mentioned before, these fields will be filled by Fax application at emission time.

For the first step, there are two methods to create the background image.

You can either

 Option (A): Draw this background image in your preferred application (such as Word, Excel,...),

#### OR

• Option (**B**): Scan a sheet of paper containing the layout of the cover page.

Details about Option A and B:

 Option (A): Open the application that you want to use to edit the background (Word, Wordpad...). Draw the background image then print this document in the printer named "Companion Suite Fax". At that point the SendFax dialog is displayed:

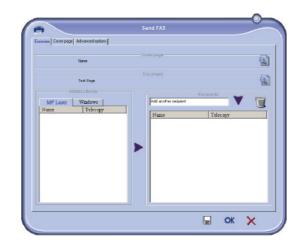

Add any recipient to the recipient list, click on the tab **ADVANCED OPTIONS**, select resolution **FINE** as shown below:

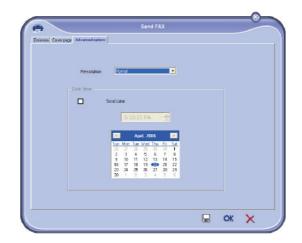

Finally click on the button **SAVE AS DRAFT** in the lower right corner (floppy disk icon). The background image is created in the directory C:\Program Files\Companion Suite Pro

LL2\Documents\FAX\Temporary and has the file extension .fax

Option (**B**): Launch **COMPANION MANAGER**, select **New FAX**, select the scanner source as shown below:

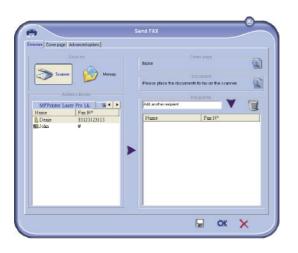

Add any recipient to the recipient list, click on the tab **ADVANCED OPTIONS**, select resolution **FINE** as shown below:

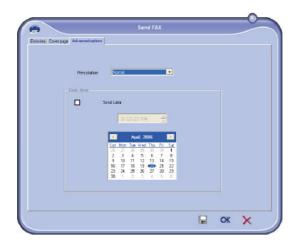

Finally click on the button **SAVE AS DRAFT** in the lower right corner (floppy disk icon). The background image is created in the directory C:\Program

Files\Companion Suite Pro

LL2\Documents\FAX\Temporary and has the file extension .fax.

Whether you choose Option **A** or **B**, you end up with a background image with extension .fax, which is located in C:\Program Files\Companion Suite Pro LL2\Documents\FAX\Temporary.

→ You can now proceed to the second step right below.

#### For the second step:

Now that the background image is created in directory in C:\Program Files\Companion Suite Pro

LL2\Documents\FAX\Temporary, you can add the fields on top of the background image.

Please follow the procedure below:

- (a) Launch Companion Manager, select New Fax, click on the tab Cover Page, and check the check box named With the cover page.
- (b) Click on the button New, this displays a new window with the title Creation of the cover page.
- (c) Press the button Open in the toolbar, change the file filter to \*.fax and browse to the directory C:\Program Files\Companion Suite Pro LL2 \Documents\FAX \Temporary that contains the background image that you have created in the First step.
- (d) Click on the button Fields in the toolbar, a window pops up allowing you to add the fields on top of the background image.
- (e) Click on the button Save to save the Cover Page template and exit this window.
- (f) The window New Fax is displayed, you can now choose the Cover Page template that you want to use. When you double click the preview image in the lower right corner, another window pops up giving you a preview of the cover page with the fields filled with the recipient's information.

#### Creating a cover page

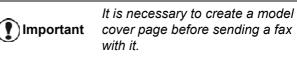

- 1 From the tab **COVER PAGE**, click on the button NEW.
- 2 Select the model cover page you have created using the menu **FILE**.

A window with the model cover page you have created is displayed:

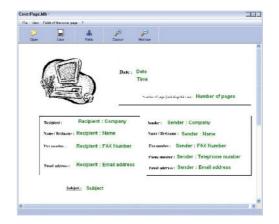

1

3 Click on the icon to display the available fields.

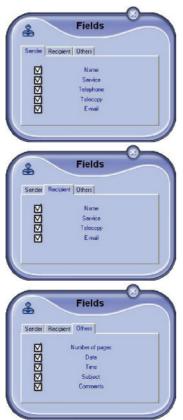

To add a field, proceed as follows:

- Select the field you want to insert by clicking the field palette. A stamp replaces the cursor of your mouse.

- Click the location where you want to put the field on the model.

- You can move or enlarge the field as you like.

**Important** Adjust the size of your field so that the text is readable.

**4** As soon as fields are inserted, save the cover page.

This cover page can be selected in the tab  $\ensuremath{\mathsf{COVER}}\xspace{\ensuremath{\mathsf{PAGE}}\xspace}$  of the fax send window.

#### Description of the tab COVER PAGE

|              |                                             | Recipier                                           |
|--------------|---------------------------------------------|----------------------------------------------------|
| Name         | Auto                                        |                                                    |
| Company name |                                             |                                                    |
|              |                                             |                                                    |
| FAX Number   | and a second second                         |                                                    |
| nents        |                                             | review -                                           |
|              |                                             |                                                    |
|              | 4                                           |                                                    |
|              | E                                           | -                                                  |
|              |                                             |                                                    |
|              |                                             |                                                    |
|              | Company name<br>Ernal address<br>FAX Number | Ernall address Duro<br>FAX Number Duro<br>FB out a |

| Field                  | Description                                                                                                    |
|------------------------|----------------------------------------------------------------------------------------------------|
| Name of the cover page | Either the name of the page<br>selected by default or the page<br>you have selected to use.                                                                                                    |
| Sender                 | You can enter information concerning the sender.                                                                                                    |
| Recipient              | You can enter information<br>concerning the recipient.<br>If the word Auto is entered in<br>one of the fields, the field is<br>updated during sending if the<br>recipient is listed in the address<br>book, favourites, a group or a<br>distribution list. |
| Comments               | This is an editing window with<br>all the basic functions of a text<br>editor so that you can enter a<br>text which will be sent in the<br>cover page.                                                                                                    |
| Preview of the model   | The preview enables you to see the cover page you are going to send.                                                                                                    |

#### SMS Communications

From your PC, you can send SMS to a single recipient or to multiple recipients using the distribution groups. Communications being sent are monitored by means of the outbox, the outbox log and the outbox memory (items sent).

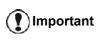

The SMS service is available depending on the countries and the operators.

#### Presentation of the SMS window

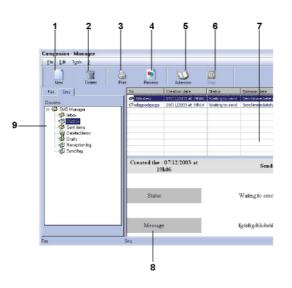

| Item | Action                                                                                                    |
|------|----------------------------------------------------------------------------------------------------|
| 1    | Write an SMS.                                                                                                    |
| 2    | Delete an SMS from one of the SMS<br>manager directories. Except for the<br>directory SEND LOG for which the effect of<br>this command is to delete the entire log. |
| 3    | Print an SMS from one of the SMS manager directories.                                                                                                    |
| 4    | Display an SMS with the Viewer.                                                                                                    |
| 5    | Access to the address book.                                                                                                    |
| 6    | Stop SMS sending (only enabled for the outbox).                                                                                                    |
| 7    | Displays all SMSs in the directory selected in the Fax manager.                                                                                                    |
| 8    | SMS preview.                                                                                                    |
| 9    | SMS manager directories.                                                                                                    |

#### Send an SMS

- 1 Click on the icon SMS of the window COMPANION DIRECTOR.
- 2 Click on New then on SMS.

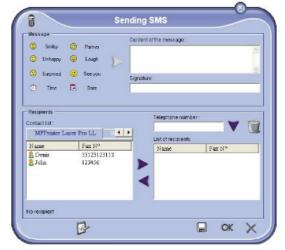

- Enter your message in the field CONTENT OF MESSAGE provided for this purpose. You can use the buttons and the "smiley" located to the left of the input field to customize your message, or to automatically insert the date and time.
- 4 To send your SMS to a contact, enter his/her number in the field TELEPHONE NUMBER and click on ▼ or select a recipient (or group) from one of the address directory in the field CONTACT LIST and click on ►.

Repeat this operation as many times as necessary (use the button in to delete a contact from the list of contacts).

5 If necessary, adjust the advanced parameters (to send later or give priority to the SMS) by pressing

the button **ADVANCED PARAMETERS** ( 1/10/10).

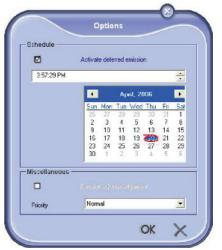

6 Click on **OK** to send your SMS to all contacts in your list of contacts.

Your send request can then be checked, if necessary, in the outbox.

#### Follow-up of SMS

SMS communications are monitored by means of:

- an outbox,
- a sent item memory,
- an outbox log.

These services make it possible to have complete information on the terminal activity with regard to communications.

The outbox log is automatically printed when its contents fill a page. After this automatic printing, the terminal creates a new log.

#### The outbox

The following is grouped in the SMS outbox:

- requests being sent,
- send later requests,
- requests for which one or more send attempts have already been made, and which will soon be redialed,
- requests which have been rejected.

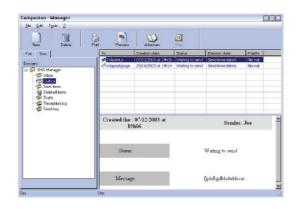

#### The outbox log

The outbox log is used to keep the entire history of SMS communications (successful or rejected) that have been processed by your terminal. The log is printed automatically as soon as its contents fill a page.

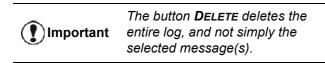

The information held in the log is:

- the SMS recipient,
- the date of sending of the SMS,
- the status (sent, rejected,...).

#### The sent item memory (items sent)

The sent item memory is used to keep a copy of all SMS messages you have sent.

The information in the sent item memory is:

- the SMS recipient,
- the date of creation of the SMS,
- the date of sending of the SMS,
- the size of the SMS.

#### **SMS** Parameters

#### Access to SMS parameters

- 1 Click the icon SMS of the window **COMPANION**
- 2 Select TOOLS > OPTIONS > SMS.
- 3 Make the adjustments required, referring to the description of the parameters below and click **OK**.

#### Description of the tab LOGS AND REPORTS

|                  | 1                                       |  |
|------------------|-----------------------------------------|--|
| Logs and reports |                                         |  |
|                  |                                         |  |
|                  |                                         |  |
|                  |                                         |  |
|                  |                                         |  |
|                  |                                         |  |
| Emission -       |                                         |  |
|                  | Automatic printing of the sent document |  |
|                  | Print the send report                   |  |
| ☑                | Print the send log                      |  |
|                  |                                         |  |

| Option                                | Description                                                     |
|---------------------------------------|-----------------------------------------------------------------|
| Automatic printing of a sent document | The SMS is automatically printed when it is sent.               |
| Printing of a send report             | An outbox report is printed after each SMS is sent.             |
| Printing of the outbox log            | The log is automatically printed when its contents fill a page. |

- PC Features

#### Software Uninstallation

This section describes the following procedures:

- full uninstallation of the Companion Suite Pro software,
- uninstallation of the drivers only.

#### Uninstall the software from your PC

Turn your PC on. Open an account session with the administration rights.

# Run the programs removal from the menu **START** >ALLPROGRAMS >COMPANION SUITE >COMPANION SUITE PRO LL2 > UNINSTALL.

1 A confirmation screen appears. Click on the **Yes** button to continue the Companion Suite Pro program removal.

|           | ler              |                      |      |
|-----------|------------------|----------------------|------|
| Are you s | sure you want to | uninstall this produ | uct? |
|           |                  |                      |      |
|           |                  | ( ···                | 7    |

2 The uninstall program is launched. You can cancel the removal by clicking on CANCEL.

| ompanion Suite Pro LL2                  |                       |
|-----------------------------------------|-----------------------|
| Please wait while Windows configures Co | mpanion Suite Pro LL2 |
|                                         |                       |
|                                         |                       |
|                                         |                       |

#### 3 Click on the OK button.

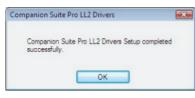

4 You need to restart your system at the end of the procedure. Click on the **YES** button.

| Companion Sui | te Pro LL2 Dr                                               | ivers    |              | 23      |
|---------------|-------------------------------------------------------------|----------|--------------|---------|
| changes ma    | start your syste<br>de to Compani<br>Click Yes to re<br>ar. | on Suite | Pro LL2 Driv | vers to |
|               | Yes                                                         |          | No           |         |

#### Uninstall the drivers from your PC

Turn your PC on. Open an account session with the administration rights.

Depending on the installation mode used, select the required uninstallation mode:

- If you have installed the drivers with the Companion Suite Pro software, see paragraph Uninstall the drivers using the Companion Suite Pro software.
- If you have installed the drivers manually, see paragraph Uninstall the drivers manually.

#### *Uninstall the drivers using the Companion Suite Pro software*

Run the programs removal from the menu **START** >**ALLPROGRAMS** >**COMPANION SUITE** >**COMPANION SUITE PRO LL2** > **UNINSTALL**.

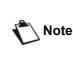

You can also uninstall **COMPANION SUITE PRO LL2** drivers using the Windows function ADD/REMOVE PROGRAMS from the control panel.

1 A confirmation screen appears. Click on the YES button to continue the **COMPANION SUITE PRO LL2** drivers program removal.

| Windows Installer        | X                       |
|--------------------------|-------------------------|
| Are you sure you want to | uninstall this product? |
| Yes                      | No                      |

2 The uninstall program is launched. You can cancel the removal by clicking on **CANCEL.** 

| ompa | inion Suite           | Pro LL2 Dr   | ivers        |               |               |
|------|-----------------------|--------------|--------------|---------------|---------------|
| 18   | Please wai<br>Drivers | t while Wind | dows configu | res Companion | Suite Pro LL2 |
|      |                       |              |              |               | Cancel        |

#### Uninstall the drivers manually

The following drivers must be removed:

- print driver
- scan driver
- modem driver

To remove the print driver:

- 1 Open the **PRINTERS** window (**START > CONTROL PANEL > PRINTERS AND FAXES** or **START > CONTROL PANEL > HARDWARE AND SOUND > PRINTERS**, depending the operating system).
- 2 Delete the LASER PRO LL2 icon.
- 3 In the **PRINTERS** window, right-click with the mouse and select **RUN AS ADMINISTRATOR > SERVER PROPERTIES**.
- 4 Select the **DRIVERS** tab.
- 5 Select the LASER PRO LL2 driver and click on the

#### REMOVE button.

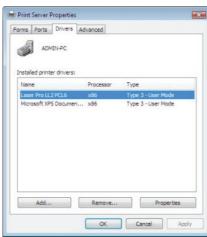

6 Select the option **REMOVE DRIVER AND DRIVER PACKAGE** and click on the **OK** button.

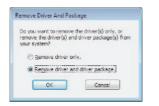

- 7 A confirmation screen appears. Click on the **Yes** button to continue.
- 8 Click on the **DELETE** button to confirm the removal.

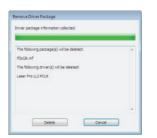

To remove scan and modem drivers:

1 Open the DEVICE MANAGER window (START >CONTROL PANEL > SYSTEM > HARDWARE > DEVICE MANAGER OR START >CONTROL PANEL > HARDWARE AND SOUND > DEVICE MANAGER, depending on the operating system).

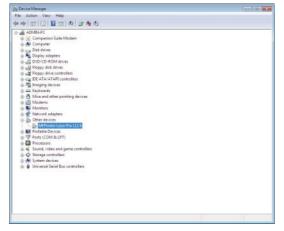

- 2 In the OTHER DEVICES sub-menu, select the **MFPRINTER LASER PRO LL2 4** item and click on the right button of the mouse.
- 3 Select UNINSTALL on the menu and left-click with

#### the mouse.

- Other devices
   Other devices
   Other devices
   Other devices
   Other devices
   Other devices
   Other devices
   Other devices
   Other devices
   Other devices
   Other devices
   Other devices
   Other devices
   Other devices
   Other devices
   Other devices
   Other devices
   Other devices
   Other devices
   Other devices
   Other devices
   Other devices
   Other devices
   Other devices
   Other devices
   Other devices
   Other devices
   Other devices
   Other devices
   Other devices
   Other devices
   Other devices
   Other devices
   Other devices
   Other devices
   Other devices
   Other devices
   Other devices
   Other devices
   Other devices
   Other devices
   Other devices
   Other devices
   Other devices
   Other devices
   Other devices
   Other devices
   Other devices
   Other devices
   Other devices
   Other devices
   Other devices
   Other devices
   Other devices
   Other devices
   Other devices
   Other devices
   Other devices
   Other devices
   Other devices
   Other devices
   Other devices
   Other devices
   Other devices
   Other devices
   Other devices
   Other devices
   Other devices
   Other devices
   Other devices
   Other devices
   Other devices
   Other devices
   Other devices
   Other devices
   Other devices
   Other devices
   Other devices
   Other devices
   Other devices
   Other devices
   Other devices
   Other devices
   Other devices
   Other devices
   Other devices
   Other devices
   Other devices
   Other devices
   Other devices
   Other devices
   Other devices
   Other devices
   Other devices
   Other devices
   Other devices
   Other devices
   Other devices
   Other devices
   Other devices
   Other devices
   Other devices
   Other devices
   Other devices
   Other devices
   Other devices
   Other devices
   Other devices
   Other devices
   Other devices
   Other devices
   Other devices
   Other devices
   Other d
- 4 Click on the **OK** button to confirm the removal.
- 5 In the IMAGING DEVICES sub-menu, select the SCANNER PRO LL2 item and right-click with the mouse.
- 6 Select **UNINSTALL** on the menu and left-click with the mouse.
- 7 Click on the **OK** button to confirm the removal.

# Maintenance

#### Service

#### **General information**

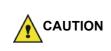

For your safety, it is imperative to refer to the security directives presented in chapter Security, page 1.

To ensure that your machine is kept in the best conditions, it is recommended that you periodically clean the inner parts.

Please respect the following rules while using this machine:

- Do not leave the scanner cover open.
- Do not try to lubricate the device.
- Do not close the scanner cover violently or do not apply vibrations to the machine.
- Do not open the cartridge access cover while printing.
- Do not try to disassemble the machine.
- Do not use paper which has stayed in the tray for too long.

#### Toner cartridge replacement

Your machine comes with a current consumable management system. It tells you if your toner cartridge is close to its end of cycle.

The following messages will appear on your machine screen when the toner cartridge reaches the critical threshold (less than 10% toner cartridge left) and when it is empty:

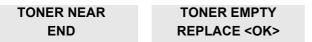

You can however change the toner cartridge at any time, before it reaches its end of cycle.

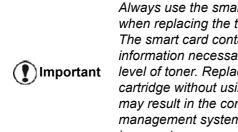

Always use the smart card provided when replacing the toner cartridge. The smart card contains the information necessary to reset the level of toner. Replacing the toner cartridge without using a smart card may result in the consumable management system being inaccurate.

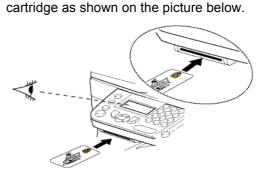

To replace the toner cartridge, proceed as shown below.

1 Insert the smart card provided with the new toner

The following message appears:

**CHANGE TONER?** YES=OK - NO=C

2 Press OK.

The following message appears:

#### **OPEN FRONT COVER REPLACE TONER**

- 3 Stand in front of the device.
- 4 Push on the left and right sides of the cover and pull it towards you.
- 5 Raise and remove the toner cartridge from the machine.
- 6 Unpack the new cartridge and insert it into the slot as indicated in the diagram below.

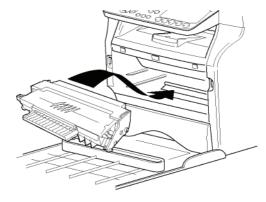

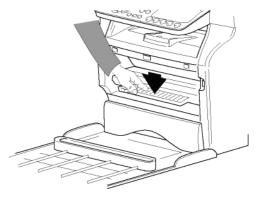

7 Close the cover. The following message appears:

> HAVE YOU CHANGED THE TONER? < OK>

8 Press OK.

A wait message appears.

#### PLEASE WAIT

The smart card is read.

#### NEW TONER REMOVE CARD

**9** Remove the smart card from the reader, your machine is ready to print again.

#### Issues with smart cards

If you use a smart card that has already been used, the machine will display:

#### PLEASE WAIT

then,

#### REMOVE CARD ALREADY USED

If you use a defective smart card, the machine will display:

PLEASE WAIT

then,

#### UNKNOWN CARD REMOVE CARD

If the **C** button is pressed while the smart card is being read, the machine displays:

ACTION CANCELLED REMOVE CARD

#### Cleaning

#### Scanner reading system cleaning

When one or more vertical lines appear on the copies, clean the glass of the scanner.

- **1** Open the scanner cover until it is standing in vertical position.
- 2 Wipe the glass with a soft lint-free cloth soaked with mild alcohol.
- 3 Close the scanner cover.
- **4** Make a copy to check that the symptoms have disappeared.

#### **Printer cleaning**

Dust, dirtiness and paper debris on the external and internal surfaces of the printer can affect its operation. We advise that it is cleaned regularly.

#### Printer external cleaning

Clean the external part of the printer with a soft cloth soaked in mild detergent.

#### Document-feeder roller cleaning

Clean the roller of the document feeder when:

- one or more vertical lines appear on the copies of documents placed on the document feeder (presence of debris, ink, glue, etc., in the paper transport mechanism).
- the message \*\*YOU SHOULD CLEAN THE ROLLER OF THE SCANNER FEEDER. PLEASE REFER TO USER MANUAL.
   PRESS <STOP> WHEN THE ROLLER IS CLEANED\*\* warns you that the document feeder cannot transport paper sheets anymore (dust, dirt or debris obstructing the rollers). Press OK to clear the message on the screen.

To clean the document feeder roller, proceed as shown below:

- **1** Press the On/Off button to turn off the device (0 position) and unplug the power cord.
- 2 Open the document-feeder scanner cover.

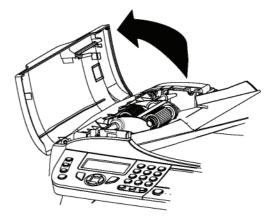

3 Clean the rollers of the document feeder and the two idler rollers located on the mobile part of the scanner with a soft lint-free cloth dampened with mild alcohol.

To clean them, rotate them in the same direction as during paper transport.

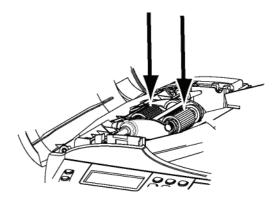

- **4** Wipe the rollers with a soft, dry lint-free cloth until they are dry.
- **5** Close the document-feeder scanner cover.
- 6 Plug the power cord to outlet on the wall and press the On/Off button to turn on the device (I position).
- 7 Make a copy to check that the symptoms have disappeared.

#### Printer issues

#### Error messages

When the printer encounters any of the problems described below, the corresponding message is shown on the machine display.

| Message                                                                                                    | Action                                                                                                    |
|----------------------------------------------------------------------------------------------------|----------------------------------------------------------------------------------------------------|
| CHECK TONER                                                                                                    | Check the presence of a toner cartridge in the machine.                                                                                                    |
| TONER NEAR END                                                                                                    | Indicates that your<br>consumable will need<br>changing soon.                                                                                                    |
| REPLACE PAPER                                                                                                    | Add paper in tray.                                                                                                    |
| HEATING                                                                                                    | Message displayed when starting the machine.                                                                                                    |
| CLOSE COVER<br>PRINTER                                                                                                    | The printer front cover is open, close it.                                                                                                    |
| TONER EMPTY<br>REPLACE <ok></ok>                                                                                                    | Replace the toner cartridge.                                                                                                    |
| PAPER JAM<br>REMOVE TONER                                                                                                    | A sheet of paper is jammed<br>in the machine. Take out<br>the toner cartridge and<br>remove the jammed paper<br>sheet. Take out the paper<br>tray and remove the<br>jammed paper sheet. Then<br>open and close the<br>consumable cover. |
| PAPER JAM<br>EXTERNAL TRAY                                                                                                    | A sheet of paper is jammed<br>in the machine. Open the<br>paper jam cover. Remove<br>the jammed paper sheet.<br>Then open and close the<br>consumable cover.                                                                            |
| PAPER EMPTY                                                                                                    | Add paper in the paper tray.                                                                                                    |
| INFORMATION<br>**You should clean<br>the roller of the<br>scanner feeder.<br>Please refer to user<br>manual. Press<br><stop> when the<br/>roller is cleaned**.</stop> | The document feeder<br>cannot transport paper<br>sheets anymore (dust, dirt<br>or debris obstructing the<br>rollers). Clean the roller of<br>the document feeder.                                                                       |

After one of the error messages listed above is displayed, it may happen that the active print job is cancelled (see PC printing issues, page 89). In case of printing of received fax, the print job is always restarted after clearing of the error.

Note

#### Paper jam

Aper jam then printing, a sheet of paper may get stuck in the inter or the paper tray and cause a paper jam. case of a paper jam in the machine, the following essage appears: PAPER JAM EXTERNAL TRAY 1 Open the paper jam cover located at the back of the machine. When printing, a sheet of paper may get stuck in the printer or the paper tray and cause a paper jam.

In case of a paper jam in the machine, the following message appears:

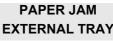

- the machine.
- 2 Remove the jammed sheet of paper and close the cover.

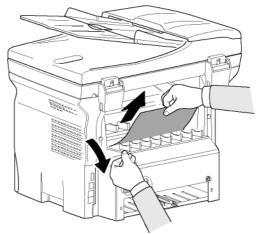

3 Open and close the front cover. The printer starts again automatically.

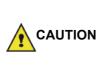

The fusion unit can reach a very high temperature during the operation. To prevent any harm, do not touch this area. For details, refer to Positions of Safety labels on the machine, page 3.

In case of paper jam, the following message appears:

PAPER JAM **REMOVE TONER** 

- 1 Remove the toner cartridge and check if a sheet is jammed.
- 2 Remove the sheet of paper which causes the paper jam.
- 3 Put the toner cartridge in the machine, or remove the paper tray and remove the sheet of paper which causes the paper jam.
- 4 Check that the paper sheets in the paper tray are correctly placed.

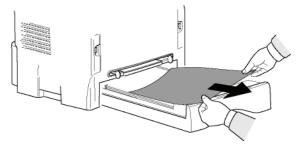

5 Replace the paper tray in the machine.

#### Scanner issues

When a paper jam occurs, the following message appears:

#### REMOVE DOCUMENT STOP TO CONFIRM

1 Open the document feeder scanner cover.

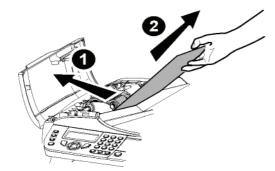

- 2 Remove the jammed paper without tearing it.
- 3 Close the document feeder scanner cover.
- 4 Press 🧕

#### Miscellaneous issues

When turning on the terminal, nothing is displayed on the screen.

Check the connection between the power cord and the outlet.

The terminal does not detect the presence of the document inserted in the scanner document feeder. The message READY does not appear on the screen. At the start and during scanning, REMOVE DOCUMENT appears on the screen.

- **1** Remove the document or press button
- 2 Check the thickness of the document (50 sheets of paper of 80 g/m2).
- 3 Iron out the sheets if needed.
- 4 Help the sheets along.

#### The terminal does not receive any faxes.

- 1 Check that the telephone line cable is correctly plugged in.
- 2 Check that there is a tone signal on the telephone

line by means of the button

#### You receive a blank page.

- **1** Make a photocopy of a document; if it is correct then your fax is functioning normally.
- 2 Call back the subscriber and have him / her resend the document. It was probably sent with the sheet inserted backwards.

#### You cannot send a fax.

- 1 Check that the telephone line cable is correctly plugged in.
- **2** Check the tone by pressing the button  $(\clubsuit)$ .
- **3** Check the prefix is correctly programmed and used.

#### **Communication errors**

If the communication fails, the terminal advises you of an automatic retry later.

Example of what is displayed:

| Current time     | FRI 12 DEC 20:13 |
|------------------|------------------|
| Time of next try | 0142685014 20:18 |

#### Transmission from the feeder

You have the choice between:

- waiting until the transmission takes place at the given time,
- restarting the transmission immediately by pressing ,
- abandoning transmission by pressing I . To eject the document, press A gain.

#### Transmission from memory

You have the choice between:

- waiting until the transmission takes place at the given time,
- restarting the transmission using the transmission queue. In this case, for a document composed of several pages, the transmission will take place from the page where the error occurred (see Performing immediate transmission from the waiting queue, page 26),
- abandoning the transmission by deleting the corresponding command in the transmission line (see Deleting a transmission on hold, page 27).

The terminal makes at most 5 automatic redials. The nontransmitted document is automatically deleted from the memory and a transmission report is then printed together with an error code and the cause for transmission failure (see the communication error codes).

#### **Communication error codes**

The communication error codes appear in the logs and transmission reports.

#### **General codes**

#### Code 01 - Busy or no fax answer

This code appears after 6 unsatisfactory attempts. Call later.

#### Code 03 - User break

A communication has been stopped by the user pressing

the button 🤘

#### Code 04 - Non programmed number

A number saved as a one-touch key or abbreviated number is not valid, check it. (Example: a delayed transmission was programmed with a one-touch key and this key has been deleted in the meantime).

#### Code 05 - Scanning default

An incident occurred with the scanner, for example, the sheet is jammed.

- Maintenance

#### Code 06 - Printer default

An incident occurred in the printer: no paper, paper jam, opened cover... In the reception mode, this incident appears only if the reception parameter is switched to **WITHOUT PAPER**.

#### Code 07 - Disconnected

The link has been cut (bad line). Check the number and try again.

#### Code 08 - Quality

The document you sent was not well received. Contact your subscriber to see if you need to send again.

#### Code 0A - No document to be polled

You tried to poll a document from a subscriber who had not prepared his/her document (no deposit) or the password entered was incorrect.

#### Code 0B - Wrong number of pages

There is a difference between the number of pages indicated during preparation for the transmission and the number of pages sent. Check the number of pages in the document.

#### Code 0C - Received document error

Ask the subscriber who called you to check the length of his/her document (it may be too long to be completely received).

#### Code 0D - Transmission failed

Ask the sender to resend the document.

#### Code 13 - Memory full

Your fax can no longer receive since its memory is full. There are too many received unprinted documents or too many documents in the transmission line.

Print the received documents and delete or transmit immediately the documents in the transmission line.

#### Code 14 - Memory full

Received document memory full. Print all received documents.

#### Code 15 - Unknown mailbox number

You wish to deposit a document in a subscriber's mailbox. The mailbox number does not exist.

#### Code 16 - No Relay Bcst list Nr x

You requested a document relay from a remote fax but the fax has not programmed the list of subscribers requested.

#### Code 17 - Unknown mailbox number

You wish to recover a document from a subscriber's mailbox. The mailbox number does not exist.

#### Code 18 - Relay Bcst impossible

You requested a document relay from a remote fax which does not have the relay broadcast function.

#### Code 19 - Subscriber has stopped

The communication has been stopped by your subscriber. (Example: a fax wanted to poll your fax but there is no document deposited).

#### Code 1A - Disconnected

The transmission has not started. The telephone line is busy.

#### Code 1B - Transmission failed

During transmission: start again.

During reception: ask your subscriber to resend the document.

#### Code 50 - Server error

Check the number configured for the SMS server or a communication error occurred during data transmission.

#### PC printing issues

This section details how the machine handles a print request after having encountered an issue (paper jam, connection loss, etc.).

Refer to the sections below to know if the printing of your document will resume or will be cancelled, depending on:

- the connection to the PC,
- the print driver used,
- the problem encountered during printing.

#### PC printing via USB connection

#### GDI, XPS or PCL printing

| Issue encountered                | Print request handling                                                                                                    |  |
|----------------------------------|----------------------------------------------------------------------------------------------------|--|
| Paper empty                      | Once the problem is resolved,<br>printing resumes from the first<br>non-printed page.                                                                                                    |  |
| No paper feed                    | Once the problem is resolved, printing resumes from the first                                                                                                    |  |
| Paper jam                        | <ul> <li>printing resumes from the first non-printed page.</li> <li>Exception: If the document was to be printed in manual duplex mode, the printing of the document is cancelled.</li> </ul>                |  |
| Paper format problem             |                                                                                                    |  |
| Toner empty                      | The printing of the active<br>document is cancelled.<br>Documents waiting to be<br>printed, however, will print<br>after the toner cartridge is<br>replaced.                                                 |  |
| Pause requested from the spooler | The machine switches to idle<br>mode after a timeout (30<br>seconds by default).<br>The printing of the active<br>document is cancelled.<br>Documents waiting to be<br>printed, however, will be<br>printed. |  |
| Loss of USB connection           | Once the problem is resolved,<br>the printing of the document<br>restarts from the beginning,<br>regardless of the number of<br>pages already printed before<br>the connection loss.                         |  |

#### PostScript printing

| Issue encountered | Print request handling                                                                |
|-------------------|---------------------------------------------------------------------------------------|
| Paper empty       | Once the problem is resolved,<br>printing resumes from the first<br>non-printed page. |

| Issue encountered                | Print request handling                                                                                                    |
|----------------------------------|----------------------------------------------------------------------------------------------------|
| No paper feed                    |                                                                                                    |
| Paper jam                        | The printing of the document is cancelled.                                                                                                    |
| Paper format problem             |                                                                                                    |
| Toner empty                      | The printing of the document is cancelled.                                                                                                    |
| Pause requested from the spooler | The machine switches to idle<br>mode after a timeout (30<br>seconds by default).<br>The printing of the active<br>document is cancelled.<br>Documents waiting to be<br>printed, however, will be<br>printed. |
| Loss of USB connection           | Once the problem is resolved,<br>printing resumes from the first<br>non-printed page.                                                                                                    |

#### PC printing via LAN/WLAN connection

#### GDI, XPS or PCL printing

| Issue encountered                  | Print request handling                                                                                                    |  |
|------------------------------------|----------------------------------------------------------------------------------------------------|--|
| Paper empty                        | Once the problem is resolved,<br>printing resumes from the first<br>non-printed page.                                                                                                    |  |
| No paper feed                      | Once the problem is resolved,                                                                                                    |  |
| Paper jam                          | printing resumes from the first<br>non-printed page.                                                                                                    |  |
| Paper format problem               | Exception: If the document<br>was to be printed in manual<br>duplex mode, the printing of<br>the document is cancelled.                                                                                      |  |
| oner empty                         | The printing of the active<br>document is cancelled.<br>Documents waiting to be<br>printed, however, will be<br>printed.<br>or<br>Printing resumes from the<br>first non-printed page.                       |  |
| Pause requested<br>rom the spooler | The machine switches to idle<br>mode after a timeout (30<br>seconds by default).<br>The printing of the active<br>document is cancelled.<br>Documents waiting to be<br>printed, however, will be<br>printed. |  |

| Issue encountered                | Print request handling                                                                                                    |
|----------------------------------|----------------------------------------------------------------------------------------------------|
| Loss of LAN/WLAN connection      | Once the problem is resolved,<br>the printing of the document<br>restarts from the beginning,<br>regardless of the number of<br>pages already printed before<br>the connection loss.                                                                                  |
| PostScript printing              |                                                                                                    |
| Issue encountered                | Print request handling                                                                                                    |
| Paper empty                      | Once the problem is resolved,<br>printing resumes from the first<br>non-printed page.                                                                                                    |
| No paper feed                    | Once the problem is resolved,                                                                                                    |
| Paper jam                        | printing resumes from the first                                                                                                    |
| Paper format problem             | non-printed page.                                                                                                    |
| Toner empty                      | The printing of the active document is cancelled.                                                                                                    |
| Pause requested from the spooler | The machine switches to idle<br>mode after a timeout (30<br>seconds by default).<br>The printing of the active<br>document is cancelled.<br>Documents waiting to be<br>printed, however, will be<br>printed as blank pages or<br>filled with incorrect<br>characters. |
| Loss of LAN/WLAN connection      | Once the problem is resolved,<br>the printing of the document<br>restarts from the beginning,<br>regardless of the number of<br>pages already printed before<br>the connection loss.                                                                                  |

#### Firmware update

Updating the machine firmware requires that the Companion Suite Pro software be installed on your PC, and that the PC is connected to the machine (see **PC Features**, page 61).

Visit our website www.sagem-communications.com to check if firmware updates are available for your machine, and download the appropriate update file on your PC.

Then, access the update utility (START > ALL PROGRAMS > COMPANION SUITE > COMPANION SUITE PRO LL2 > COMPANION - FIRMWARE UPDATE), select the downloaded file and launch the update.

Please check www.sagem-communications.com for new versions of this manual after the software is updated.

#### Specifications 3 - Maintenance **Physical specifications** Dimensions: 412 x 447 x 386 mm Weight: 13 kg **Electrical specifications** Single phase 220-240 V - 50/60 Hz - 4.5 A Power supply (see rating plate): Electric consumption: 13 W typical in powersave 36 W typical in standby 450 W average during printing (900W peak) Environmental specifications 10 °C to 27 °C [50 °F to 80.6 °F] with an ambient humidity Operating temperature: included between 15 to 80% (up to 32°C [89.6 °F] with an ambient humidity included between 15 to 54%) **Peripheral specifications** Printer Type: Laser (on normal paper) Resolution: 600 dpi Speed: 20 ppm maximum<sup>a</sup> 21 sec. Preheating time: First page out time: 13 sec. a. Printing speed may vary depending on used operating systems, computer specifications, software applications, connection modes (LAN, USB or WLAN), paper formats as well as file types and sizes. Copier Type: Autonomous Black and White Copy speed: 20 ppm maximum 600 dpi Resolution: Multiple copies: 99 pages maximum 25 % to 400 % Zoom range: Scanner Type: Colour scanner Document feeder capacity: 50 sheets Colour depth: 36 bits Resolution: 600 dpi (optical) 2400 dpi (interpolated) TWAIN. WIA Software compatibility: Maximum paper format: Letter Printing supports Main paper tray capacity: 250 sheets maximum (60 g/m<sup>2</sup>), 200 sheets maximum (80 g/m<sup>2</sup>) Output tray capacity: 50 sheets Main tray paper format: A4, A5, Statement, Legal, Letter 60 to 105 g/m<sup>2</sup> paper Paper format for manual printing: A4, A5, Statement, Legal, Letter, B5, exec, A6 52 to 160 g/m<sup>2</sup> paper PC connection

Slave USB 2.0 port (PC connection)
Master USB 2.0 port (Wlan connection, reader, USB memory key reader)
Operating System: Windows 2000 ≥ SP4, Windows XP x86 ≥ SP1, Windows Vista, Windows 2003 server (for printing only)

#### **Consumable specifications**

#### Reference paper

Scanner : Printer : Inapa tecno SPEED A4 Ricoh T6200 A4

#### Toner cartridge

Reference

PFA821 PFA822

Specifications are subject to changes for improvement without notice.

#### **Customer Information**

We constantly strive to develop our products according to the highest quality standards and with the greatest possible user-friendliness.

In your user manual you will find all the information required to use your machine. If you nevertheless require assistance in addition to the user manual, our call centre is available. Our employees are trained experts who would be happy to answer your questions.

We can assist your more quickly if you do not call us from the machine, rather an external telephone. Keep a printout of the settings as well as the serial number of the machine handy. The serial number can be found on the type plate.

Should problems with the PC connection arise, have the following information to hand when you contact technical customer services: hardware configuration of your computer, operating system installed and security programmes used (anti-virus programmes, firewall). Then we can help you more quickly.

#### **United Kingdom**

Telephone: 08 71 - 075 07 11 (0,10 £/minute)

#### Fax: 08 70 - 124 02 02

Use only PHILIPS accessories. The warranty does not cover damages to the machine resulting from the use of other consumable materials.

In United Kingdom, you can order PHILIPS accessories by telephone via our toll-free telephone number.

#### United Kingdom Telephone: 08 00 - 358 08 07

E-Mail: dti.faxinfoline@sagem.com Internet: www.sagem-communications.com

We hope that you will enjoy using your new product!

PHILIPS and the PHILIPS' Shield Emblem are registered trademarks of Koninklijke Philips Electronics N.V. and are used by SAGEM COMMUNICATIONS under license from Koninklijke Philips Electronics N.V.

# PHILIPS

#### SAGEM COMMUNICATIONS

Printing Terminals

Headquarters : Le Ponant de Paris 27, rue Leblanc · 75015 Paris · FRANCE Tél. : +33 | 58 || 77 00 · Fax : +33 | 58 || 77 77 www.sagem-communications.com Limited company · Capital |58.291.895 Euros · 440 294 510 <u>RCS</u> PARIS

LFF6080 GB · INT 2531 18322-A